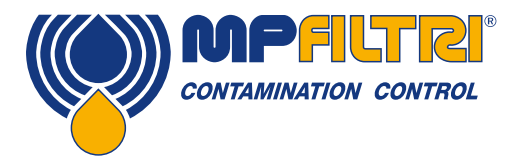

### Uso e manutenzione ICM 4.0 Monitor per la Contaminazione in Linea WiFi integrato

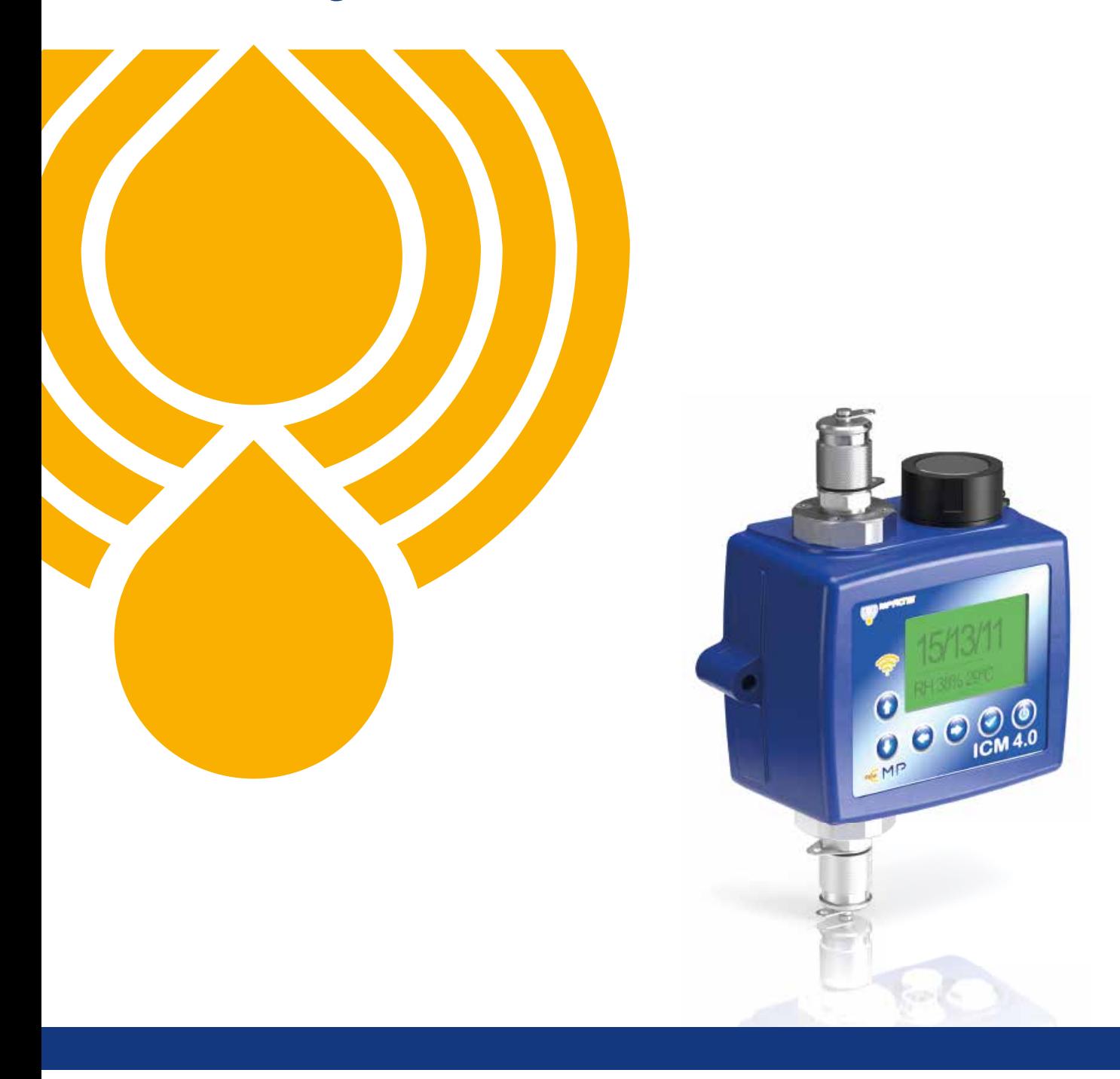

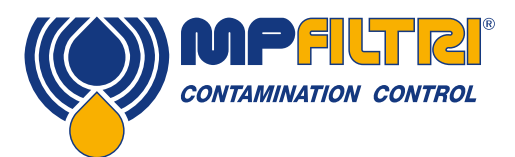

### PANORAMICA DEI PRODOTTI

#### <span id="page-2-0"></span>ICM 4.0 - Monitor per la Contaminazione in Linea - WiFi integrato

L'ICM 4.0 misura e visualizza automaticamente i livelli di contaminazione da particolato, l'umidità e la temperatura in vari fluidi idraulici. È stato progettato specificamente per essere montato direttamente sugli impianti, dove sono richieste misurazioni o analisi continue e dove lo spazio e i costi sono limitati.

#### Caratteristiche e vantaggi

- WIFI integrato
- Mobile APP per la misurazione e visualizzazione della contaminazione a 8 canali
- Misura e visualizza i seguenti formati standard internazionali: ISO 4406, NAS 1638, AS 4059E
- Rilevamento dell'umidità e della temperatura (dipendente dal fluido)
- Registrazione dei dati e memoria dei risultati di 4000 test
- Flessibilità di controllo manuale, automatico e remoto
- Indicatori multicolore via LCD (versioni K) e LED con segnali di allarme in uscita di serie
- Robusta struttura in lega di alluminio pressofuso
- Software LPA View (incluso)
- Pressione max. 420 bar
- Protezione ambientale IP 65/67 versatile
- Connettore secondario per consentire il controllo/scarico simultaneo dei risultati durante il funzionamento
- Una varietà di protocolli di comunicazione come standard, RS485, MODBUS, CANbus, uscita analogica 4-20mA
- Monitoraggio in tempo reale
- Opzioni disponibili per la zona Atex II (versione ICM 4.0 MK1)
- Software gratuito LPA View basato su Windows

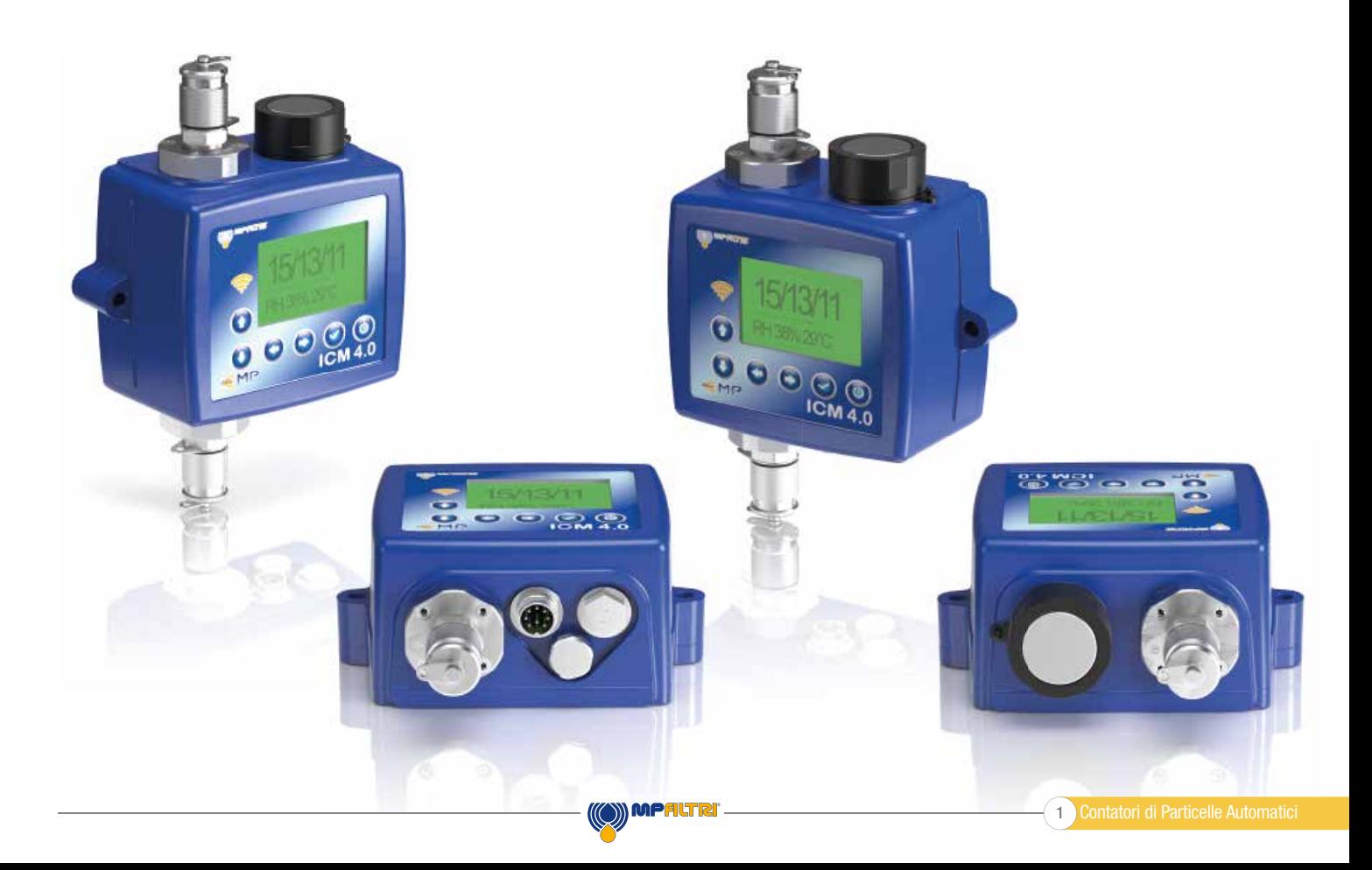

### Presentazione del Prodotto

L'ICM 4.0 misura e quantifica il numero dei contaminanti solidi nelle applicazioni idrauliche, di lubrificazione e trasmissione. L'ICM 4.0 è progettato per essere uno strumento accurato per applicazioni fisse che utilizzano l'olio minerale come fluido operativo. Altre tipologie di fluidi sono disponibili per applicazioni offshore (versione N), aerospaziali con fluidi esteri fosforici (versione S).

L'unità può funzionare utilizzando i formati delle normative internazionali ISO 4406, NAS 1638, AS 4059E e ISO 11218.

L'ICM 4.0 incorpora un connettore macchina per alimentazione elettrica e connessione PLC, con possibilità di RS485, CANbus o segnale analogico 4-20 mA. Inoltre è fornito in dotazione un ulteriore connettore per il monitoraggio in tempo reale da computer remoto o per accedere alle impostazioni via RS485 o tramite interfaccia USB:RS485.

Il contatore di particelle è dotato di memoria interna che può registrare fino a 4000 test, nel caso non fosse collegato in modo permanente al computer.

Sono previsti semplici ingressi e uscite di allarme commutati come mezzo alternativo per controllare i test e segnalare i risultati. Il led del pannello frontale multicolore fornisce un'indicazione di base del livello di pulizia.

Lo strumento si basa sul principio di estinzione della luce secondo il quale una sorgente luminosa a LED di precisione appositamente collimata attraversa il fluido ed è proiettata su un fotodiodo. Quando una particella attraversa il fascio luminoso riduce la quantità di luce ricevuta dal diodo e da questo cambiamento di stato è possibile dedurre le dimensioni della particella.

#### **Vantaggi**

- Monitoraggio in tempo reale
- Flessibilità di controllo manuale, automatico e da remoto.
- Rilevamento di umidità e temperatura
- Display LCD e LED multicolore per una chiara indicazione visiva di eventuali guasti e allarmi

#### Caratteristiche del Prodotto

#### Sensore di umidità

L'ICM 4.0-W misura il contenuto d'acqua utilizzando un sensore RH (umidità relativa) capacitivo. Il risultato viene espresso in saturazione percentuale. 100% RH corrisponde al punto in cui esiste acqua libera nel fluido, ovvero il fluido non è più in grado di trattenere l'acqua in una soluzione disciolta. Normalmente questo è anche il punto in cui si verifica il danno in un impianto idraulico, per cui è una scala di misurazione ideale indipendente dalle caratteristiche del fluido.

Il punto di saturazione dell'acqua (100% RH) dipende dalla temperatura, quest'ultima viene misurata contemporaneamente. Ciò consente di confrontare i risultati in modo significativo.

La temperatura misurata è quella del fluido che attraversa l'unità. Si noti che questa potrebbe essere diversa da quella dell'impianto idraulico, a seconda di portata, lunghezza del tubo e temperatura ambiente.

Non è intesa come indicazione accurata della temperatura del sistema ma come riferimento per la misurazione dell'umidità relativa (RH). Ciò nonostante l'esperienza dimostra che la temperatura misurata differisce di pochi gradi da quella dell'impianto idraulico nella maggior parte delle applicazioni.

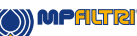

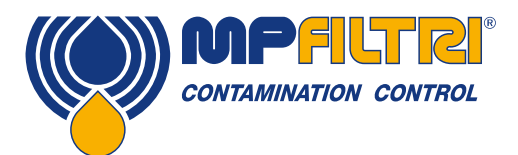

## PANORAMICA DEI PRODOTTI

#### Registrazione dati

L'ICM 4.0 include una memoria interna che aggiunge la possibilità di registrare i risultati dei test con data e ora locale, anche quando non è collegato a un computer.

- Le prove memorizzate e la rispettiva data di esecuzione sono determinate dalle impostazioni di registrazione (vedi sez. 5.3.3.7).
- Ogni test registrato contiene la data ed il numero di serie dell'ICM 4.0 per poter essere identificato successivamente
- La memoria dell'ICM 4.0 può registrare fino a 4000 test. Quando è piena il test più vecchio viene sovrascritto

Vedere la sezione 5.3.2 per i dettagli su come scaricare le registrazioni dei test tramite un software basato su sistema Windows.

#### Status LED

Tutte le versioni dell' ICM 4.0 hanno un indicatore multicolore sul pannello frontale, che viene utilizzato per indicare lo stato di allarme. Le versioni dell' ICM 4.0-K hanno uno schermo che cambia colore. Le soglie di allarme possono essere impostate tramite l'interfaccia seriale LPA-View.

#### Schermo e Indicatori Multicolore

- Verde indica che il risultato del test è stato approvato, ovvero che non è stata superata nessuna delle soglie di allarme.
- Giallo indica che è stato superato il limite inferiore di  $\bullet$ pulizia ma non quello superiore.
- Rosso indica che è stato superato il limite superiore di pulizia.
- Blu indica che è stato superato il limite massimo di contenuto d'acqua.
- L'alternarsi di rosso/blu indica che sono stati superati i limiti massimi sia di pulizia che di contenuto d'acqua.
- Viola indica che è stato superato il limite massimo di temperatura

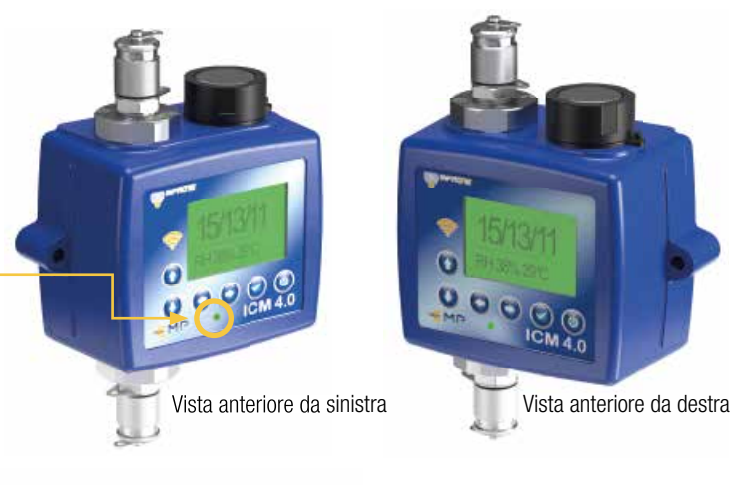

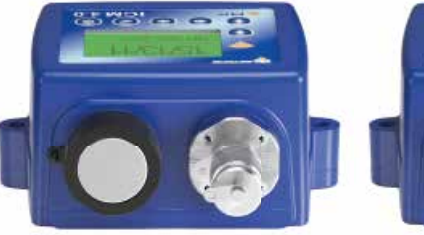

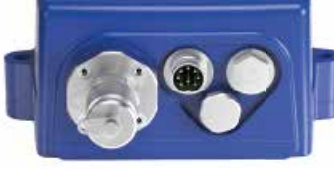

Vista dall'alto Vista dal basso

#### Declinazione di responsabilità

Come parte della nostra politica di miglioramento continuo, MP Filtri si riserva il diritto di modificare le specifiche senza preavviso.

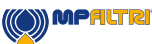

Contatori di Particelle Automatici<sup>4</sup>

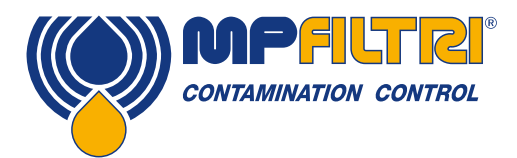

DICHIARAZIONE DI CONFORMITÀ

# <span id="page-6-0"></span>CE Dichiarazione di Conformità CE

I prodotti citati in questa Dichiarazione includono tutte le seguenti varianti:

- Con o senza sensore di umidità
- Compatibile con oli minerali / fluidi sintetici, fluidi offshore, organofosfati (inc. versioni aerospaziali)
- Con o senza tastiera / display
- Con uscite a relè
- Con uscite Modbus, CANbus e 4-20mA

Per i codici dei pezzi vedere il Codice di Designazione e di Ordinazione (sezione 4.8 a pagina 20).

Produttore: MP Filtri UK Bourton Industrial Estate Bourton on the Water Cheltenham Gloucestershire GL54 2HQ 01451 822522 sales@mpfiltri.co.uk

I prodotti descritti sono conformi alle seguenti direttive:

2014/30/UE Conformità Elettromagnetica

I Test di Certificazione che sono stati effettuati sono conformi a:

- DEF STAN 00-35 Parte 3 edizione 4 Metodi di Test Ambientali
- Gamma di norme BS EN 60068 relative alle condizioni ambientali
- BS EN 60529: 1992 + A2:2013 Gradi di Protezione forniti dagli involucri (Codice IP)
- BS EN 62262:2002 Gradi di Protezione Previsti per le Apparecchiature Elettriche contro gli Impatti Meccanici Esterni (Codice IK)
- BS EN 60721-3-4:1995 Parte 3: Classifi cazione dei Gruppi di Parametri Ambientali e loro gravità, Sezione 3.4

Data: Luglio 2020

Firmato Phil Keep (Amministratore Delegato) per conto di MP Filtri UK Ltd

 $O297$ 

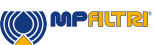

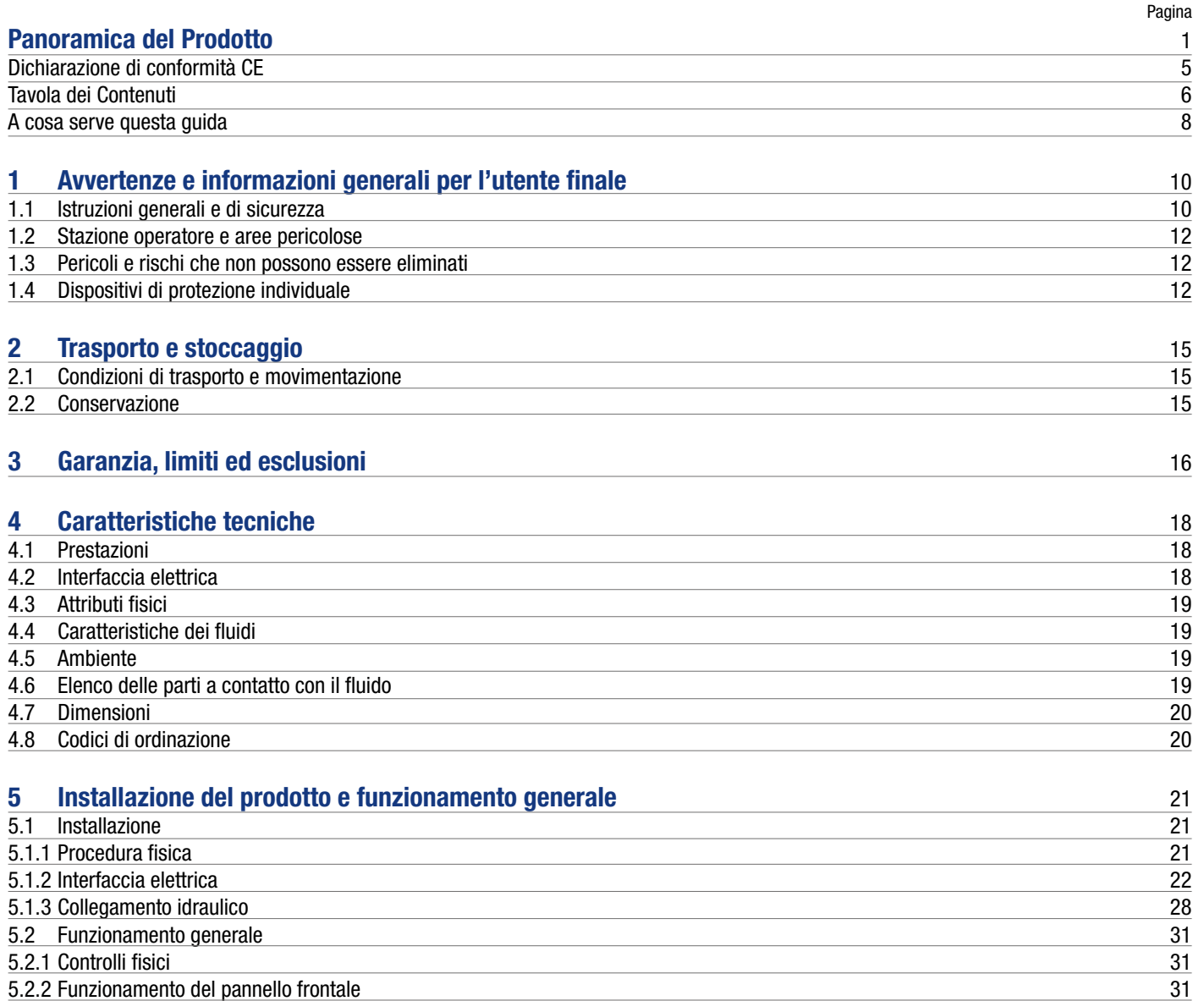

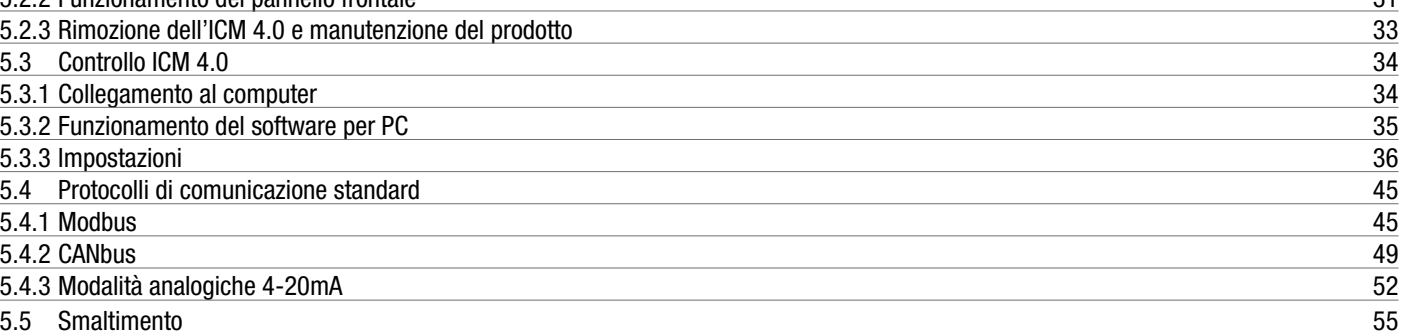

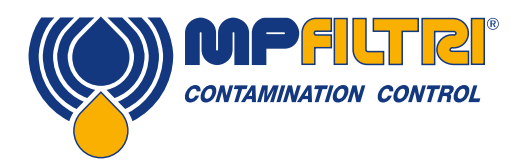

# TAVOLA DEI CONTENUTI

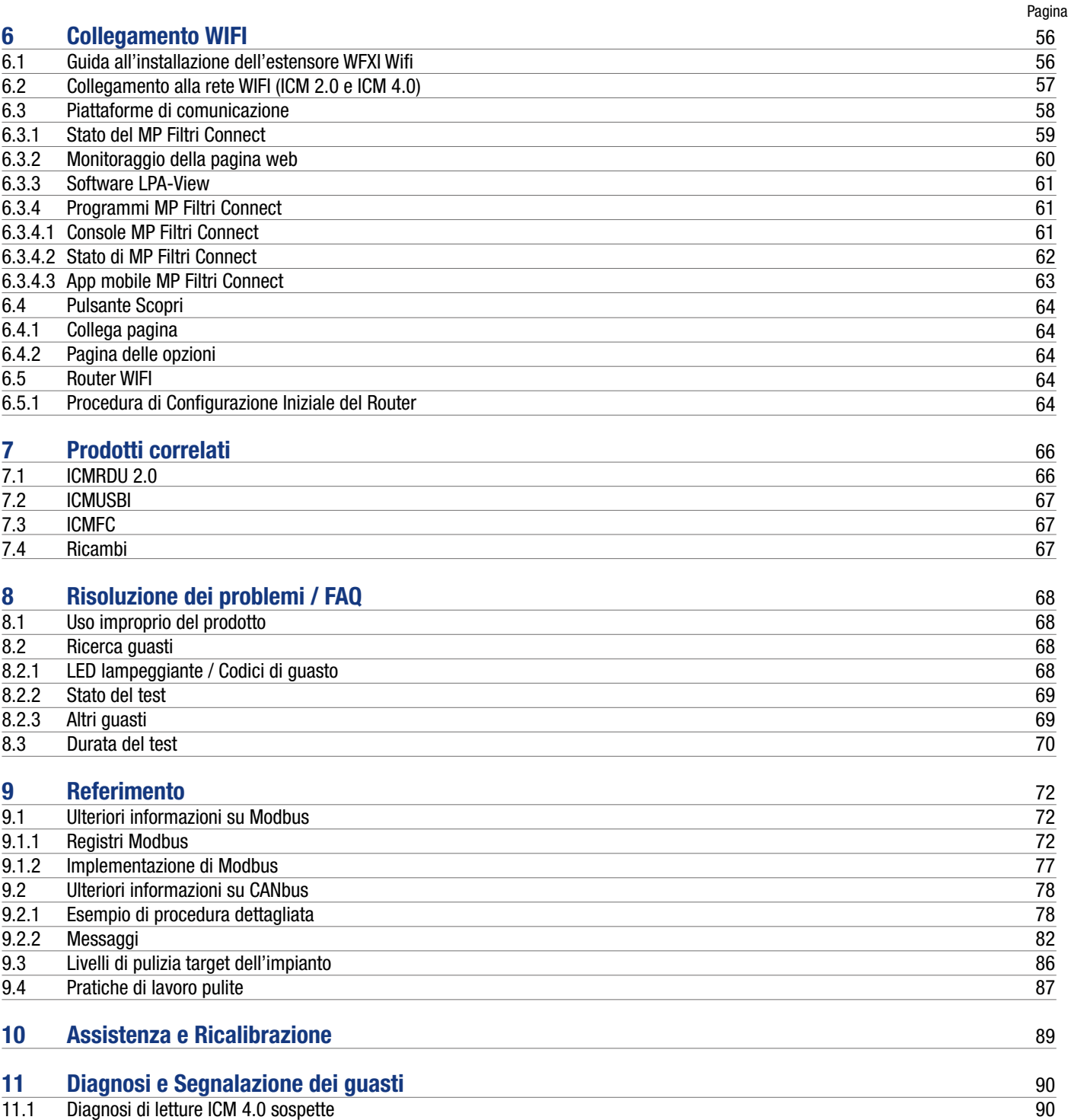

### <span id="page-9-0"></span>A cosa serve questa guida

Questa guida vi porterà attraverso l'installazione e le istruzioni per sfruttare al meglio il vostro ICM 4.0. Contiene informazioni dettagliate che consentono di gestire tutte le funzionalità del dispositivo, nonché informazioni chiave sulla sicurezza, sulla garanzia, sulla manutenzione e sugli accessori.

In MP Filtri siamo impegnati nel servizio clienti e speriamo che questo manuale vi aiuti a gestire e utilizzare al meglio l'ICM 4.0.

#### Declinazione di responsabilità

Come politica di miglioramento continuo, MP Filtri si riserva il diritto di modificare le specifiche senza preavviso.

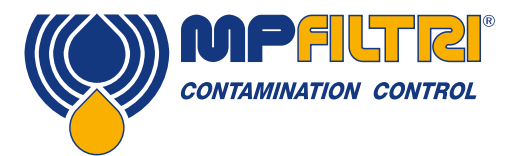

# GUIDA PER GLI OPERATORI

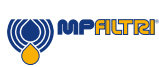

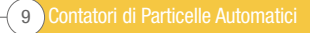

### <span id="page-11-0"></span>1 Avvertenze e informazioni generali per l'utente finale

#### 1.1 Avvertenze generali di sicurezza

Non utilizzare, mantenere o eseguire alcuna procedura prima di leggere questo manuale. Chiunque utilizzi l'unità deve indossare i seguenti dispositivi di protezione individuale:

- Occhiali protettivi
- Scarpe antinfortunistiche
- Guanti
- Tuta (o altri indumenti protettivi adatti)

Prima di eseguire qualsiasi procedura di installazione della macchina e / o prima dell'uso, è necessario seguire scrupolosamente le istruzioni elencate in questo manuale. Inoltre, è necessario rispettare le normative vigenti in materia di prevenzione degli infortuni sul lavoro e sicurezza sul luogo di lavoro.

In questo documento sono evidenziati gli avvisi volti a prevenire i rischi per la salute del personale che utilizza la macchina con segni che hanno il seguente significato:

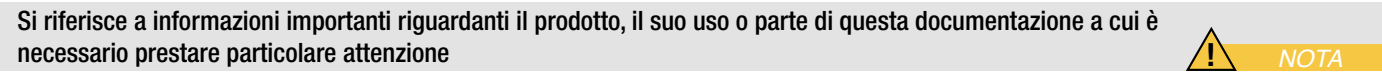

*ATTENZIONE*

**!**

**!**

*PERICOLO*

Ciò significa che la mancata osservanza delle pertinenti norme di sicurezza può provocare lesioni lievi o danni alla proprietà.

Ciò significa che la mancata osservanza delle pertinenti norme di sicurezza può provocare morte, lesioni gravi o gravi danni materiali.

L'inosservanza delle norme di sicurezza pertinenti può comportare la morte, lesioni gravi o gravi danni materiali.

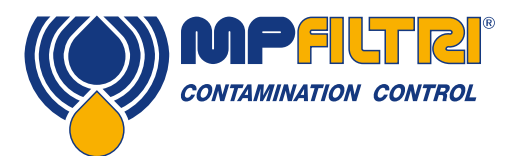

# AVVERTENZE GENERALI

Per permettere una rapida individuazione dei soggetti professionali interessati alla lettura del presente manuale sono state utilizzate delle definizioni con il seguente significato:

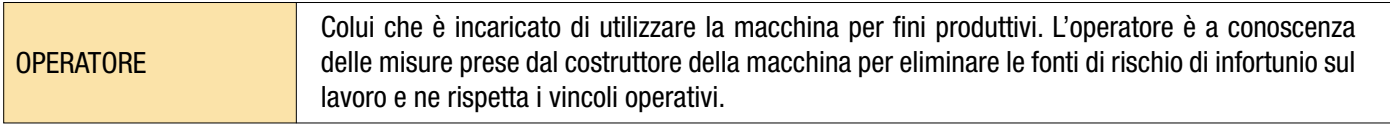

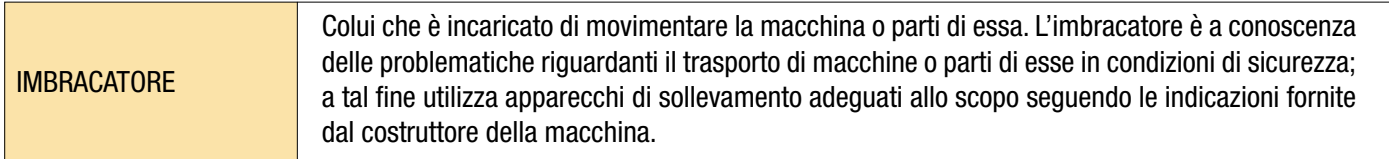

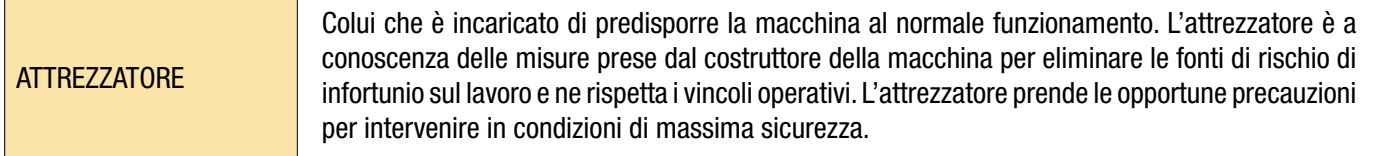

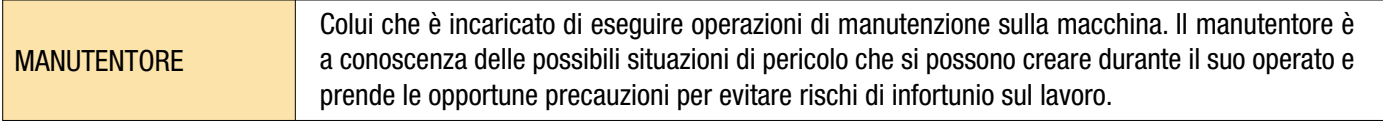

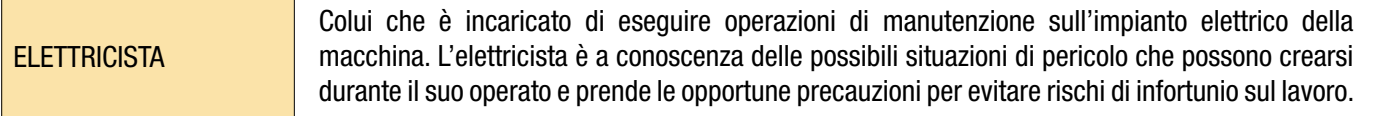

#### <span id="page-13-0"></span>1.2 Posizione dell'operatore e aree pericolose

Nessun operatore è richiesto per il funzionamento dell'unità. Tuttavia, le seguenti aree sono da considerarsi pericolose: quelle vicine al motore elettrico a causa di apparecchiature sotto tensione con superfici potenzialmente calde.

L'unità deve essere messa fuori servizio e / o smontata in conformità con le normative vigenti nel Paese in cui è installata la macchina

Il macchinario non è adatto per l'uso esterno e tutti i dispositivi elettrici hanno una classe di protezione a partire da IP 65/67 verso l'alto.

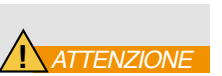

**!** *AVVERTENZA*

#### 1.3 Rischi e pericoli che non possono essere eliminati

- Rischio di scosse elettriche sul motore elettrico; in caso di malfunzionamento del motore
- Rischio di ustioni a causa delle alte temperature
- Perdite accidentali di olio con conseguente rischio di scivolamento
- Rottura del tubo flessibile e conseguente perdita di lubrificante
- Con temperature dell'olio che superano i 40/45 °C, è fondamentale fare molta attenzione quando si maneggiano i tubi e quando si sposta l'unità. Evitare il contatto diretto con l'olio caldo e con il corpo del filtro.

TUTTE LE APPARECCHIATURE DEVONO ESSERE LASCIATE RAFFREDDARE PRIMA DI ESSERE MANEGGIATE, DOPO L'USO

#### 1.4 Dispositivi di protezione individuale

Durante il funzionamento dell'unità, il personale deve indossare scarpe di sicurezza, guanti e occhiali protettivi. In generale, i DPI da utilizzare in funzione delle attività sul macchinario sono elencati nella seguente tabella:

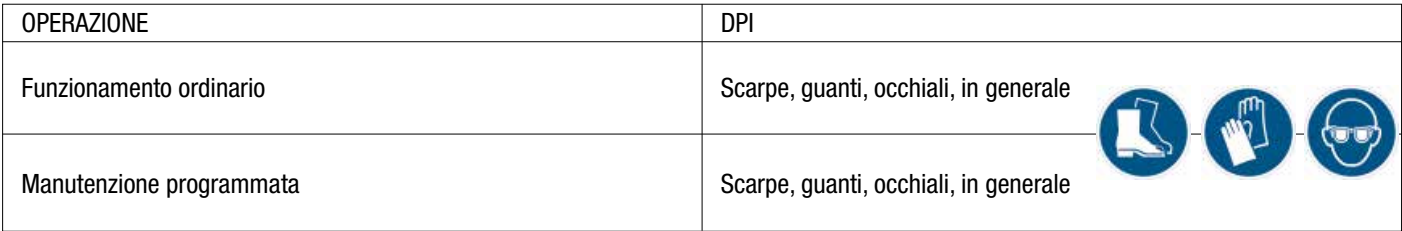

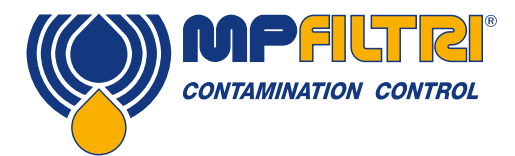

# AVVERTENZE GENERALI

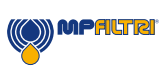

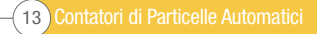

Contatori di Particelle Automatici<sup>14</sup>

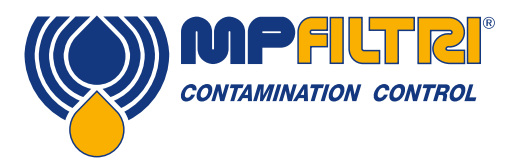

# TRASPORTO / STOCCAGGIO

### <span id="page-16-0"></span>2 Condizioni di trasporto e movimentazione

#### 2.1 Condizioni di trasporto e movimentazione

L'unità viene spedita in una scatola di cartone, rivestita in schiuma poliuretanica.

Il peso complessivo dell'ICM 4.0 e degli accessori è di 2.5 kg.

#### 2.2 Conservazione

L'unità deve essere conservata in un luogo adatto lontano dalla zona di produzione quando non è in uso. L'unità deve essere conservata con i tappi forniti sulle porte. Questa posizione non deve ostacolare qualsiasi altra produzione o personale.

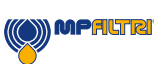

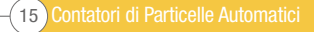

### <span id="page-17-0"></span>3 Garanzia, Limiti ed Esclusioni

MP Filtri garantisce che i prodotti che produce e vende saranno privi di difetti di materiale, lavorazione e prestazioni per un periodo di 12 mesi dalla data di spedizione

#### Hardware/Firmware

Se l'hardware dovesse risultare difettoso durante il periodo di garanzia, MP Filtri, a sua discrezione, riparerà il prodotto difettoso o lo sostituirà con un prodotto equivalente in cambio dell'unità difettosa senza spese per parti, manodopera, trasporto e assicurazione.

#### **Software**

MP Filtri garantisce che il software funzionerà sostanzialmente in conformità con le sue specifiche funzionali per 12 mesi dalla data di spedizione, a condizione che l'integrità dell'ambiente operativo non sia stata compromessa da uso improprio, manipolazione inappropriata, condizioni operative anormali, negligenza o danni (non intenzionali o altrimenti ) o l'introduzione di prodotti di terzi (software o hardware) che siano in qualche modo in conflitto con il prodotto MP Filtri.

#### **Eleggibilità**

Questa garanzia si estende esclusivamente all'acquirente originale o al cliente dell'utente finale di una consociata autorizzata MP Filtri.

#### Come ottenere assistenza?

Per ottenere assistenza ai sensi della presente garanzia, il cliente è tenuto a informare MP Filtri prima della scadenza del periodo di garanzia e a restituire l'articolo in conformità con la politica di restituzione del prodotto MP Filtri. Qualsiasi prodotto restituito per la riparazione in garanzia deve essere accompagnato da un rapporto di guasto completo che specifica i sintomi e le condizioni in cui si verifica il guasto. Qualora MP Filtri dovesse sostenere costi aggiuntivi a causa della mancata compilazione delle pratiche burocratiche appropriate, potrebbe essere riscossa una commissione amministrativa.

#### **Esclusioni**

La presente garanzia non si applica a difetti, guasti o danni causati da uso improprio o cura impropria o inadeguata. MP Filtri non sarà obbligata a fornire assistenza ai sensi della presente garanzia se:

a) Il danno è stato causato dalla mancata ispezione completa e corretta del prodotto (come descritto dalla documentazione allegata al prodotto al momento della spedizione) al ricevimento iniziale del prodotto dopo la spedizione;

b) Danni causati da tentativi di persone diverse dal personale di MP Filtri di riparare o riparare il prodotto;

c) I danni sono stati causati da un uso improprio o da una connessione con apparecchiature o prodotti incompatibili, comprese le applicazioni software.

#### **Oneri**

Nell'ambito di questa garanzia, MP Filtri pagherà le spese di trasporto e assicurazione per la spedizione del prodotto difettoso al sito di produzione e per il ritorno al sito originale di spedizione del cliente, tranne quando:

a) La politica di restituzione del prodotto MP Filtri non è stata seguita.

b) Il guasto del prodotto è causato da una qualsiasi delle esclusioni sopra descritte, quando il cliente sarà responsabile per l'intero costo della riparazione (parti e manodopera) più tutti i costi di trasporto e assicurazione da e verso i locali di MP Filtri.

c) Il prodotto è danneggiato durante il trasporto e una causa contributiva è l'imballaggio inadeguato. È responsabilità del cliente assicurarsi che l'imballaggio utilizzato per restituire le apparecchiature a MP Filtri sia lo stesso o abbia qualità protettive equivalenti

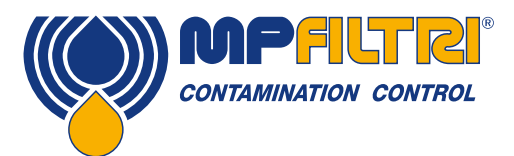

### CONDIZIONI GENERALI DI GARANZIA

a quello utilizzato per spedire il prodotto al cliente in primo luogo. Qualsiasi danno derivante dall'uso di imballaggi inadeguati annullerà gli obblighi di MP Filtri ai sensi della presente garanzia. Se il prodotto del cliente viene danneggiato durante il trasporto a seguito di una riparazione presso il sito di MP Filtri, è necessario ottenere una documentazione fotografica completa del danno (imballaggio e prodotto) a supporto di qualsiasi richiesta di risarcimento. La mancata presentazione di queste prove può limitare gli obblighi di MP Filtri ai sensi della presente garanzia.

QUESTA GARANZIA È FORNITA DA MP FILTRI IN MANCANZA DI ALTRE ALTRE GARANZIE, ESPLICITE O IMPLICITE, COMPRESE MA NON LIMITATE A NESSUNA GARANZIA IMPLICITA DI COMMERCIABILITÀ, NON INFRAZIONE O IDONEITÀ PER UNO SCOPO PARTICOLARE. MP FILTRI LTD NON SARÀ RESPONSABILE DI NESSUN DANNO O PERDITA SPECIALE, INDIRETTA, INCIDENTALE O CONSEQUENZIALE (INCLUSA LA PERDITA DI DATI), DECLINIAMO SPECIFICAMENTE QUALUNQUE E TUTTE LE GARANZIE AI CLIENTI. L'UNICO RIMEDIO DEL CLIENTE PER QUALSIASI VIOLAZIONE DELLA GARANZIA È LA RIPARAZIONE O LA SOSTITUZIONE, A DISCRETO DI MP FILTRI, DEL PRODOTTO NON RIUSCITO.

MP Filtri Ltd mantiene una politica di miglioramento del prodotto e si riserva il diritto di modificare le specifiche senza preavviso.

#### 3.1 Garanzia sulla ricalibrazione

ICM 4.0 è garantito per 12 mesi dal ricevimento di ICM 4.0, a condizione che venga utilizzato per lo scopo previsto e utilizzato in conformità con questa Guida dell'utente.

MP Filtri verificherà l'accuratezza dell'ICM 4.0 solo se l'unità viene ricalibrata ogni 12 mesi.

Accertarsi che i risultati del test nel registro vengano scaricati in LPA-View prima della spedizione di ICM 4.0, nel caso in cui le azioni intraprese da MP Filtri durante il servizio / ricalibrazione causino la cancellazione del registro.

Si richiede di restituire solo ICM 4.0, non la borsa di trasporto o altri componenti ausiliari, per la ricalibrazione. MP Filtri non sarà ritenuta responsabile per gli articoli restituiti come tali. Assicurarsi che ICM 4.0 sia adeguatamente imballato per il trasporto.

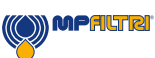

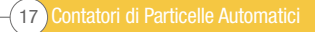

### <span id="page-19-0"></span>4 Caratteristiche tecniche

#### 4.1 Prestazioni

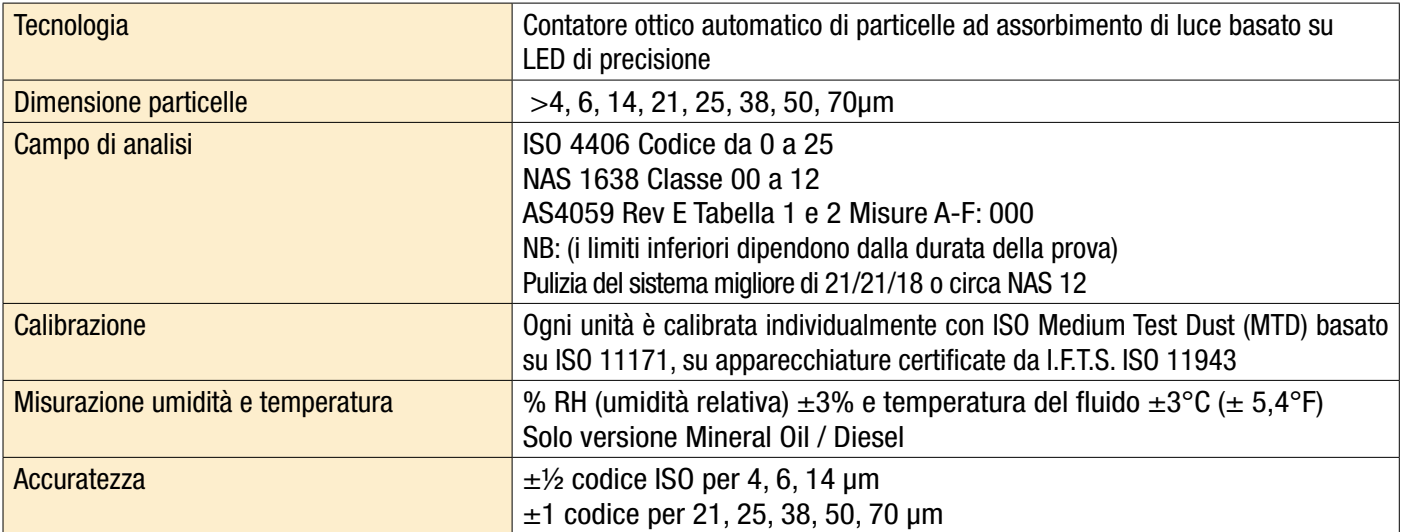

#### 4.2 Interfaccia elettrica

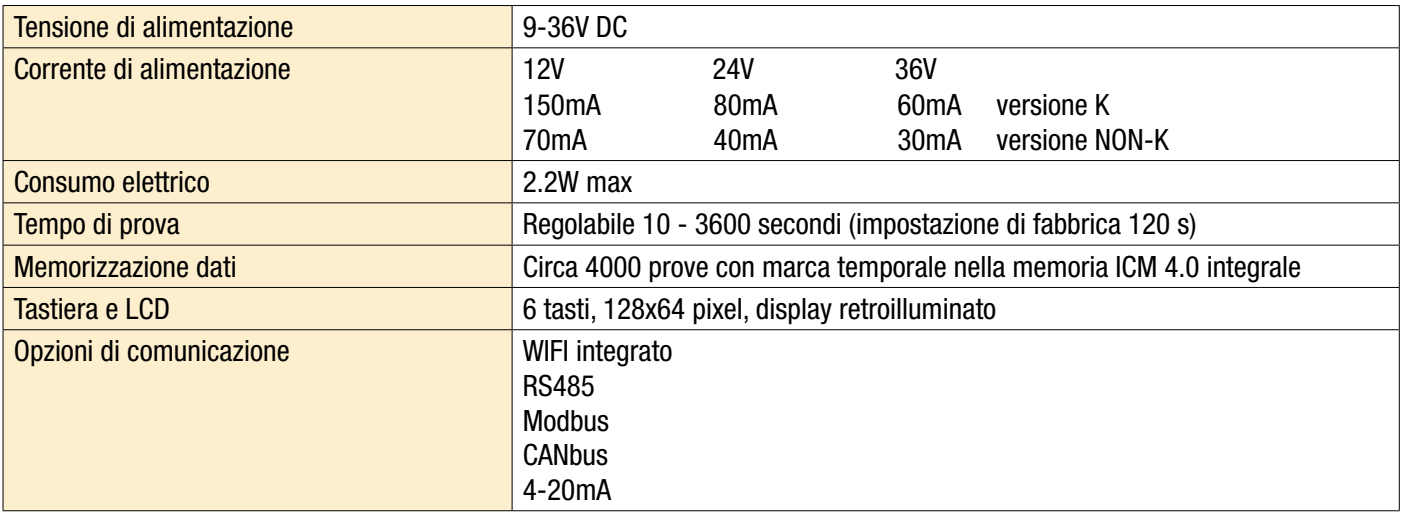

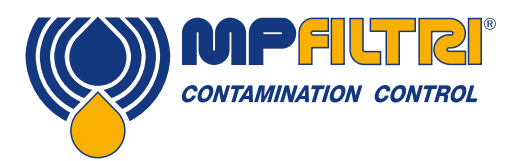

# SPECIFICHE TECNICHE

#### <span id="page-20-0"></span>4.3 Caratteristiche fisiche

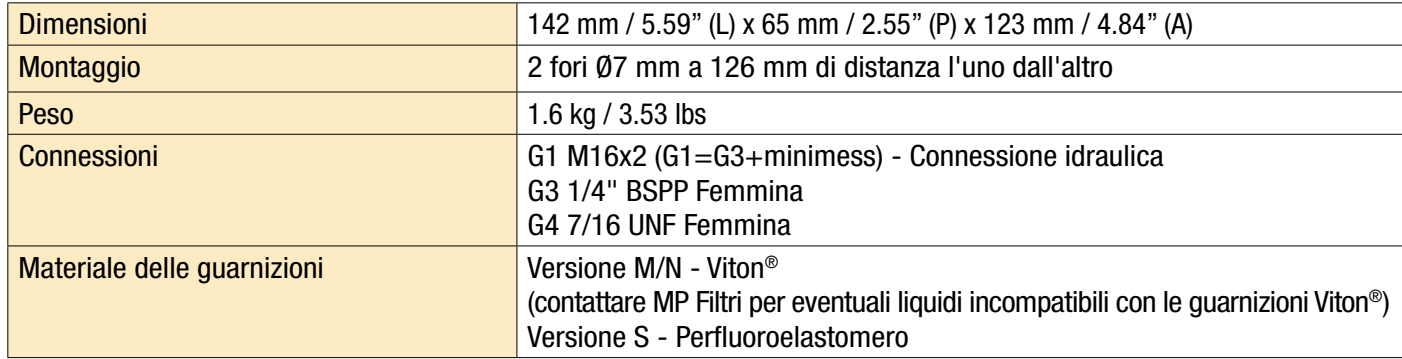

#### 4.4 Caratteristiche dei fluidi

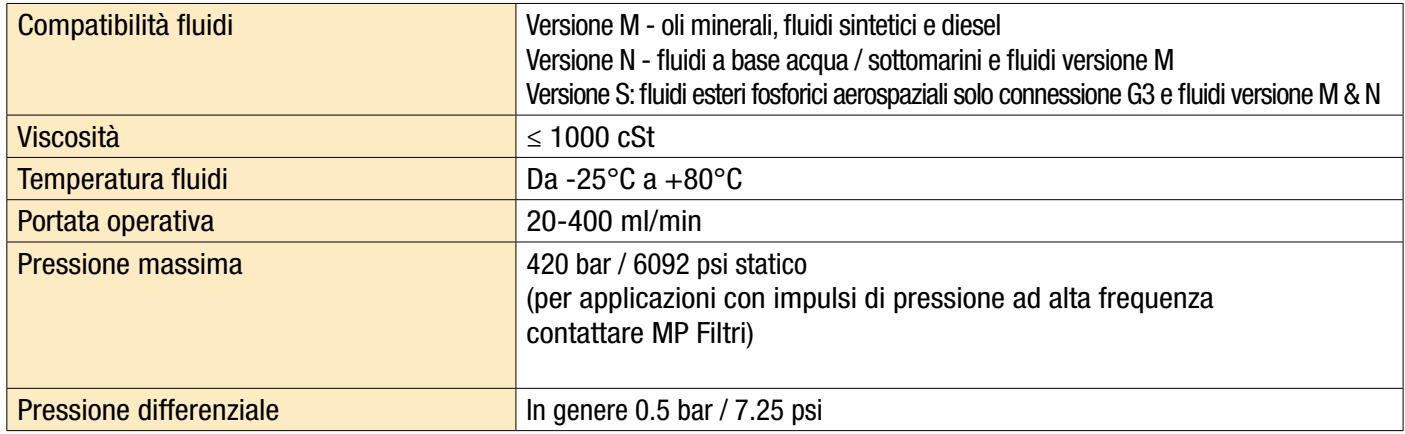

#### 4.5 Ambiente

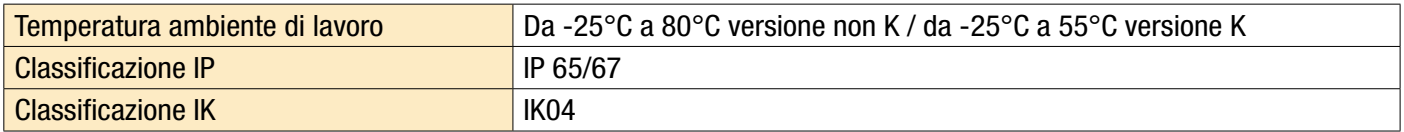

#### 4.6 Elenco delle parti a contatto con il fluido

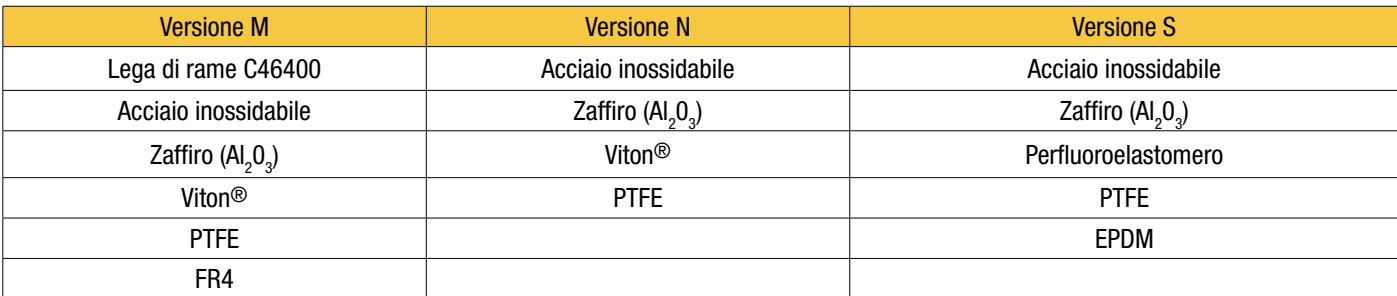

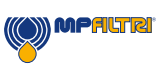

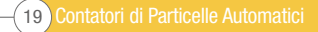

#### <span id="page-21-0"></span>4.7 Dimensioni

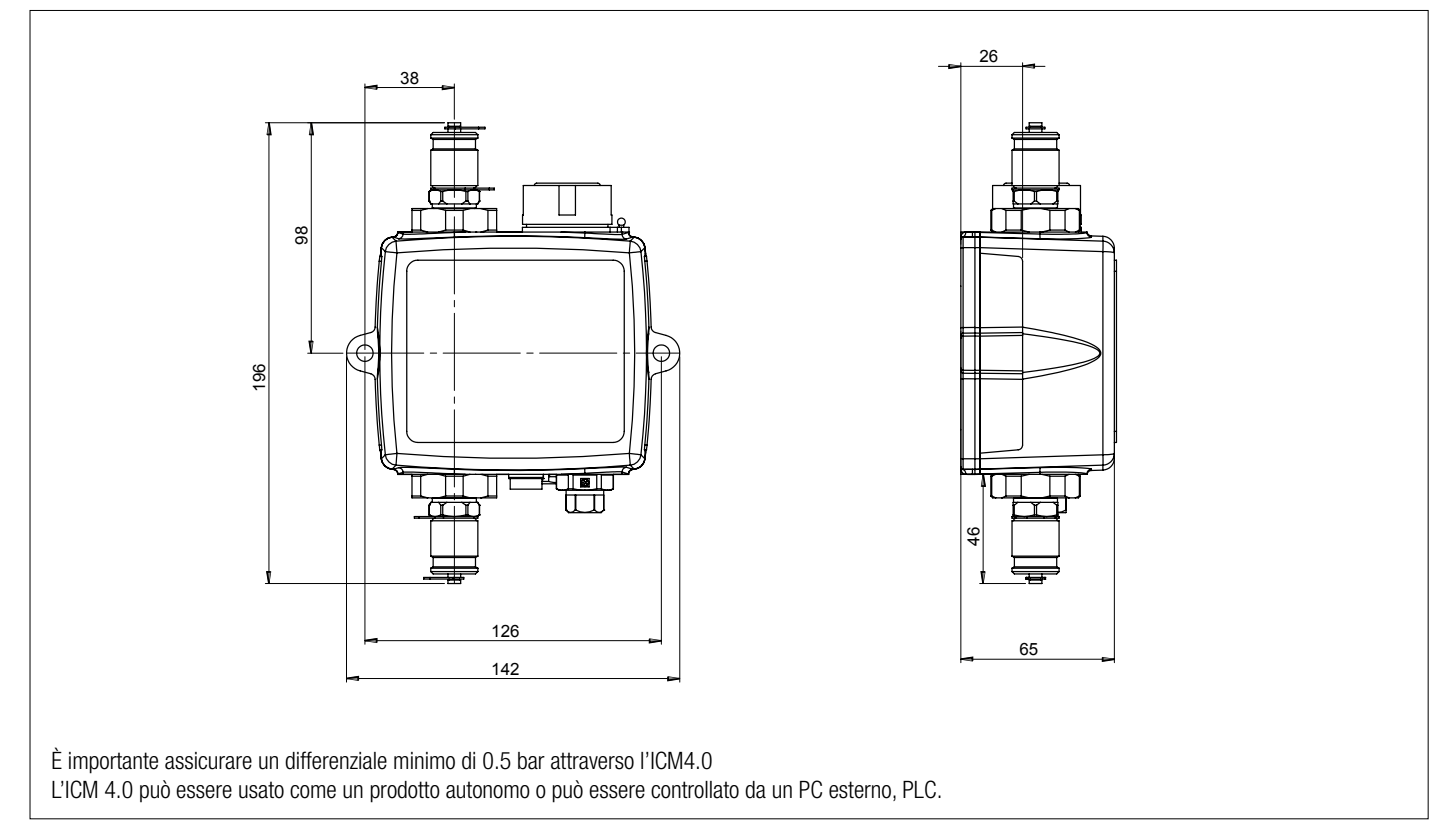

#### 4.8 Codici di Ordinazione

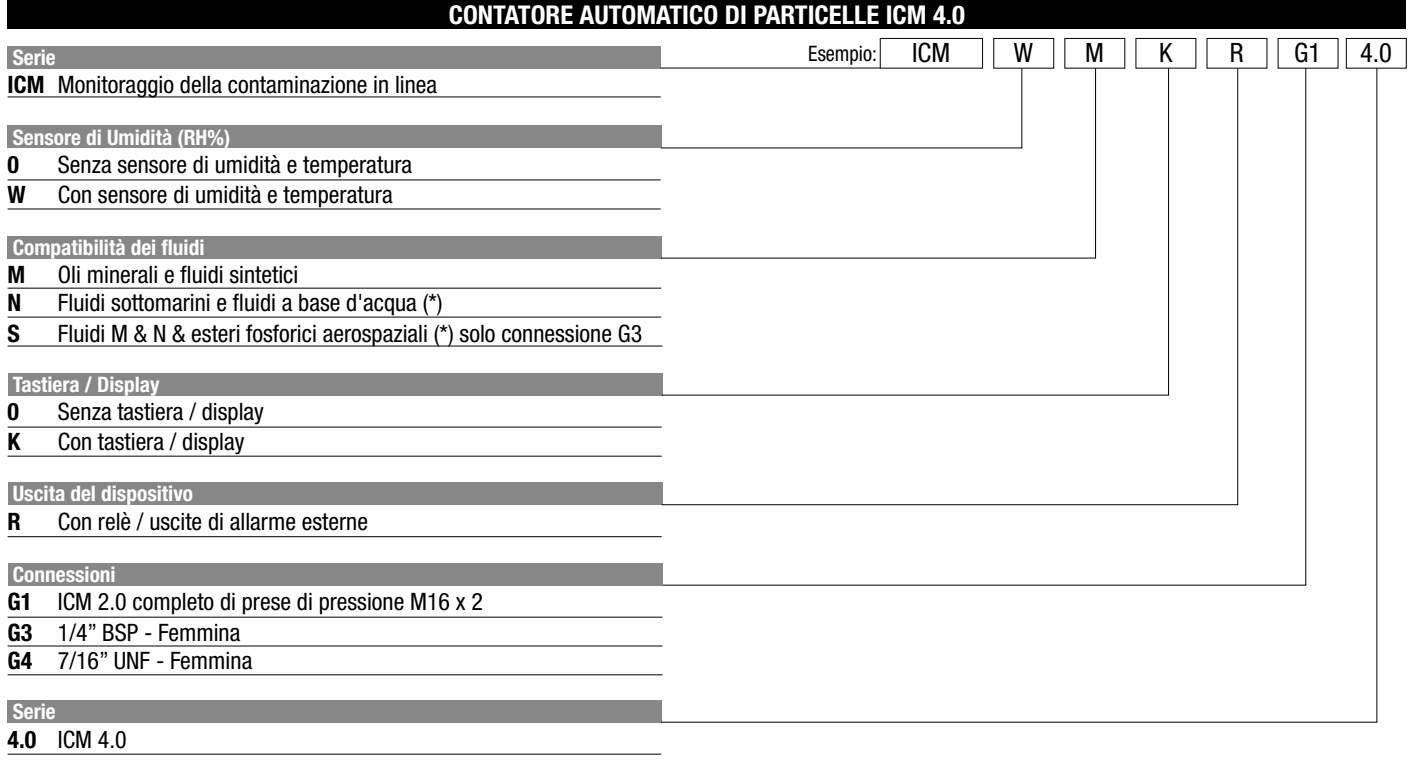

(\*) Versione N e S, sensore di umidità (W) non disponibile

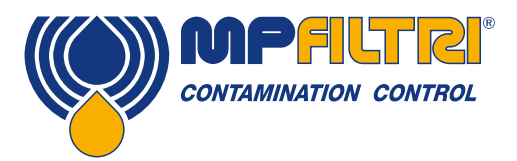

### SPECIFICHE TECNICHE

### <span id="page-22-0"></span>5. Installazione del prodotto e funzionamento generale

#### 5.1 Installazione

Entità della fornitura:

- ICM 4.0
- Certificato di calibrazione
- Chiavetta USB che include: guida dell'utente del prodotto, software LPA-View, driver dei componenti accessori e brochure del prodotto
- Cavo precablato da 3m
- Guida di avvio rapido

Equipaggiamento opzionale:

- 11.112: connettore circolare precablato con cavo di 3m
- Unità display remoto ICMRDU 2.0
- 11.615: filtro a maglia larga da 600 µm, 1/4"BSPP femmina
- Valvola regolatrice di flusso ICMFC1
- Modulo di connessione ICMUSBi USB con cavo ICM precablato
- Modulo di connessione ICMETHi RJ-45 con cavo ICM precablato

#### 5.1.1 Procedura d'installazione

- Decidere i punti di intercettazione del fluido nel circuito oleodinamico.
- Posizionare meccanicamente l'unità e fissarla nel luogo desiderato utilizzando gli appositi fori previsti. L'ICM deve essere orientato verticalmente in modo che il flusso d'olio attraversa lo strumento dal basso verso l'alto.
- Collegarsi all'impianto.
- Controllare il flusso. È necessario che vi sia una pressione differenziale superiore a circa 0.5 bar attraverso l'ICM 4.0, così da generare un flusso di fluido attraverso l'unità nei parametri prestabiliti.
- Se non è disponibile una pressione differenziale adeguata, sarà necessario un regolatore di flusso. Una soluzione è la valvola di regolazione del flusso compensata ICM-FC1, che limita la portata a circa 200 ml/minuto per pressioni differenziali fino a 400 bar. Questo deve essere montata sulla connessione di uscita dell'ICM 4.0 (attacco superiore).
- Fissarli meccanicamente
- Collegare i tubi flessibili o il tubo rigido dal sistema
- Non ci devono essere ulteriori restringimenti sul tubo di scarico. Non usare un tubo di collegamento ad un elemento di strozzamento per per controllare la portata. Qualsiasi elemento di strozzamento di tale genere deve essere montato direttamente sul raccordo di scarico dell'ICM 4.0 (A).
- Collegare il connettore elettrico e cablarlo ad un quadro elettrico

(A) Ciò è dovuto al fatto che qualsiasi parte di tubo fra l'ICM 4.0 e un elemento di strozzamento a valle può agire da accumulatore. Eventuali pulsazioni delle pressione (ad esempio di una pompa) all'ingresso dell'ICM 4.0 vengono tradotti in pulsazioni della portata, che talvolta creano inversioni di flusso in sincronia con gli impulsi che durano nel tempo. Se il flusso è molto basso questo può spingere la stessa particella avanti e indietro attraverso il fluido anche per molte volte, sfalsando i risultati.

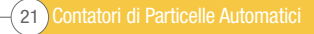

#### <span id="page-23-0"></span>5.1.2 Interfaccia elettrica

Il modulo di connessione ICM-USBi fornito separato della MP Filtri è disponibile per coloro che desiderano una semplice soluzione plug and play che fornisca sia l'alimentazione di rete sia il collegamento dell'ICM 4.0 ad un computer (nota: internamente, c'è anche un collegamento terminale secondario per le uscite di allarme esterne). Questa sezione è per coloro che desiderano effettuare il proprio cablaggio al prodotto.

#### 5.1.2.1 Connettori elettrici

L'ICM 4.0 ha due connettori circolari situati sulla faccia inferiore dell'unità. Il prodotto USBi può essere collegato ad uno dei due a seconda della configurazione di installazione, vedi figura 5.1.

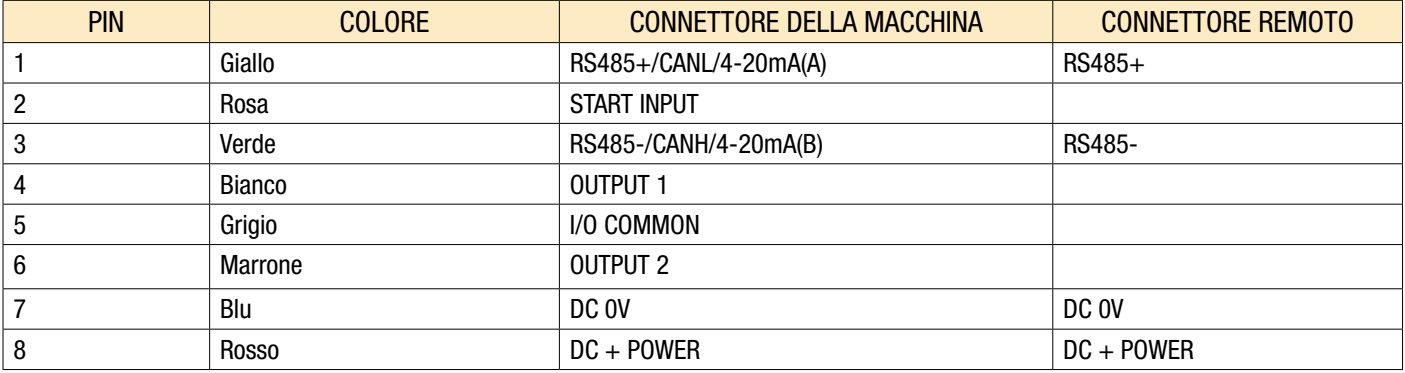

#### 5.1.2.1.2 Connettore macchina

Il "connettore macchina" è destinato al collegamento permanente al PLC / macchina che alimenta l'ICM 4.0 durante il normale funzionamento. Ha connessioni di alimentazione, un ingresso di segnale di avvio, due uscite a relè e una coppia di dati che può essere impostata su modalità di segnalazione RS485, CANbus o 4-20mA.

Questo è il connettore circolare più vicino al collegamento idraulico, vedi figura 5.1.

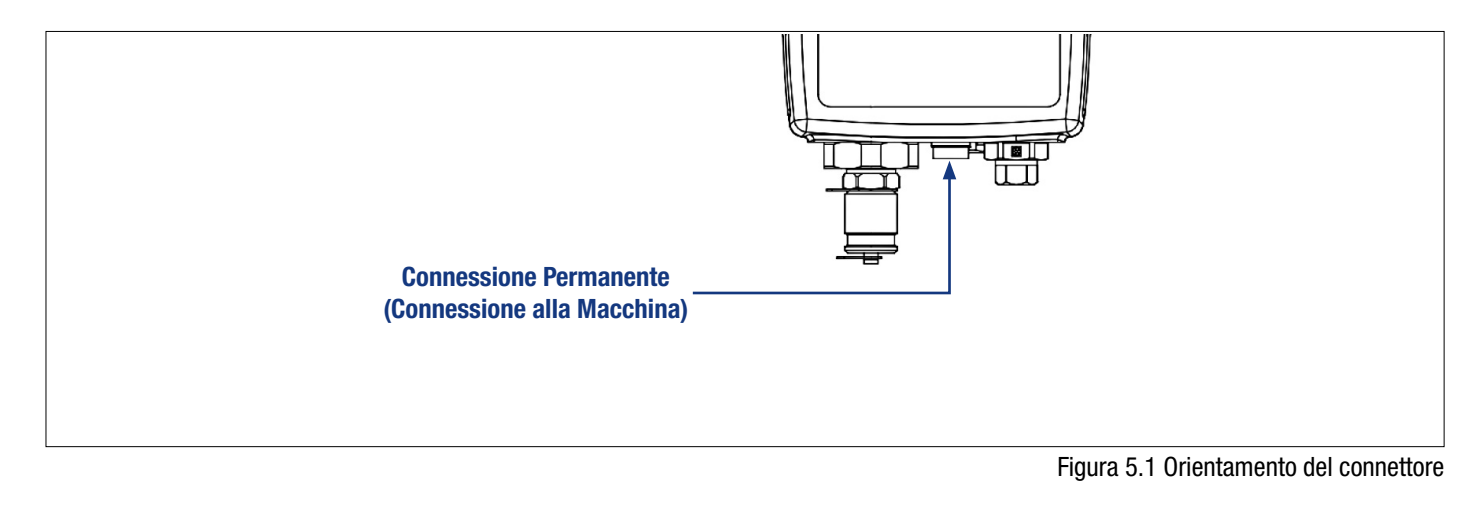

**MPALTR** 

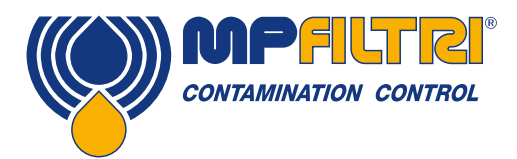

### INSTALLAZIONE DEL PRODOTTO

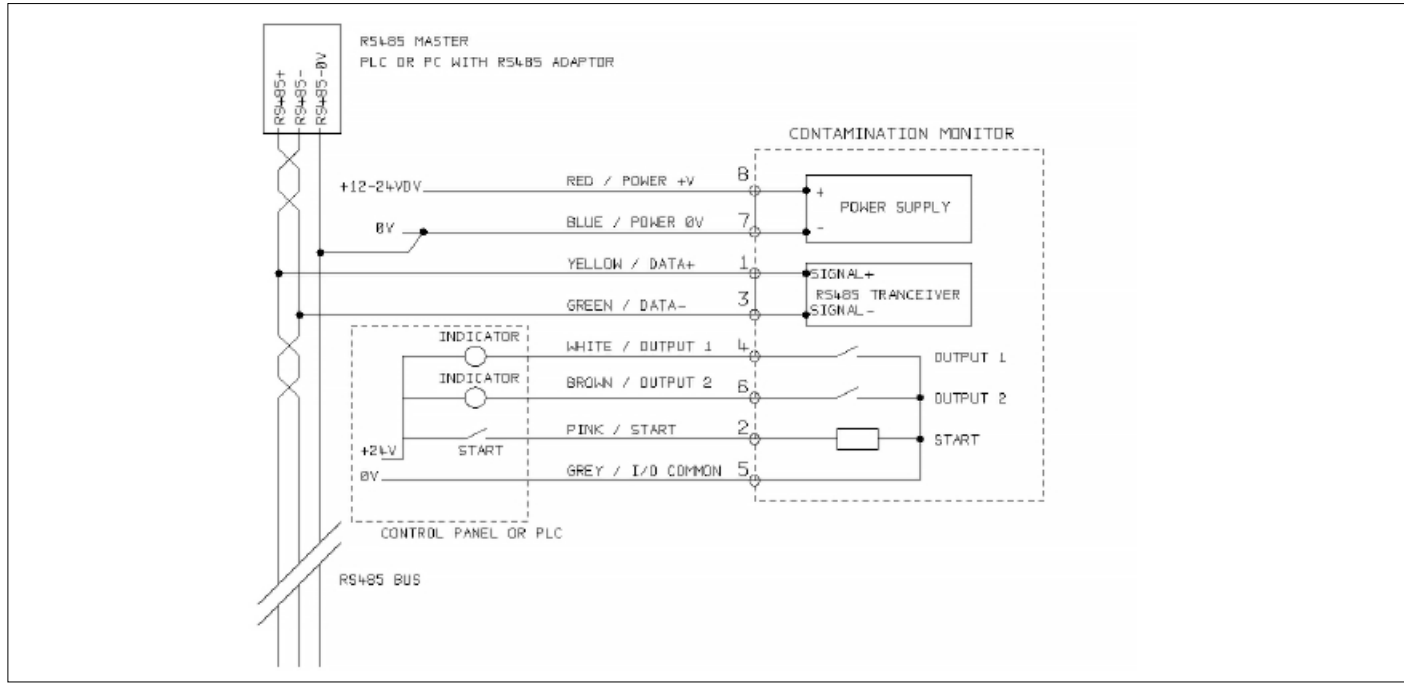

Figura 5.2 Connettore della Macchina - Esempio di Cablaggio Esterno

#### 5.1.2.2 Alimentazione DC

L'alimentazione DC è collegata ai pin 7 e 8 di entrambi i connettori circolari (Rosso e Blu se si utilizza il cavo precablato). Tutti gli altri segnali sono opzionali.

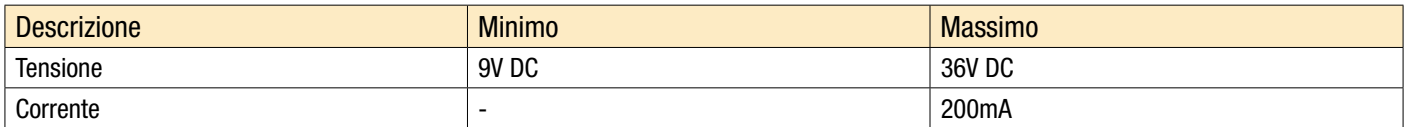

#### 5.1.2.3 Connettore macchina - Interfaccia seriale

Ai pin 1 e 3 (giallo e verde) si può collegare opzionalmente un'interfaccia RS485 o CANbus. Può trattarsi di un PLC che esegue il software del cliente, oppure di un PC con un adattatore RS485 che esegue il software LPA-View fornito in dotazione. Per fornire un riferimento, la connessione RS485 0V deve essere collegata anche all'ICM 4.0 0V (come mostrato in figura 5.3).

Il protocollo di controllo standard ICM 4.0 è Modbus RTU. Modbus è uno standard aperto liberamente disponibile per il controllo industriale. Sono disponibili adattatori per interfacciarsi ad altri bus di controllo industriali. Il software standard LPA-View della stessa MP Filtri utilizza Modbus per comunicare con l'ICM 4.0, ma è anche possibile per i clienti implementare i propri controller (sezione Modbus).

Si può utilizzare anche il protocollo CANbus, vedere il manuale separato ICM-CANbus.

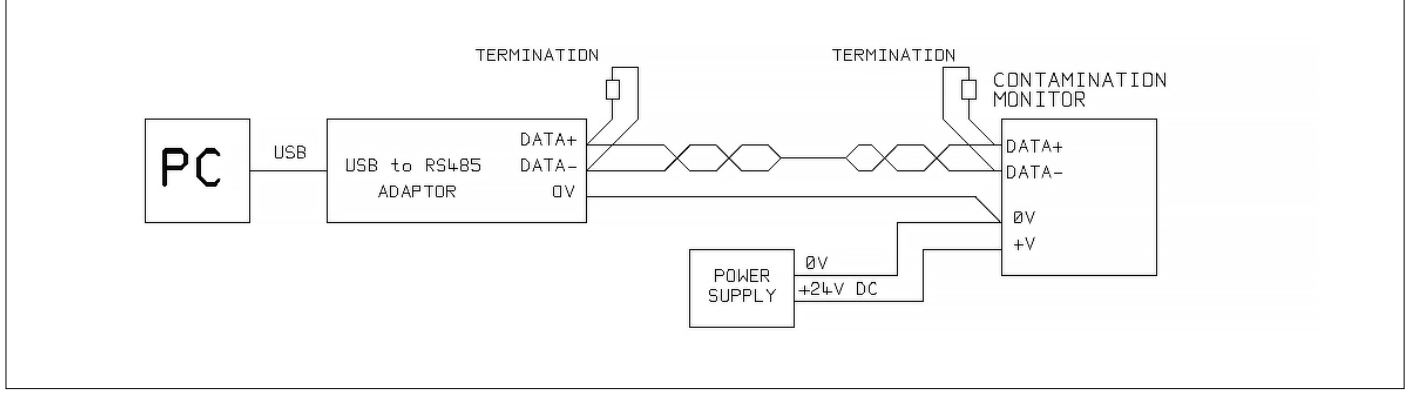

Figura 5.3a Esempio di Controllo PC

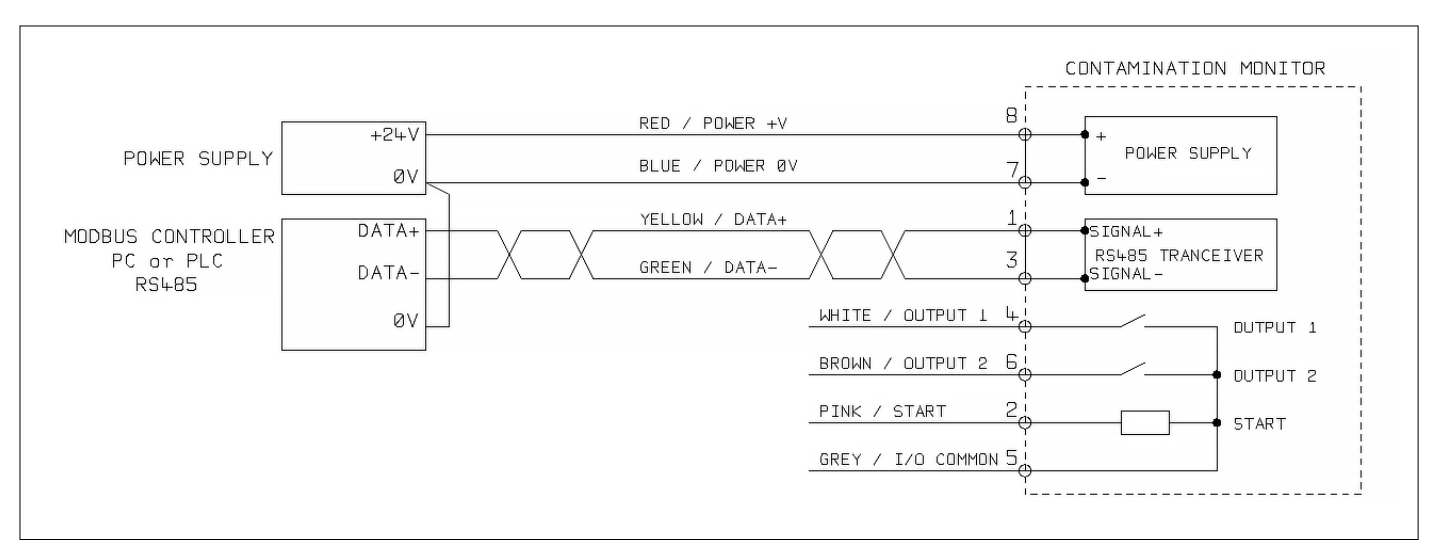

Figura 5.3b Esempio di Controller Modbus

La figura 5.3a mostra un singolo ICM 4.0 collegato ad un PC, utilizzando un adattatore USB-RS485. La figura 5.3b mostra un metodo leggermente diverso. Le resistenze di terminazione da 100 Ohm devono essere montate come illustrato per cavi lunghi, ad esempio oltre 10m. Il cablaggio a doppino intrecciato deve essere utilizzato per qualsiasi lunghezza superiore a 2m.

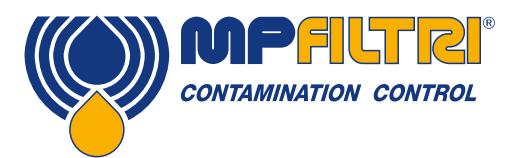

## INSTALLAZIONE DEL PRODOTTO

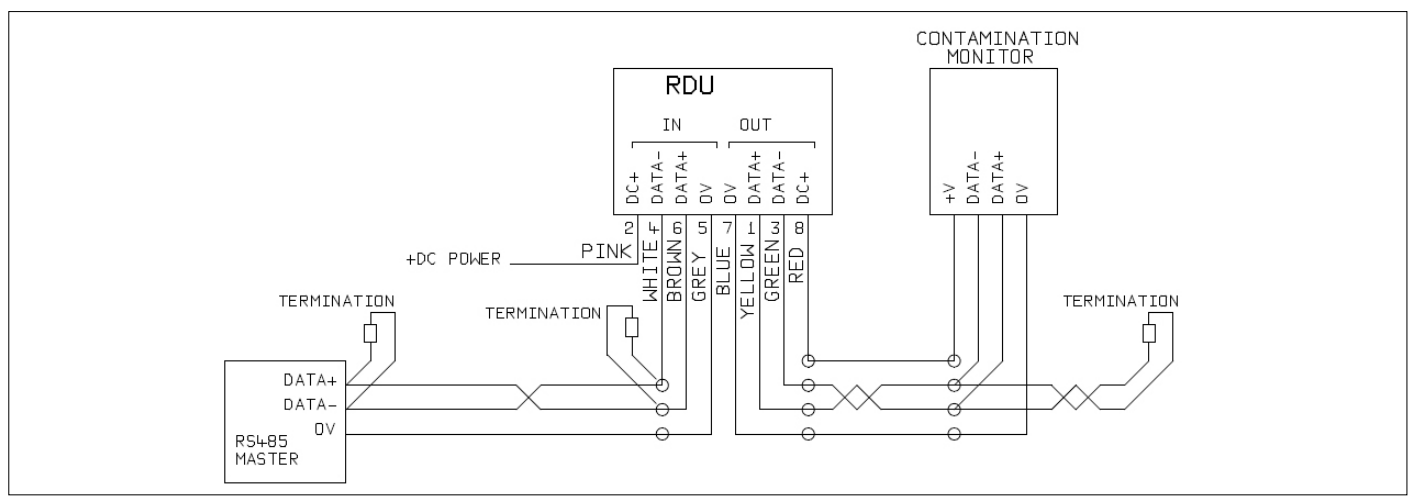

Figura 5.4 Esempio di unità di visualizzazione remota con controller per PC

La figura 5.4 mostra come collegare l'unità di visualizzazione remota ICMRDU. L'RDU viene usata quando la posizione dell'ICM 4.0 non è conveniente per un operatore. Può controllare e monitorare un ICM 4.0 remoto, oltre a permettere il collegamento di un controller esterno (per scaricare dati, per esempio).

#### 5.1.2.4 Segnali di ingresso e di uscita commutati

L'ICM 4.0 ha un ingresso commutato e due uscite commutate. Questi possono essere utilizzati al posto o in aggiunta all'interfaccia RS485 per il comando e il controllo. L'interfaccia RS485 è più flessibile, ma richiede più lavoro software se non si utilizza LPA-View (ad es. controllo da PLC). Un'alternativa è quella di controllare l'ICM 4.0 tramite questi I/O commutati, sia da un PLC sia usando un interruttore manuale e indicatori.

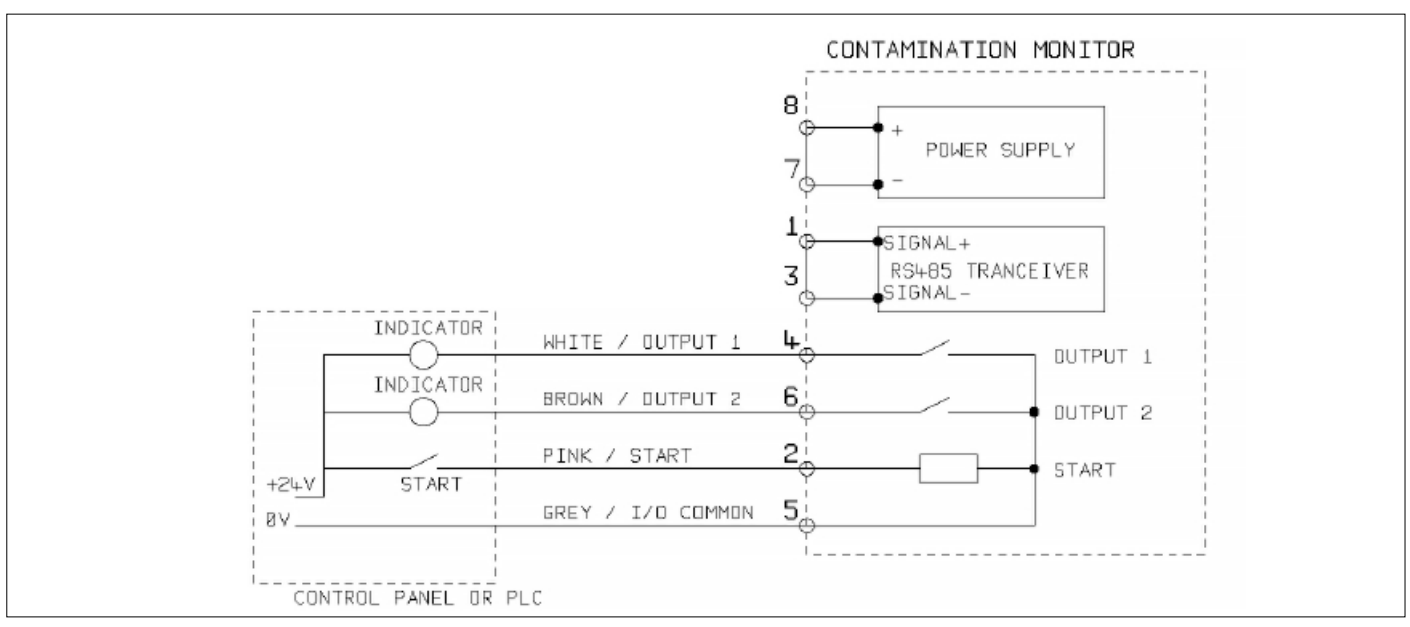

Figura 5.5 Segnali I/O commutati

Per ridurre il cablaggio, gli ingressi e le uscite si collegano tutti insieme su un lato (vedi figura 5.5). Tuttavia sono otticamente isolati dal resto del sistema e possono essere usati per commutare segnali non correlati.

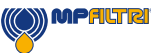

#### 5.1.2.5 Segnale di avvio

Il "segnale di avvio" è un ingresso optoisolato che può essere utilizzato per avviare un test, può essere utilizzato per garantire che il test avvenga solo quando il sistema idraulico è in funzione. Ad esempio, il segnale di avvio potrebbe essere cablato per accendersi e spegnersi con la pompa idraulica principale o con un'elettrovalvola che permette il flusso del fluido. In questo modo il registro non si riempie con i test non validi che sono stati eseguiti senza flusso.

Questo potrebbe provenire da un pulsante o da un'uscita PLC. L'ingresso accetta segnali CA o DC, tipicamente derivati dalla tensione di alimentazione DC. L'esatta funzione di questo ingresso è determinata dall'impostazione della modalità di test.

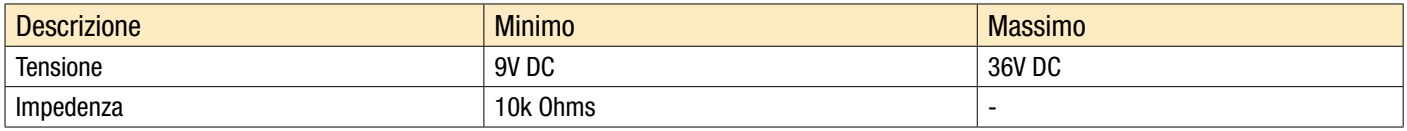

- Quando il segnale di START passa da OFF a ON, l'unità inizierà un nuovo test o riavvierà qualsiasi test in corso.
- Al termine del test viene controllato lo stato del segnale di START
- Se il segnale di START è ancora attivo alla fine di un test, viene avviato un altro test. In modo che il test continui mentre il segnale di START viene mantenuto attivo.
- Il disinserimento del segnale di avvio funziona come comando di STOP. Cioè, interromperà qualsiasi test in corso. Continuerà a mostrare e a riportare il risultato precedente.
- Questa nuova modalità di funzionamento si applica indipendentemente dal fatto che il test continuo sia abilitato o meno.
- Quindi, ad esempio, se "test continuo" e "stop test quando pulito" sono entrambi abilitati, e se il segnale di avvio viene mantenuto attivo per tutta la durata del test, allora SIA il segnale di avvio che scompare OPPURE un risultato pulito possono interrompere il test.
- Questa non è la stessa cosa dell'opzione "avvio test delimitato da segnale" ("il segnale di start definisce la durata del test" nelle impostazioni utente quando è abilitata). Questo serve solo ad utilizzare il segnale di avvio per controllare la durata di ogni test \*singolo\*.

Altri modi per effettuare il test sono:

- Dal pulsante START del pannello frontale ICM 4.0, se presente (opzione Tastiera K)
- Tramite comando LPA-View o PLC Modbus
- Test periodici automatici secondo una modalità dei test programmata

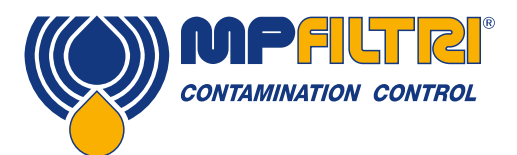

### INSTALLAZIONE DEL PRODOTTO

#### 5.1.2.6 Uscite di allarme

Si tratta di interruttori optoisolati che possono essere utilizzati per segnalare indicatori esterni, ingressi PLC o altre apparecchiature (ad es. controllo on/off pompe).

L'esatta funzione di queste uscite è determinata dall'impostazione della Modalità di Allarme (sezione 5.3.3.9). Le uscite sono contatti "a tensione zero" che possono commutare segnali CA o DC fino a 36V nominali (60V di massima tensione di picco assoluta).

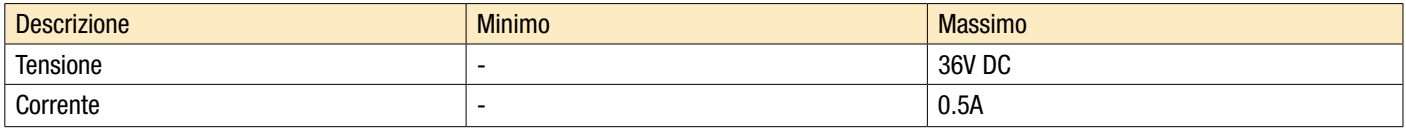

#### 5.1.2.7 Connessione 4-20mA

Vedi Figura 5.6 per una rappresentazione schematica.

Le due uscite 4-20mA sono alimentate dalla tensione di alimentazione principale DC+. Questi possono essere collegati agli ingressi 4-20mA di un indicatore di processo o di un PLC. Il collegamento a 0V viene quindi normalmente collegato anche al PLC 0V.

Le uscite 4-20mA possono essere convertite in uscite 0-5V collegando una resistenza da 250 ohm tra ogni uscita e 0V. Allo stesso modo possono essere convertiti in uscite 0-10V collegando resistenze da 500 ohm.

Per i dettagli su come i risultati del test sono rappresentati dai segnali 4-20mA, vedere la sezione 5.4.3.

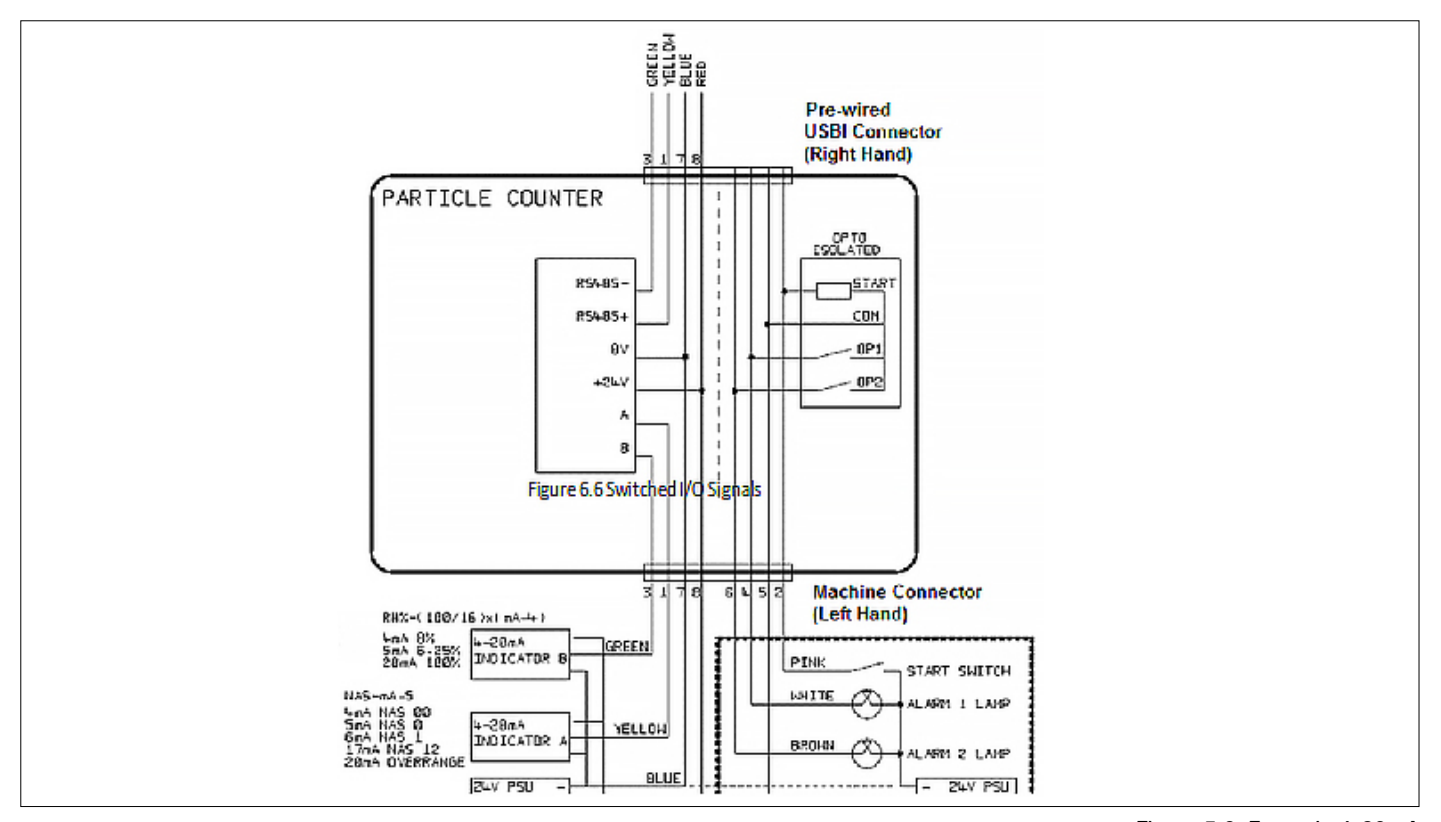

27 Contatori di Particelle Automatici

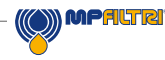

#### <span id="page-29-0"></span>5.1.3 Collegamento idraulico

#### 1 Connessione in parallelo ad alta o bassa pressione

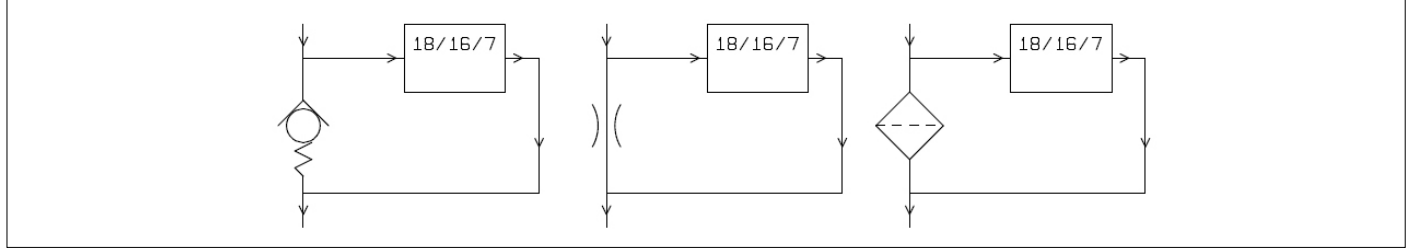

Figura 5.7 Pressione di esercizio ICM 4.0 generata dal componente idraulico

#### 2 Bassa pressione, funzionamento offline

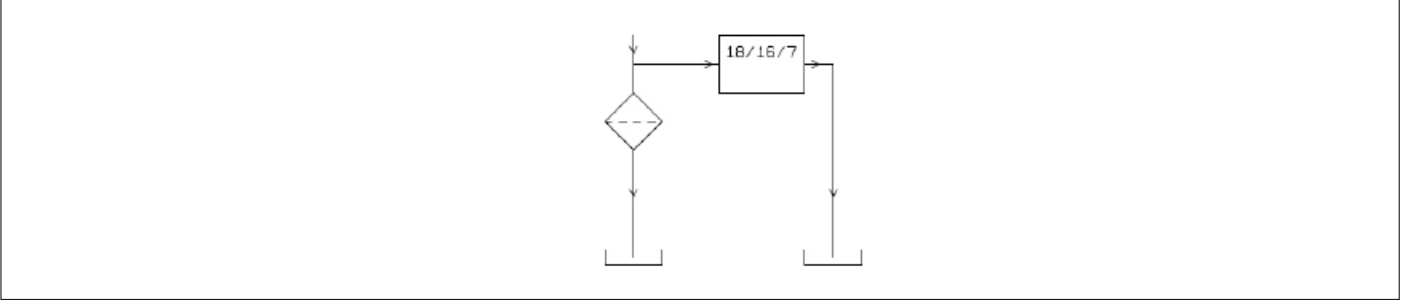

Figure 5.8 Pressione di esercizio ICM 4.0 generata dal componente idraulico

#### 3 Sistemi a bassissimo flusso

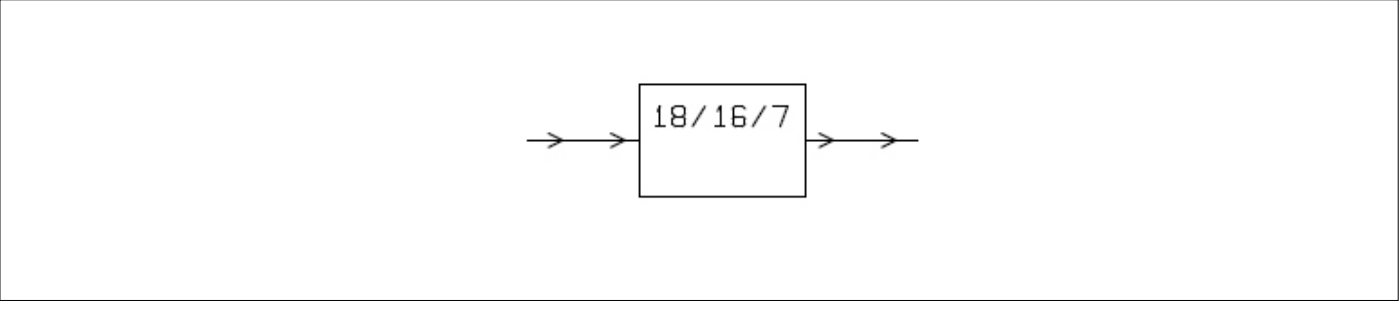

Figure 5.9 La portata dell'intero sistema rientra nel range dell'ICM 4.0

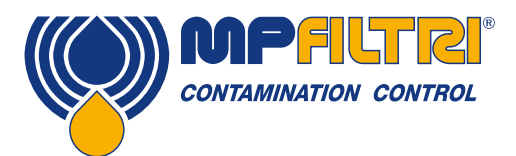

### INSTALLAZIONE DEL PRODOTTO

#### 5.1.3.1 Portata

Per la maggior parte dei sistemi, una pressione differenziale di alcuni bar genererà una portata nei parametri richiesti per un ICM 4.0 collegato utilizzando due miniflessibili in pressione da 1.5 metri di lunghezza. La pressione differenziale richiesta può essere ottenuta sfruttando una perdita di carico esistente all'interno del sistema. In alternativa, è possibile crearne uno inserendo una valvola antiritorno all'uscita del contatore. L'ICM 4.0 può quindi essere collegato tra questa sorgente di pressione differenziale.

#### 5.1.3.1.1 Calcoli Dettagliati

In generale la portata del fluido attraverso l'ICM 4.0 deve essere mantenuta entro i limiti dell'unità (vedere dati idraulici). L'ICM 4.0 misura la portata durante il funzionamento, per cui può essere utilizzato per controllare che il flusso sia corretto.

Il flusso al di fuori dei parametri di portata viene segnalato con un codice di guasto.

NOTA: I risultati ottenuti con portate al di fuori dei parametri non vengono registrati.

La portata viene generata interamente dalla pressione differenziale fra le estremità dei tubi utilizzati per collegare l'ICM 4.0. La pressione necessaria per generare un flusso entro i limiti di portata può essere stimata supponendo una portata finale e determinando la perdita di carico risultante nell'ICM 4.0 e nel condotto di collegamento. Usare la Figura 5.9 per verificare la perdita di carico dell'ICM 4.0, e i dati dei produttori per verificare la perdita di carico delle tubazioni alla portata desiderata. La somma di queste due pressioni è la pressione minima necessaria.

L'utente collega l'ICM 4.0 fra due punti del circuito idraulico che presentano questa differenza di pressione. Per utilizzare il grafico:

- Determinare la viscosità di lavoro del fluido, ad es. 30 cSt
- Decidere la portata desiderata, di norma si utilizzano 200 ml/minuto poiché si tratta del valore medio della portata dell'ICM 4.0. Ma sono possibili anche 100 ml/minuto poiché si utilizza meno olio
- Utilizzare la figura 5.10 per controllare la perdita di carico attraverso l'ingresso e l'uscita dall'ICM 4.0, con questa portata e questa viscosità. Ad es. con 30 cSt e 200 ml/minuto, si ottengono 0.4 bar. La massima e minima perdita di carico consentita possono anche essere determinate utilizzando le linee relative a 400 ml/min e 20 ml/min
- Determinare l'ulteriore perdita di carico causato dalle tubazioni utilizzate per collegare l'ICM 4.0. Questo potrebbe essere trascurabile per condotti da 1/4" e maggiori ma è molto importante per i miniflessibili. Queste informazioni sono reperibili nei cataloghi dei produttori. Nel caso dei miniflessibili forniti con l'ICM 4.0, a 30 cSt creano hanno una perdita di carico di circa 10 bar al metro per 1 l/min di portata. Pertanto una lunghezza complessiva del miniflessibile di 2 m aggiungerebbe una perdita di carico di  $2 \times 10 \times 0.2 = 4$  bar (in questo caso quindi il rapporto pressione-portata dipende principalmente dalla resistenza del tubo).
- Aggiungere il calo di pressione ICM 4.0 a quello dei tubi, ad es.  $4 + 0.4 = 4.4$  bar.

Una volta determinata la perdita di carico richiesta:

- Vedere le figure all'inizio del presente capitolo per esempi di dove poter collegare l'ICM 4.0.
- Se nel circuito idraulico ci sono alcune connessioni che funzionano con una pressione differenziale superiore a quella calcolata, l'ICM 4.0 potrebbe essere collegato in quei punti
- In alternativa creare il carico di pressione modificando l'impianto idraulico. Ad esempio inserire una valvola di non ritorno nel circuito con una molla a 4 bar. Il "componente" potrebbe anche essere un filtro, un elemento di strozzamento o persino un pezzo di tubo se questo presenta una perdita di carico adatta.
- Se nessuna di queste opzioni è realizzabile, allora è probabile che sia necessario un regolatore di flusso attivo, vedere 5.1.2.3.

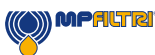

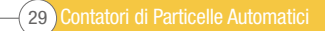

- Altrimenti collegare l'ICM 4.0 ai punti identificati, assicurandosi di mantenere un flusso dell'olio verso l'alto nell'unità (questo riduce l'aria trattenuta).
- Naturalmente in un sistema reale la pressione e la viscosità variano in funzione della temperatura e delle condizioni operative. Ma poiché il range della portata di lavoro dell'ICM 4.0 è molto ampio, questo non dovrebbe essere un problema, purché rimanga entro i limiti. Sul grafico l'area tra la linea superiore e quella inferiore rappresenta la regione operativa utilizzabile per l'ICM 4.0, con la linea centrale ideale. La pressione differenziale e la viscosità possono variare rispetto all'ideale, purché il sistema rimanga all'interno della linea superiore e inferiore. Questo assicura che la portata rimanga entro il range di esercizio di 20 - 400 ml/min. Si può notare che l'unità è in grado di sopportare una variazione di 20:1 della viscosità o della pressione differenziale durante il funzionamento.

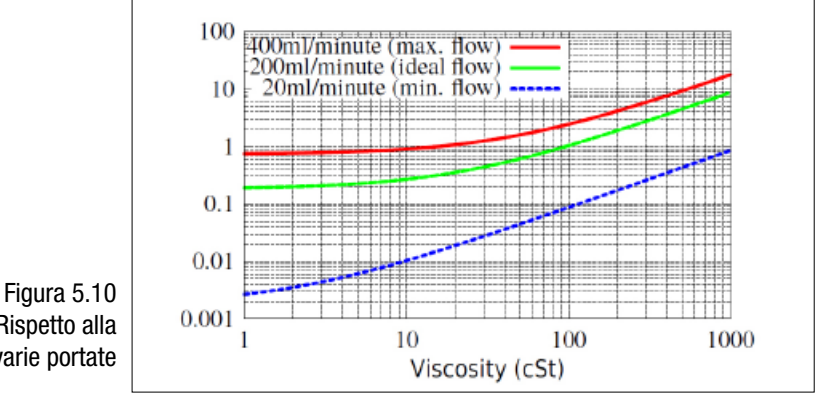

Pressione Differenziale Rispetto alla Viscosità del Fluido, per varie portate

#### 5.1.3.2 Controllo manuale della portata

Un'altra possibilità è quella di installare un semplice regolatore di portata (limitatore di portata) sull'uscita dell'ICM 4.0.

- Questo dovrebbe essere effettuato solo dove la pressione disponibile è inferiore al doppio del valore massimo calcolato. Questo perché le dimensioni ridotte dell'orifizio necessarie a controllare la portata da una pressione maggiore rappresentano un rischio di blocco.
- Il regolatore di portata deve essere installato solo sul lato di uscita. Se installato in entrata ha un effetto di filtrazione.
- Il regolatore della portata deve essere installato direttamente sulla porta di uscita dell'ICM 4.0.

#### 5.1.3.3 Controllo attivo della portata

Questo è necessario solo per il funzionamento ad alte pressioni differenziali, dove altrimenti si genererebbe una portata troppo elevata.

Una valvola regolatrice di portata compensata è montata sull'attacco di uscita dell'ICM 4.0. Una valvola adatta è la ICM-FC1, ma se ne possono usare anche altre. Questo ha l'effetto di un "limitatore di portata", mantenendo una portata costante anche con una pressione di ingresso variabile (purché tale pressione rimanga al di sopra di un valore minimo di funzionamento). Al di sotto di questa pressione la valvola è spalancata e quindi ha poco effetto, cioè il flusso sarà inferiore al valore controllato di 200 ml/min. Questo "valore minimo di funzionamento" sarà in genere 5-10 bar ma varierà con la viscosità. Per queste pressioni più basse non è necessaria una valvola di controllo della portata, utilizzare altri metodi per controllare la portata come precedentemente descritto.

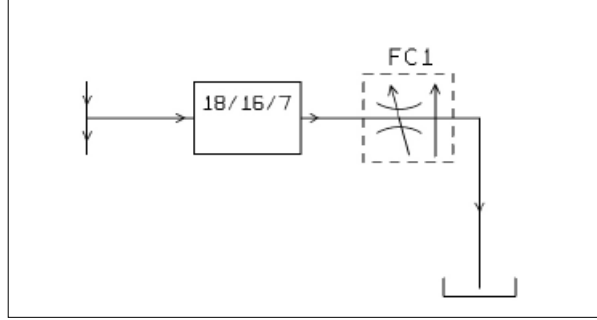

Figura 5.11 ICM 4.0 Flusso attivamente regolato

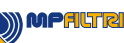

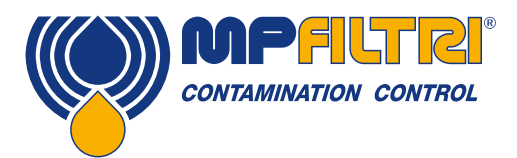

### INSTALLAZIONE DEL PRODOTTO

#### <span id="page-32-0"></span>5.2 Funzionamento generale

#### 5.2.1 Controlli fisici

- Perdite d'olio sopra e intorno all'unità
- Sollecitazioni nei tubi flessibili e nelle tubazioni che potrebbero poi perdere sotto la pressione del sistema

#### 5.2.2 Funzionamento del pannello frontale

#### 5.2.2.1 LED di Stato

Tutte le versioni ICM 4.0 hanno un indicatore multicolore sul pannello frontale, che viene utilizzato per indicare lo stato di funzionamento o lo stato di allarme. Le versioni ICM 4.0-K hanno anche uno schermo che cambia colore. Le soglie di allarme possono essere impostate da LPA-View tramite l'interfaccia seriale.

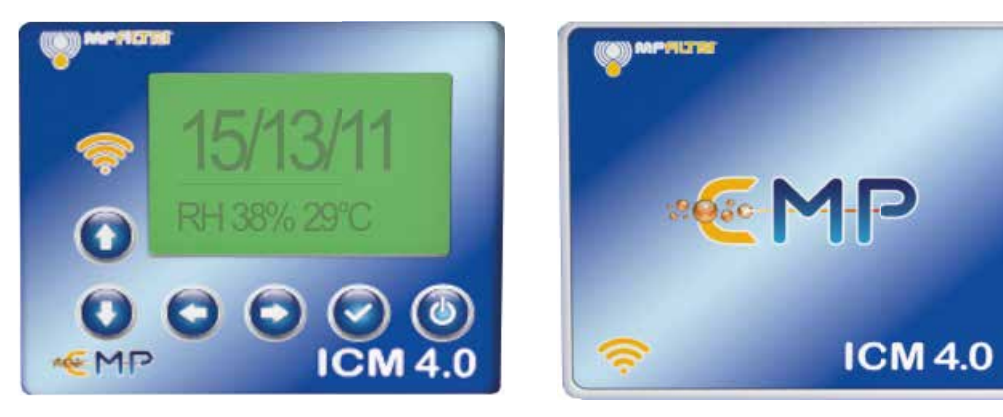

Figura 5.12 Pannello frontale della versione K (sinistra) e della versione Non-K (destra) ICM 4.0

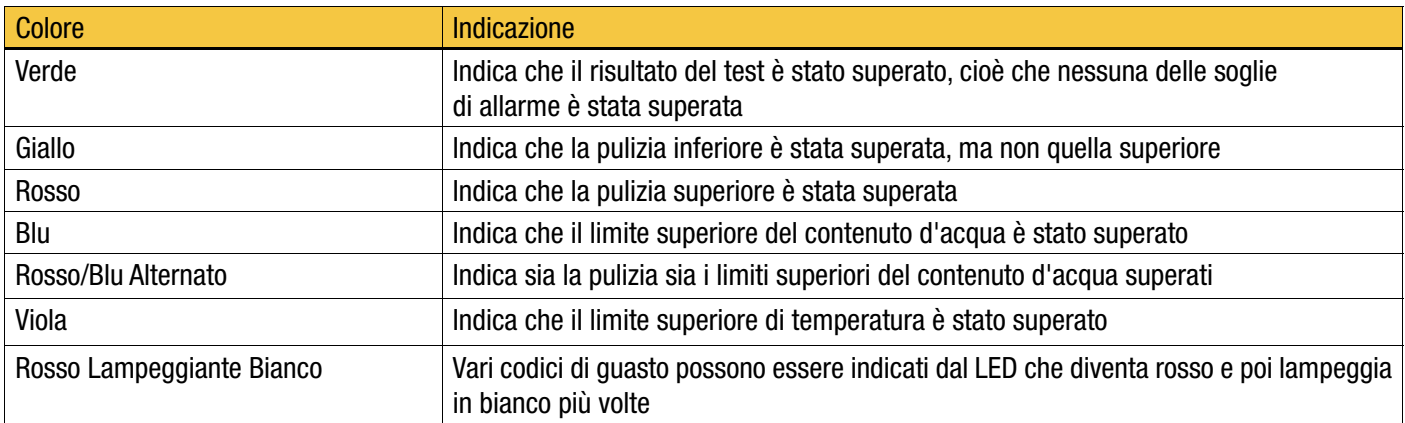

NB: Se i codici sembrano confondere, si noti che un determinato colore viene visualizzato solo se il limite corrispondente è stato specificamente impostato dall'utente. Così, ad esempio, se non è stato impostato un limite massimo di temperatura, l'indicazione viola non sarà mai visibile. Se tutto ciò che si desidera è una luce "verde o rossa", ciò può essere organizzata semplicemente impostando solo il limite massimo della soglia di pulizia.

Se viene impostato l'allarme di temperatura superiore, questo ha la priorità sugli allarmi di Contaminazione e di Acqua. In caso di condizione di sovratemperatura, il LED diventa viola solo se c'è o meno una condizione di allarme contaminazione o di acqua. La logica è che una condizione di sovratemperatura potrebbe essere immediatamente catastrofica per il sistema idraulico.

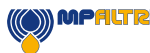

#### 5.2.2.2 Uso del pannello frontale

#### 5.2.2.2.1 Visualizzazione dei risultati

I modelli ICM 4.0-K hanno una tastiera a 6 tasti e un piccolo LCD grafico. Ciò consente la visualizzazione del risultato del test (livello di pulizia attuale, con contenuto d'acqua e temperatura, se applicabile).

Il formato grafico permette una visualizzazione completa di tutti i codici degli standard supportati.

L'unità si accende in "Modalità di Visualizzazione". In questo modo viene visualizzato il risultato del test nel formato selezionato. La tabella seguente mostra quelli disponibili.

Le schermate nella colonna di destra sono la versione "dettagliata" del display che mostra anche il conteggio delle particelle e la portata. Le dimensioni delle particelle e la rappresentazione del conteggio vengono abbinate automaticamente al formato selezionato.

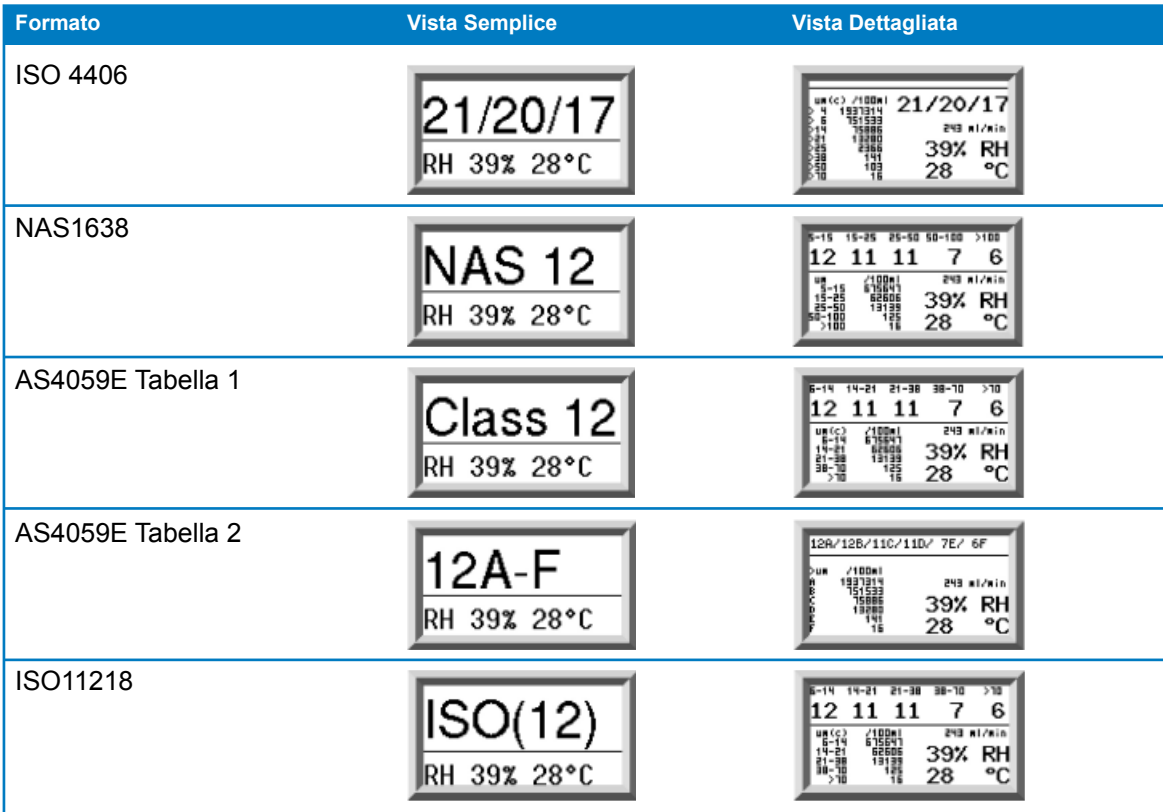

C'è anche una schermata "Cronologia" che mostra gli ultimi 10 risultati. L'operatore può passare da una schermata all'altra utilizzando il tasto  $\vee$  e  $\wedge$ .

L'avanzamento di un test è indicato dalla linea orizzontale; essa cresce da sinistra a destra man mano che il test procede. Quando raggiunge il lato destro si genera un nuovo risultato.

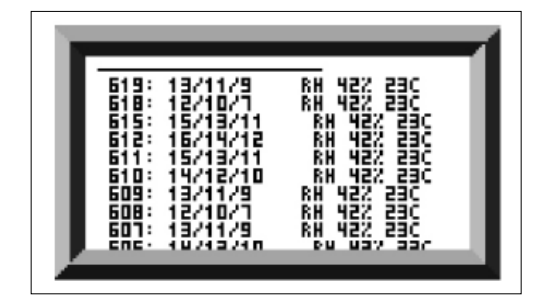

Figura 5.13 Schermata Cronologia

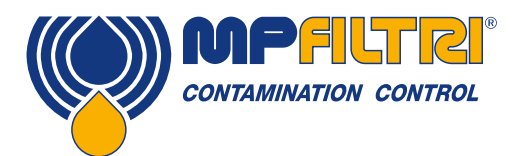

# INSTALLAZIONE DEL PRODOTTO

#### <span id="page-34-0"></span>5.2.2.2.2 Display diagnostico

Premere < o > per vedere le visualizzazioni di diagnostica (utilizzate per la diagnosi dei problemi) mostrate in figura 5.14. Quindi passare da una schermata di diagnostica all'altra con il tasto  $\vee$  e  $\wedge$ .

Il COMPLETAMENTO mostra un numero da 0 a 1000, che indica l'avanzamento del test. FLOW ml/min fornisce un'indicazione approssimativa della portata, aggiornata dopo ogni test. NOTA: Questo non è un misuratore di portata calibrato ed è solo indicativo.

Questo può essere utile quando si installa l'unità o si controlla il funzionamento, per assicurarsi che la portata sia entro i limiti dell'unità. Le altre voci servono principalmente a fornire assistenza per la segnalazione di problemi.

Ci sono 5 schermate di diagnostica sulla versione ICM K: La diagnostica 1 dettaglia le informazioni di sistema Il numero di serie dell'unità Il firmware installato sull'unità Lo stato della rete, gli indirizzi IP e Mac del chip WiFi integrato. Diagnostica 2 Misurazioni tra cui il livello del LED, la portata e il completamento del test.

Diagnostica 3 Stato dell'hardware - interruttori di ingresso e uscita

Diagnostica 4 Connessione macchina - dettagli Modbus e indirizzo del nodo baud rate / errori

Diagnostica 5 Connessione remota - dettagli Modbus e indirizzo del nodo baud rate/errori

Sull'ICM4.0 lo stato della macchina e del connettore remoto sono combinati attraverso la singola porta di connessione. L'ICM2.0 ha due porte di connessione che sono riportate separatamente.

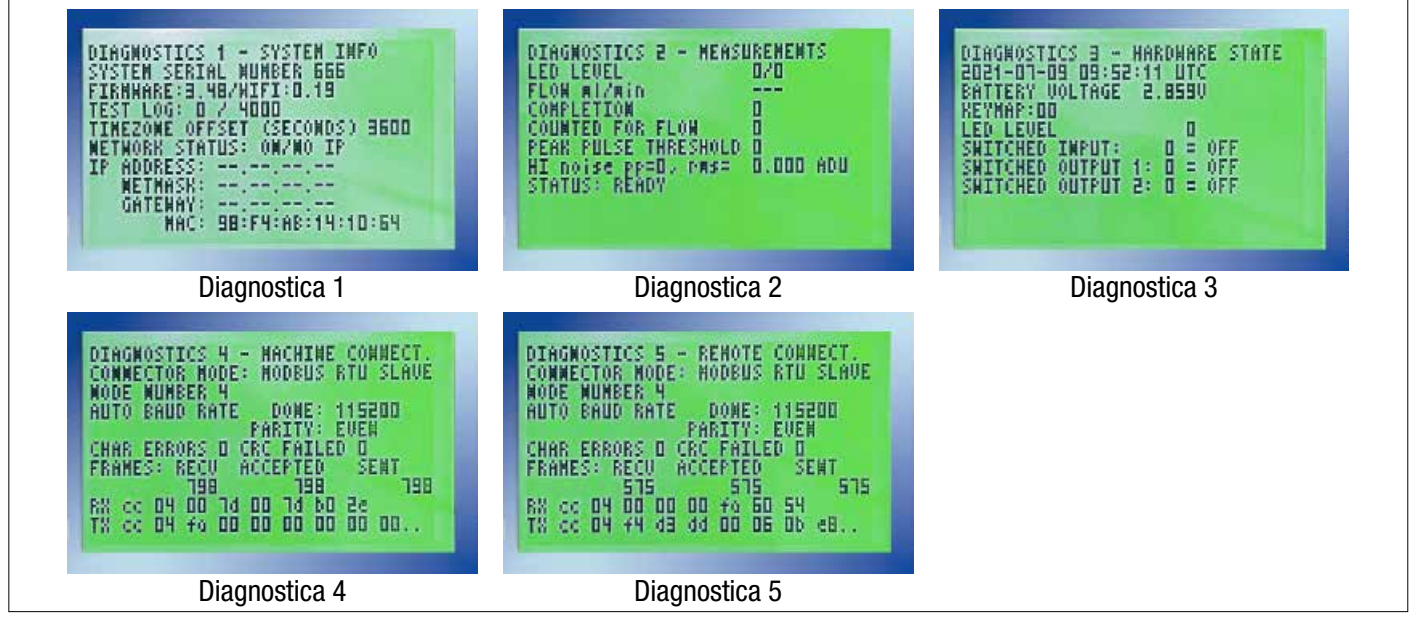

Figure 5.14 Schermate di Diagnostica

#### 5.2.3 Rimozione ICM 4.0 e manutenzione del prodotto

Quando si rimuove l'ICM 4.0 dal sistema, assicurarsi che la pressione del sistema sia disinserita dall'ICM 4.0.

#### <span id="page-35-0"></span>5.3 Controllo ICM 4.0

L'ICM 4.0 può essere controllato utilizzando il controllo remoto incluso nel pacchetto software LPA-View, installato su un computer. In alternativa, i clienti possono utilizzare il proprio software. L'ICM 4.0 permette vari metodi di controllo:

- Funzionamento Diretto Online

L'ICM 4.0 è collegato in modo permanente ad un computer durante l'esecuzione dei test. L'operatore può impostare i parametri, digitare un'etichetta e avviare il test. Possono quindi monitorare l'avanzamento di ogni test. Ogni risultato del test viene visualizzato e scaricato nel database del test non appena completato.

#### - Funzionamento Scollegato

Qui l'ICM 4.0 funziona come elemento a sé stante, eseguendo test su un programma o sotto il comando esterno di un sistema di controllo. Se è necessaria una registrazione permanente dei risultati, un operatore può collegare un computer e utilizzare LPA-View per scaricare i dati dei test raccolti. L'ICM 4.0 può contenere fino a 4000 test in memoria.

- Funzionamento Wifi

Qualsiasi suite di software dedicato ICM 4.0.

tramite l'applicazione CMP-View Phone

Permette di impostare e scaricare i risultati tramite l'applicazione telefonica.

o tramite il software CMPConnect (incluso)

Permette il download automatico dei risultati quando l'ICM 4.0 è collegato a una rete wifi.

o tramite monitoraggio della pagina web

Permette di monitorare in diretta ogni risultato del test tramite una pagina web standard dopo aver inserito l'indirizzo IP specifico dell'ICM 4.0.

#### 5.3.1 Connessione al computer

Il collegamento avviene tramite un adattatore RS485 collegato al computer o al dispositivo di controllo. L'ICMUSBi è incluso come soluzione precablata per USB (tutti i moderni portatili e PC). Effettuare il collegamento, avviare LPA-View in funzione e poi applicare l'alimentazione all'ICM 4.0.

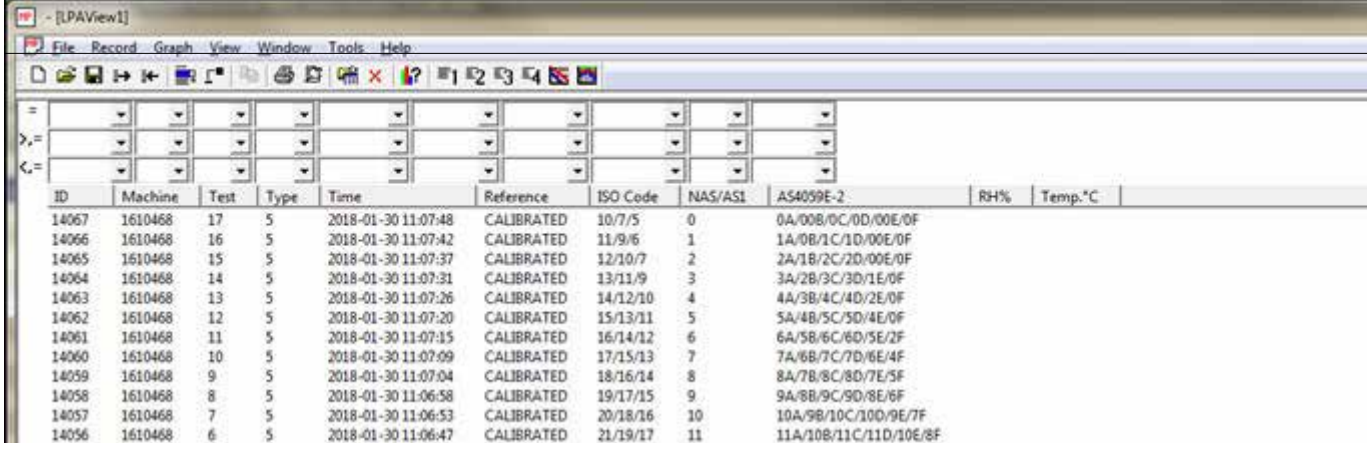

Figura 5.15

((O)) MPALTRI
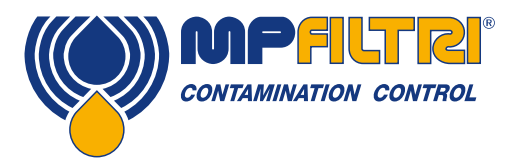

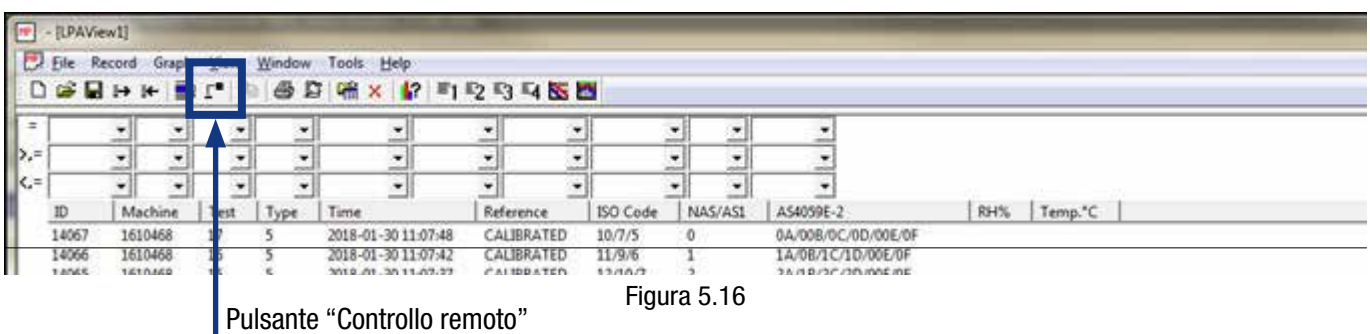

Per accedere alla funzione Dispositivo Remoto in LPA View, premere il tasto Controllo Remoto sulla barra degli strumenti (7° tasto da sinistra sulla barra degli strumenti - Figura 5.16). Apparirà quindi la finestra di dialogo Connect (Figura 5.17).

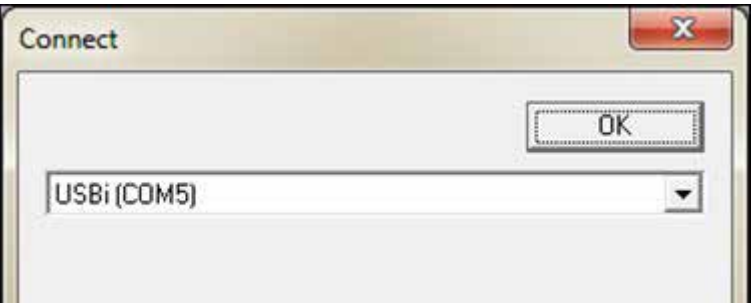

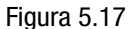

La prima volta che ciò viene fatto, è necessario selezionare la porta di comunicazione corretta (porta COM) sul computer, come descritto di seguito. Il programma scansiona il computer alla ricerca di porte disponibili, e le mette in una lista tra cui scegliere - questa lista si trova nella casella sopra il pulsante Connect. Premete la freccia sul lato destro di questa casella e scegliete la connessione sul vostro computer.

Tutte le porte di comunicazione del computer sono disponibili per la selezione. Selezionare quello utilizzato per collegare l'ICM 4.0, quindi premere OK. Se non si è sicuri di quale porta sia corretta, il nome del dispositivo dovrebbe essere accanto al numero della porta COM. Quando la comunicazione è stata stabilita con successo, apparirà la finestra di dialogo del controllo remoto. Dopo una connessione riuscita, la porta COM sarà ricordata per la prossima volta e apparirà preselezionata nella finestra di dialogo. Se non compaiono porte COM, consultare la sezione ricerca guasti del manuale.

#### 5.3.2 Funzionamento del software LPA-View

La finestra di dialogo di Controllo Remoto consente all'operatore di controllare manualmente l'ICM 4.0 da un portatile, utilizzando il software LPA-View. Può anche essere usato per scaricare i risultati dei test che si sono accumulati durante il funzionamento autonomo (senza collegamento).

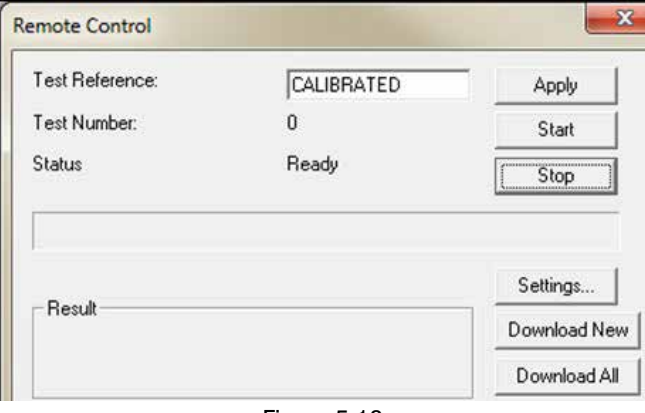

Figura 5.18

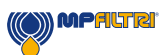

Per eseguire un test, modificare prima opzionalmente il Riferimento del Test e premere Applica per registrare il nuovo valore. Si tratta di un'etichetta descrittiva che può essere utilizzata per identificare o raggruppare il test in un secondo momento (insieme al numero dei test e all'ora e alla data del test). Un esempio potrebbe essere un numero di macchina o il nome del cliente. Il Riferimento del Test può essere lungo fino a 15 caratteri.

Quando è collegato, lo stato dell'ICM 4.0 dovrebbe mostrare "Pronto". L'operatore può quindi premere il pulsante Start per iniziare il test. La barra di avanzamento mostra la percentuale del test completata.

Il test può essere abbandonato in qualsiasi momento premendo il pulsante Stop. Se il pulsante Start viene premuto durante un test, il test corrente viene abbandonato e ne viene avviato uno nuovo. Al termine del test, l'area Risultato visualizzerà il livello di contaminazione nel formato impostato e il contenuto e la temperatura dell'acqua (se applicabile).

Dopo un test, il Numero dei Test viene automaticamente incrementato e viene visualizzato lo stato del test. Se lo stato è Pronto, l'operatore può premere nuovamente il pulsante Start per iniziare un nuovo test.

È anche possibile configurare l'ICM 4.0 per iniziare automaticamente un altro test, dopo un ritardo opzionale. In questo caso lo stato sarà Test o Attesa.

L'ICM 4.0 incorpora un data logger, quindi i risultati dei test precedenti possono essere scaricati nel database dei test utilizzando i pulsanti Download Nuovo e Download Tutti. La differenza tra questi è che Download Nuovo trasferisce solo i risultati che non sono mai stati scaricati prima. Download Tutti i trasferimenti di tutti i risultati che sono memorizzati nell'ICM 4.0. Cancella Registro cancella i risultati del test dalla memoria dell'ICM 4.0, vedi figura 5.18.

Quando l'utente ha terminato il funzionamento dell'ICM 4.0, la finestra di dialogo può essere chiusa con il comando a distanza (la "X" in alto a destra della finestra di dialogo) o premendo il tasto Esc. Premendo il pulsante Impostazioni...si apre la finestra di dialogo Remote Device Settings (Impostazioni Dispositivo Remoto).

L'ICM 4.0 ha una memoria integrale di 4000 record dei test, una volta che la memoria è piena, le prime registrazioni dei test vengono sovrascritte. Per evitare la perdita di dati, è necessario effettuare regolarmente il download delle registrazioni dei test

#### 5.3.3 Impostazioni

L'ICM 4.0 può essere riconfigurato utilizzando la finestra di dialogo Remote Device Settings. Ciò avviene normalmente nell'ambito del processo di installazione o di messa in servizio.

Dopo aver effettuato le modifiche, premendo il pulsante OK si aggiorna l'ICM 4.0 con le nuove impostazioni. Oppure premere Cancel (Annulla) per lasciare le impostazioni così com'erano.

NOTA: L'ICM 4.0 è stato progettato per essere un prodotto molto flessibile, quindi ha un vasto range di impostazioni e modalità operative. Tuttavia i default inviati sono adatti alla maggior parte delle applicazioni e molti utenti possono saltare questa sezione. Il funzionamento effettivo è semplice anche quando si utilizzano impostazioni avanzate durante la configurazione iniziale, vedi figura 5.20.

NOTA: Alcuni elementi possono mancare a seconda delle opzioni montate sull'ICM 4.0.

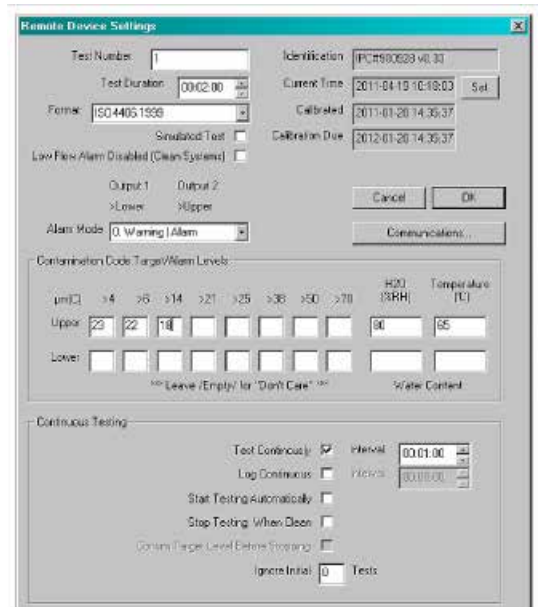

Figura 5.19

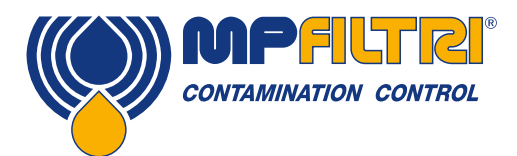

#### 5.3.3.1 Generale

Sono disponibili alcune informazioni generali sull'unità ICM 4.0 collegata. L'Identificazione mostra il numero di serie ICM 4.0 e la versione del software. Il numero di serie, insieme al marcatempo del test, identifica in modo univoco la registrazione dei test questi due parametri sono quelli utilizzati per evitare la duplicazione delle registrazioni dei test.

Current Time (Ora Attuale) mostra il tempo impostato sull'ICM 4.0. È importante che ciò sia corretto, in quanto viene utilizzato per marcare il tempo del test. Premendo il pulsante Set si sincronizza automaticamente il tempo ICM 4.0 con quello del computer. Nell'area di calibrazione viene visualizzata la data dell'ultima Calibrazione e la successiva Data di Scadenza della Calibrazione.

#### 5.3.3.2 Numero del test

Il Numero dei Test può essere utilizzato per aiutare a identificare un test all'interno di una sequenza. Tuttavia viene automaticamente resettato quando l'ICM 4.0 viene acceso, quindi si preferisce invece affidarsi al marcatempo (data e ora del test) e al riferimento del test.

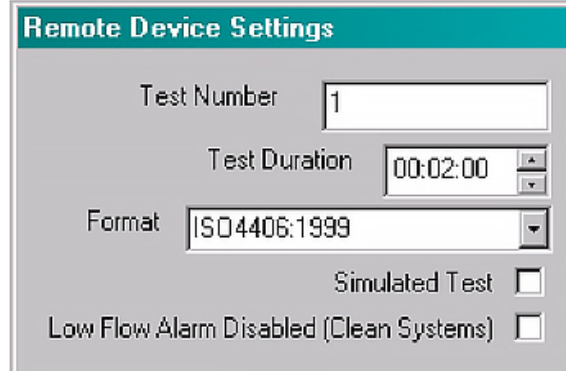

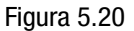

NOTA: Se l'ICM 4.0 viene fatto funzionare in qualsiasi punto, la sequenza di numerazione del test si resetta automaticamente e ricomincia da capo.

#### 5.3.3.3 Durata del test

La lunghezza del test è controllata dalla Durata del Test, vedere la figura 5.20 per la localizzazione.

Il valore impostato in fabbrica di 2 minuti è adatto alla maggior parte delle applicazioni, ma l'utente è libero di impostare un valore diverso. Tempi più brevi renderanno l'ICM 4.0 più reattivo alle fluttuazioni a breve termine del livello di contaminazione. Ne risulteranno anche risultati meno consistenti per le grandi dimensioni delle particelle e per i sistemi puliti, a causa delle fluttuazioni statistiche del numero di particelle contate.

Test più lunghi consentiranno risultati più "stabili" in sistemi molto puliti e per le dimensioni delle particelle più grandi, poiché ci sarà un numero totale maggiore di particelle contate durante il test. Ciò significa che eventuali fluttuazioni hanno un effetto minore sul risultato del test.

#### 5.3.3.4 Visualizzazione dei risultati

Usare il selettore per scegliere il Formato di visualizzazione preferito (ISO, NAS ecc.). Questa selezione non è solo superficiale, poiché determina anche come devono essere interpretati gli obiettivi di allarme pulizia, se questi vengono utilizzati. Si veda la figura 5.20 per la posizione, essa è definita come il formato.

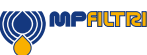

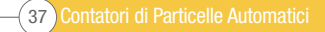

#### 5.3.3.5 Test simulato

Questa impostazione può essere utilizzata quando non c'è flusso disponibile, ma le comunicazioni devono essere testate. Questa è la casella contrassegnata in figura 5.21

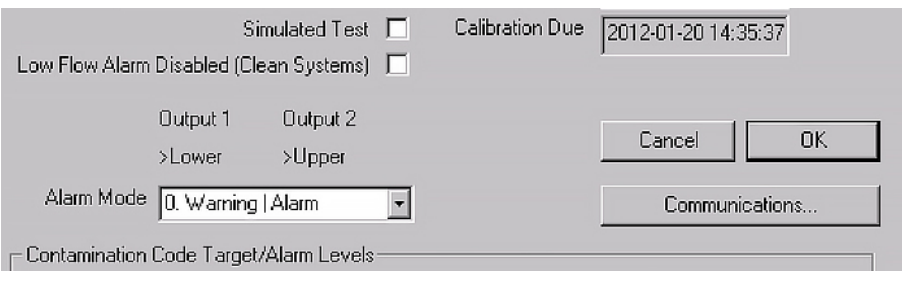

Figura 5.21

#### 5.3.3.6 Allarme di bssa portata disabilitato (sistemi puliti)

Vale la pena sottolineare che la funzione primaria del prodotto è quella di dare una misura della pulizia, e non di agire come un misuratore di portata. Se l'unità produce una misura della contaminazione, allora la portata è sufficiente per farlo.

L'ICM 4.0 ha bisogno di particelle per passare attraverso la cella di flusso per calcolare la portata, più il sistema è sporco, più il flusso in uscita diventa statisticamente preciso.

Al contrario, se posizionata su un sistema molto pulito, l'unità può avere difficoltà ad elaborare il flusso a causa del numero molto basso di particelle che passano attraverso la cella di flusso. Per superare questo, il test deve soddisfare determinate condizioni per fornire un risultato valido.

Se l'allarme di bassa portata è stato disattivato ci deve essere un minimo di 20 particelle > 4 μm visti durante il test perché la lettura del flusso sia mostrata e il risultato del test sia valido.

Se ci sono meno di 20 particelle > 4 um durante il test, allora l'ICM 4.0 segnalerà il codice di allarme/quasto anche se l'allarme di bassa portata è stato disabilitato.

Nota: Se l'allarme di bassa portata è stato disabilitato, è preferibile che l'ICM 4.0 sia installato in modo tale che se il sistema è spento (portata zero) anche l'ICM 4.0 sia spento in modo da non misurare il fluido stagnante e fornire letture errate.

Può essere necessario disabilitare l'allarme di bassa portata se la filtrazione è inferiore a 10 μm (ISO 14/12/10 (NAS Classe 4)), vedere la figura 5.21 per la posizione.

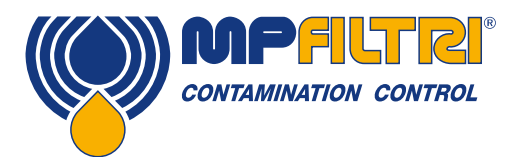

#### 5.3.3.7 Test Continuo

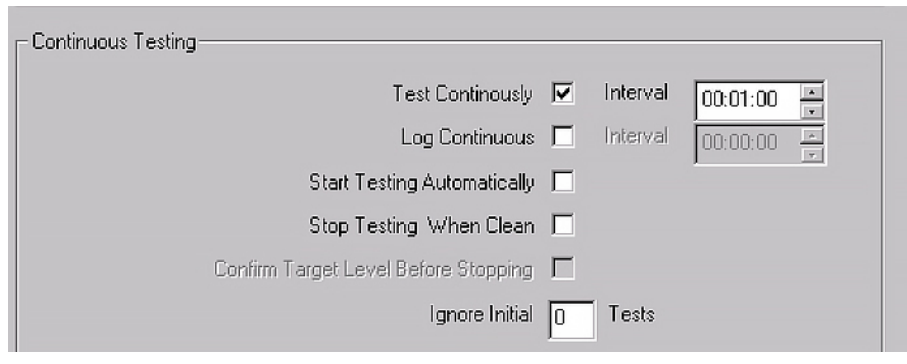

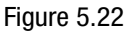

Nell'area Test Continuo ci sono impostazioni che controllano come l'ICM 4.0 decide quando eseguire e registrare un test. Selezionando Test Continuously (Test Continuo) l'ICM 4.0 ripete automaticamente il test, secondo l'Intervallo del Test Specificato.

- 1. Impostare un intervallo più lungo della durata del test; il risultato è che il test viene ripetuto ad ogni scadenza di tale intervallo. Ad esempio, impostando una Durata del test di 1 minuto e un Intervallo del Test di 10 minuti, si ottiene un test di 1 minuto eseguito ogni 10 minuti - NOTA: Il tempo del test fa parte del tempo di intervallo.
- 2. Impostando l'intervallo su un valore inferiore alla Durata del test (ad esempio zero), si ottiene l'avvio di un nuovo test immediatamente dopo la fine di un test.

Log Continuous (registrazione continua) controlla continuamente se i test vengono registrati durante il test continuo. Questo per evitare che il registro dei test sia sovraccaricato da un numero potenzialmente elevato di risultati dei test indesiderati. Se Log Continuous non è selezionato, viene registrato solo il test "finale" in una sequenza (vedere la sezione Modalità di allarme e "Interrompi test quando pulito" di seguito). (\*)

Se si utilizza la registrazione continua, allora l'Intervallo di Registrazione può essere impostato per controllare la proporzione dei test che vengono effettivamente registrati. Ad esempio, l'ICM 4.0 può essere impostato per il test ogni 10 minuti, ma registra solo un risultato ogni ora. L'intervallo di registrazione, l'intervallo del test e la durata del test sono parametri distinti che lavorano insieme per controllare il test e la registrazione dei dati. In tal modo, una durata del test di 2 minuti, un intervallo del test di 10 minuti e un intervallo di registrazione di 1 ora possano essere impostati individualmente. In questo modo si otterrebbero test lunghi 2 minuti, ripetuti ogni 10 minuti, con un test registrato ogni ora.

NOTA: l'intervallo di registro deve atterrare su un intervallo di prova o si verificherà un errore, ad esempio l'intervallo di prova non può essere di 2 minuti e l'intervallo di registro 3 minuti.

Interrompi test quando pulito - Questa è una funzione destinata a impianti di pulizia o applicazioni di tipo "carrelli di filtrazione". L'ICM 4.0 continua i test fino a quando il fluido non è "pulito", a quel punto viene segnalato un allarme e il test si interrompe.

Ignora test iniziali - All'avvio, il numero selezionato qui è il numero di test che vengono ignorati prima della registrazione dei risultati. È progettato per sistemi particolarmente sporchi o turbolenti all'avvio e consente al sistema di stabilizzarsi.

Conferma livello target prima dell'arresto - Questo aiuta a garantire che una sequenza di test non venga terminata troppo presto, quando ci sono ancora alcune particelle di grandi dimensioni nel sistema. Se selezionato, il numero nella casella indica quanti risultati successivi "puliti" sono necessari prima di arrestare il test.

(\*) Questa funzione è intesa per un'applicazione di tipo "carrello di filtrazione" in cui il sistema fa funzionare una pompa fino a quando l'olio non è sufficientemente pulito. In genere solo il risultato finale "pulito" richiede la registrazione.

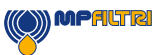

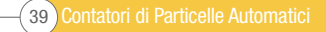

#### 5.3.3.8 Modifica dei protocolli di comunicazione

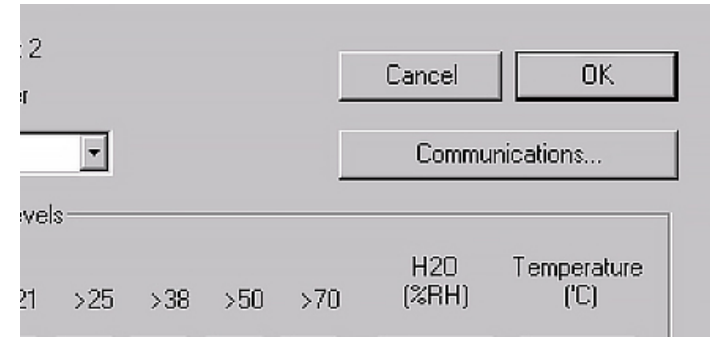

Figura 5.23

Selezionando il pulsante di comunicazione è possibile modificare le modalità di comunicazione dell'ICM 4.0. Vedi figura 5.24 per le opzioni.

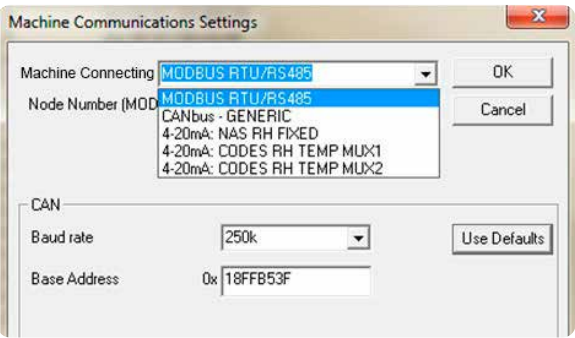

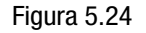

La selezione di un'interfaccia macchina fissa l'uscita per il connettore macchina, ad esempio selezionando CANbus significa che non è più possibile utilizzare il connettore macchina per comunicare in Modbus (di default). Se si desidera tornare indietro o passare ad una versione 4-20mA, è necessario collegarsi all'ICM 4.0 tramite il Connettore Remoto.

Vedere la sezione 5.4 per informazioni su come comunicare con l'ICM 4.0 nei diversi protocolli.

#### 5.3.3.9 Allarmi

L'ICM 4.0 ha due uscite "allarme" commutate che possono essere utilizzate per segnalare apparecchiature esterne in vari modi, in base ai risultati dei test e alle impostazioni di allarme. C'è anche una luce multicolore sul pannello frontale che indica come il risultato si confronta con le soglie di allarme impostate.

Le impostazioni di allarme sono complete e flessibili e consentono di utilizzare l'ICM 4.0 in molti scenari diversi.

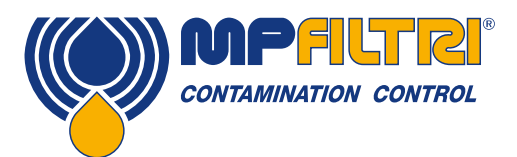

#### 5.3.3.9.1 Livelli di allarme

Livelli di allarme ISO 4406

Le varie soglie di allarme sono impostate nell'area della finestra di dialogo relativa al Codice di Contaminazione Target / Livelli di Allarme.

Gli allarmi possono essere impostati su combinazioni di codici di pulizia, contenuto d'acqua e temperatura. I codici disponibili, e la loro interpretazione, variano a seconda del Formato dei test impostato. Ad esempio è possibile impostare una soglia di "NAS 11" o "ISO 18/16/15" o "AS4059E 8B-F", ecc.

In generale ci sono limiti superiori e inferiori che possono essere impostati per il livello di pulizia, anche per il contenuto di acqua e la temperatura, se applicabile. Un allarme, se abilitato, diventa attivo se viene superato uno dei limiti associati (superiore/inferiore). Tuttavia, se un range viene lasciato vuoto (bianco), questo viene interpretato come un'impostazione "non ha importanza".

Nell'esempio Figura 5.25 l'Allarme Superiore viene superato se il conteggio dei 4 μm<sub>(c)</sub> è superiore al codice ISO 23, o il conteggio dei 6 μm<sub>(c)</sub> è superiore al codice ISO 22, o il conteggio dei 14 μm<sub>(c)</sub> è superiore al codice 18, o il contenuto d'acqua è superiore all'80% RH, o la temperatura è superiore a 65°C. L'allarme inferiore non viene mai attivato poiché tutte le impostazioni sono vuote.

#### Contamination Code Target/Alarm Levels **H20** Temperature  $R$ <sub> $R$ H</sub> um(C)  $56$  $>14$  $>21$  $>25$  $>38$  $>50$  $>70$ rci Upper 80 l65 Water Content Leave /Empty/ for "Don't Care" Figura 5.25

ISO 4406 rappresenta la classe di pulizia utilizzando codici per il numero di particelle superiori a 4, 6 e 14 μm<sub>(c)</sub>. Questi codici possono essere utilizzati come limiti per gli allarmi selezionando il Formato dei test ISO 4406 e inserendo poi i valori come richiesto. Come estensione alla ISO 4406 è possibile specificare codici anche per le altre grandezze misurate. Se questo non è necessario, le voci possono essere lasciate vuote.

#### Livelli di allarme NAS1638

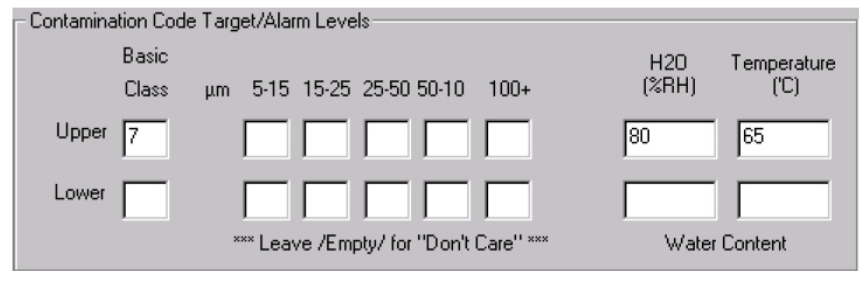

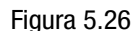

Il NAS1638 può essere utilizzato selezionando questo come Formato dei test. I titoli e le caselle per le impostazioni disponibili cambiano in modo appropriato. NAS1638 rappresenta il livello di contaminazione complessivo come un singolo codice, essendo questo il più alto dei singoli codici generati per ogni dimensione di particella definita. Abbiamo quindi la possibilità di impostare un limite su questa classe di contaminazione complessiva (la Classe di Base), oppure possiamo impostare limiti individuali su qualsiasi combinazione delle classi per i range granulometrici definiti.

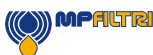

#### Livelli di allarme AS4059E Tabella 2

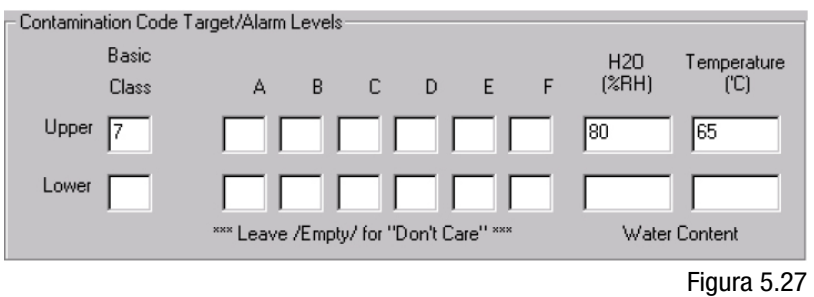

AS4059E La tabella 2 utilizza lettere invece di numeri per indicare il range di dimensioni delle particelle, quindi le impostazioni sono etichettate in modo appropriato. La norma specifica i modi per rappresentare un livello di pulizia utilizzando solo un sottoinsieme delle dimensioni delle particelle disponibili, ad esempio B-F. L'utente può ottenere questo risultato inserendo solo le impostazioni per le dimensioni desiderate, lasciando vuote le altre. Quindi un limite di AS4059 7B-F potrebbe essere rappresentato semplicemente inserendo un valore di 7 per B, C, D, E e F.

#### Livelli di allarme AS4059E Tabella 1 / ISO 11218

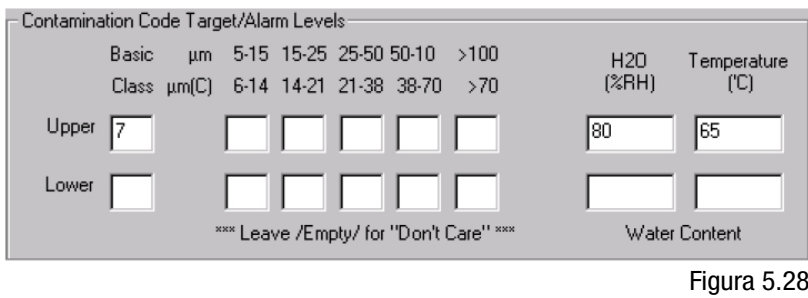

Questi due standard sono simili, ad eccezione della terminologia e del formato di rendicontazione. Le dimensioni numeriche effettive e le soglie di classe sono le stesse.

#### 5.3.3.9.2 Modalità di allarme

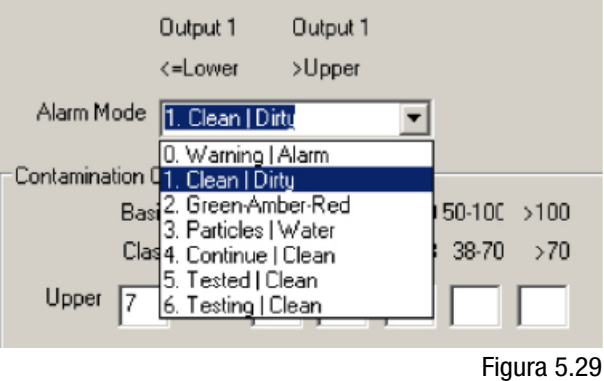

La modalità di allarme (Alarm Mode) imposta la funzione precisa delle due uscite di allarme commutate dell'ICM 4.0.

Ciò consente di utilizzare l'ICM 4.0 in diverse situazioni. Si noti che le condizioni in cui le uscite sono attivate sono anche visualizzate sopra il selettore della Modalità di Allarme, per ogni impostazione.

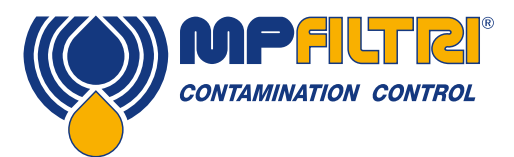

NOTA: Queste uscite sono distinte dal LED del pannello frontale, e che la modalità di allarme impostata non influisce sul LED. Il modo allarme impostato determina la funzione delle sole due uscite commutate. Questa impostazione e l'intera sezione possono essere ignorate se queste uscite sono inutilizzate, cioè l'utente non le ha collegate a nulla.

Occasionalmente vengono aggiunte nuove modalità dopo una richiesta del cliente, ciò significa che non tutte le modalità possono essere implementate se non utilizzando l'ultima revisione del firmware.

#### Modalità di allarme 0: Warning-Alarm (Segnalazione - Allarme)

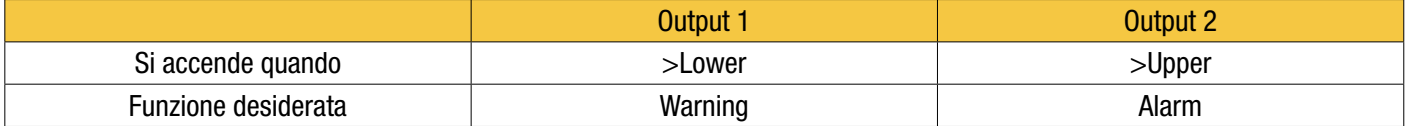

Consente all'ICM 4.0 di attivare spie di segnalazione esterne o allarmi. L'uscita 1 è l'uscita di Warning (segnalazione) che si attiva se viene superato uno qualsiasi dei limiti inferiori (lower). L'uscita 2 è l'uscita di Alarm (allarme) che si comporta analogamente per il limite superiore.

#### Modalità di allarme 1: Clean-Dirty (Pulito-Contaminato)

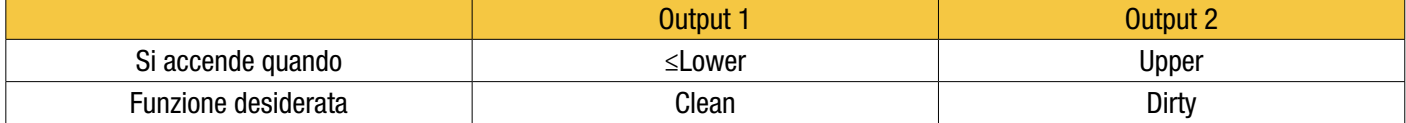

Potrebbe essere utilizzata in un sistema di pulizia che cerca di mantenere un livello di pulizia attivando e disattivando una pompa.

L'uscita 1 è l'uscita "Pulito", che si attiva quando il risultato è inferiore o uguale al limite inferiore Clean (pulito). Potrebbe essere utilizzata per arrestare una pompa di pulizia.

L'uscita 2 è l'uscita "Contaminato", che si attiva quando il risultato è maggiore del limite superiore Dirty (contaminato). Potrebbe essere utilizzata per avviare la pompa di pulizia.

#### Modalità di allarme 2: Green-Amber-Red (Verde-Ambra-Rosso)

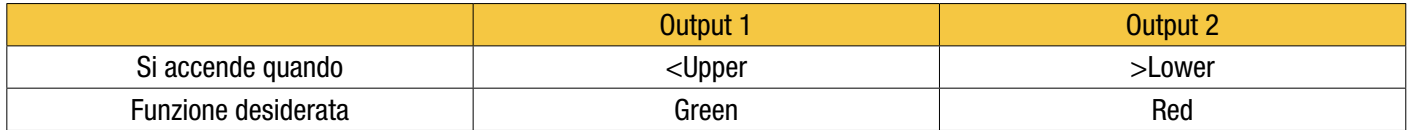

Questa modalità codifica il risultato in modo tale da consentire di utilizzare i relè di allarme interni per comandare un indicatore a LED remoto esterno di 3 colori. Si tratta di un tipo speciale di LED che contiene emittenti sia rossi che verdi che possono essere montati in un pannello di controllo. Questo LED esterno diventa verde / ambra / rosso a seconda del risultato del test - analogamente a quello incorporato. L'Uscita 1 ("Verde") è attivata quando il risultato è inferiore al limite superiore. L'Uscita 2 ("Rossa") è attivata quando il risultato è superiore al limite inferiore. Se il risultato è intermedio, entrambe le uscite si accendono e il colore del LED sarà ambra (cioè una miscela di luce rossa e verde).

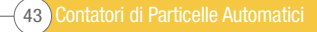

#### Modalità di allarme 3: Particelle-Acqua

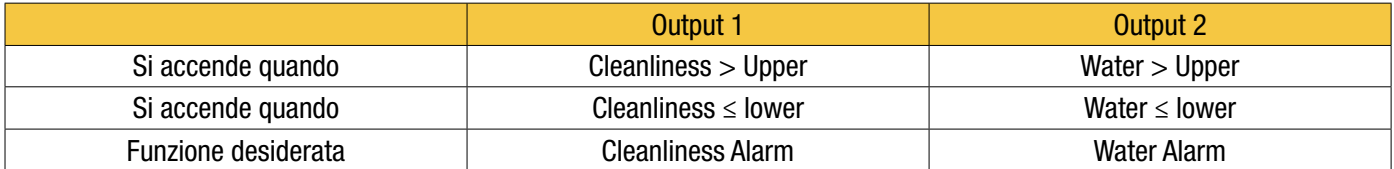

Viene utilizzato quando sono necessarie uscite di allarme separate per particelle (pulizia) e contenuto d'acqua.

Questa modalità è in grado di utilizzare i limiti superiore e inferiore in modo tale che le uscite abbiano "isteresi". Se è richiesto solo il limite superiore o inferiore, entrambi i limiti superiore e inferiore devono essere impostati sullo stesso valore.

#### Modalità di allarme 4: Continua-Pulizia

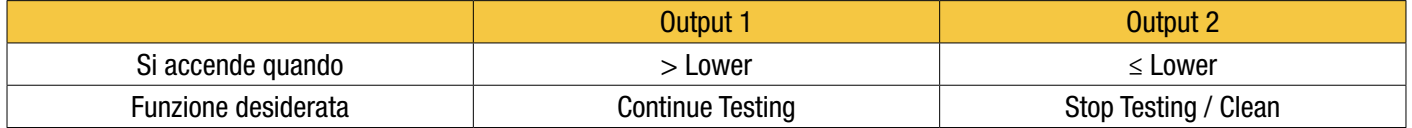

Si utilizza per un'applicazione di "pulizia" dove occorre un segnale per arrestare il test (ad esempio per arrestare una pompa o segnalare un controllore esterno).

#### Modalità di allarme 5: Testato Non Pulito

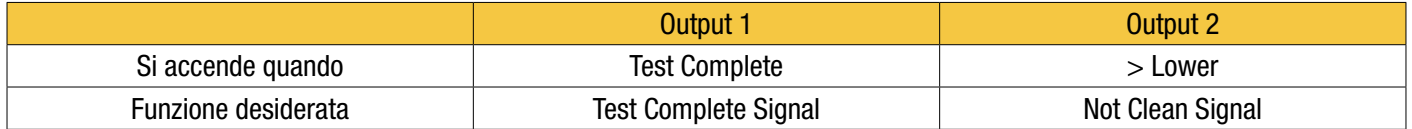

Si utilizza per controllare i test da un PLC utilizzando uscite commutate. Il PLC dà il segnale di avvio quindi controlla l'uscita Test Complete (test completo). Se il test è stato superato, ciò viene rilevato con il segnale Pass (superato).

*Non è necessario selezionare "Test continui" per questa modalità.*

#### Modalità di allarme 6: Test Non Pulito

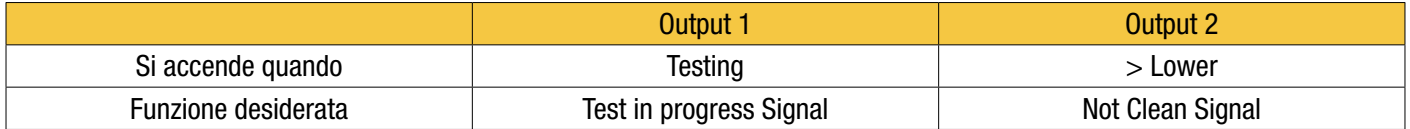

Questo è simile alla modalità 5 sopra. La differenza è che l'uscita 1 è attiva durante il test e si spegne al termine del test.

*Non è necessario selezionare "Test continui" per questa modalità.*

#### Modalità di allarme 7… Modalità richieste dal cliente

Altre modalità di allarme saranno definite come e quando i clienti le richiederanno.

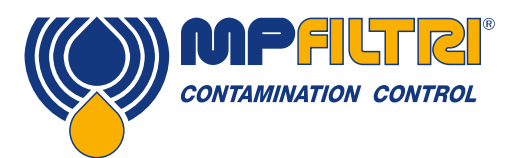

#### 5.4 Protocolli di comunicazione standard

#### 5.4.1 Modbus

L'ICM 4.0 può essere controllato tramite comandi sulla sua interfaccia seriale (RS485), utilizzando il protocollo Modbus RTU. È possibile controllare ogni aspetto e impostazione dell'ICM 4.0, come avviene con il software di controllo MP Filtri LPA-View. Tutti i risultati e i conteggi sono disponibili in tutti i formati supportati. Suggeriamo di utilizzare LPA-View per configurare inizialmente l'ICM 4.0 e controllare che funzioni correttamente, e poi il software scritto dal cliente deve solo leggere i risultati del test. Questo potrebbe essere utilizzato per integrare le misure ICM 4.0 con un sistema di controllo generale della macchina, di controllo del veicolo o di monitoraggio della fabbrica.

I clienti che desiderano implementare il proprio software di controller Modbus dovranno fare riferimento al resto di questa sezione con ulteriori dettagli in sezioni 8.1 e 8.2.

La soluzione più semplice è quella di configurare l'ICM 4.0 per il test continuo, con un intervallo di tempo prestabilito tra i test. Ad esempio, una Durata del Test di 2 minuti e un Intervallo del Test di 10 minuti. La selezione Avvia Test Automaticamente può essere utilizzata in modo che l'unità non richieda un segnale di avvio.

Poi, i risultati dei test più recenti possono essere letti dagli appositi Registri Modbus.

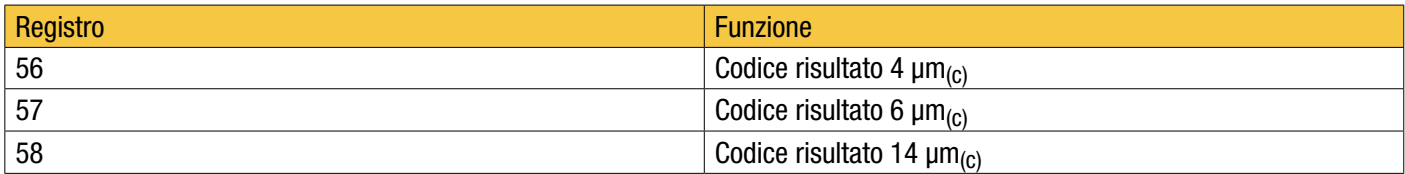

#### 5.4.1.1 Installazione

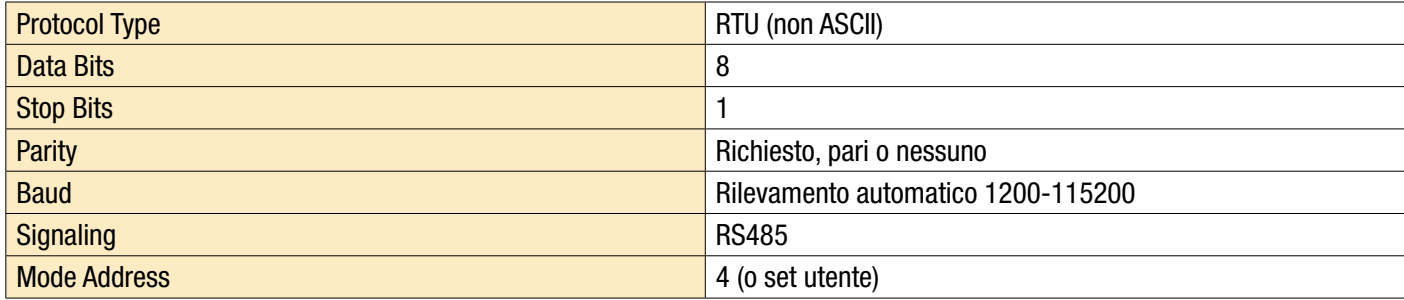

Figura 5.30 Impostazioni

#### 5.4.1.1.1 Controllo delle comunicazioni

Dovreste essere in grado di leggere il codice ID del prodotto dal registro 0 (dall'indirizzo di nodo Modbus 204). Il codice ID del prodotto è il valore 54237 (decimale) o 0xD3DDD (esadecimale).

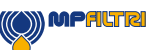

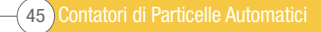

#### 5.4.1.1.2 Formato dei risultati

L'ICM 4.0 può presentare risultati in diversi formati industriali (ISO, NAS, ecc.) Il formato richiesto può essere impostato più facilmente tramite LPA-View; tuttavia è anche possibile impostarlo tramite Modbus. Per fare questo, scrivere il valore richiesto 0-4 dalla tabella 5A al registro TEST FORMAT 19. Il valore impostato in fabbrica è 0 (ISO 4406).

Il formato selezionato non influisce sui valori del conteggio delle particelle, ma cambia completamente l'interpretazione dei codici di risultato e dei limiti impostati, se utilizzati.

Nota: Se il formato viene modificato, devono essere modificati anche gli eventuali limiti di allarme impostati, poiché questi si riferiranno al vecchio formato. Ad esempio, un limite di "NAS 11" non può essere espresso direttamente utilizzando la norma ISO 4406.

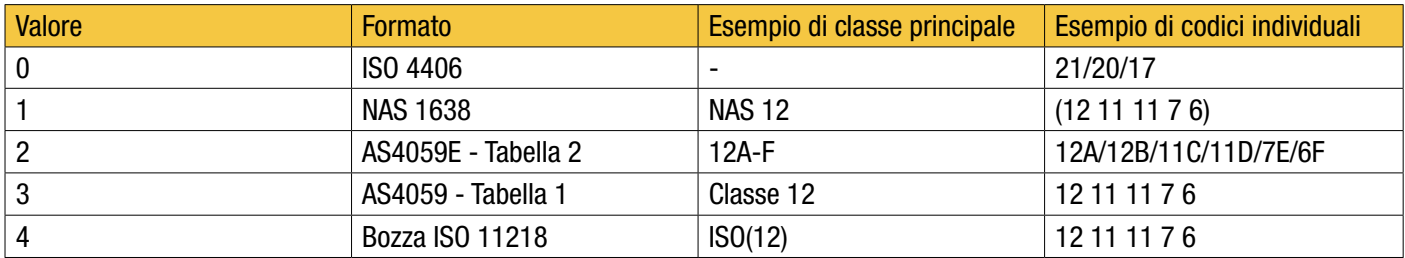

Tabella 5A Registro FORMATO TEST 19

#### 5.4.1.2 Codici di risultato

Le misurazioni più recenti sono presentate sotto forma di codici numerici (cioè numeri) secondo il TEST FORMAT selezionato. Questi codici possono essere letti dai registri 56-63, come da Tabella 5B.

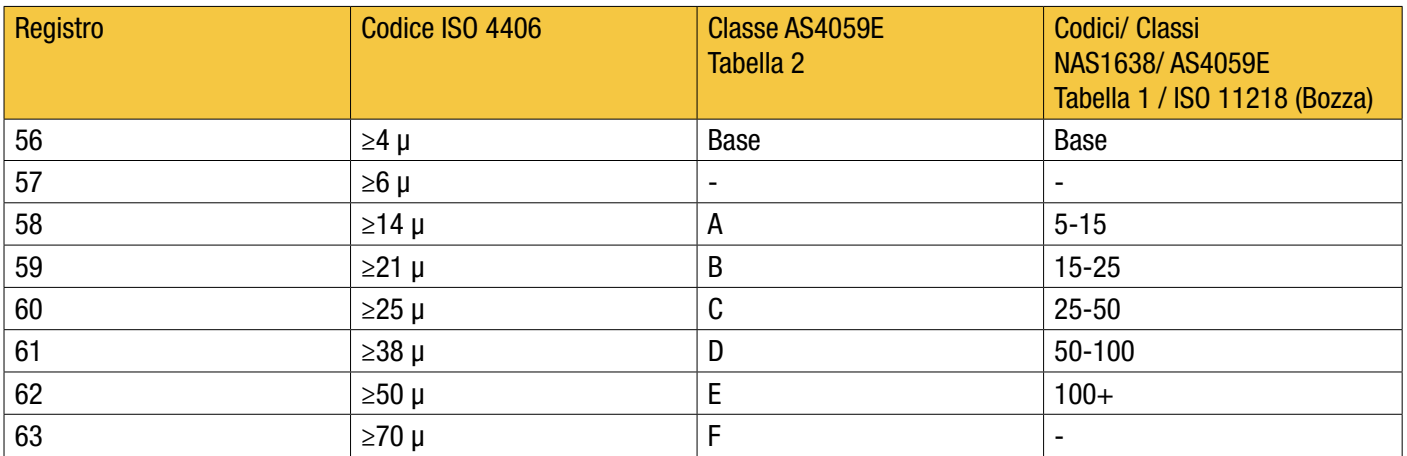

Tabella 5B CODICI DI RISULTATO Registri 56-63

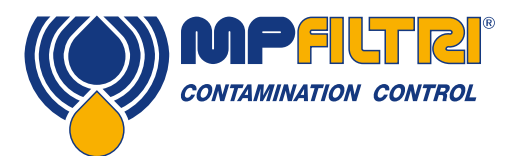

#### 5.4.1.2.1 Valori nulli

Per tutti i formati, il valore speciale -32768 (esadecimale 0x8000) viene utilizzato per rappresentare una condizione "nulla" o "nessun risultato". Ciò consente ad esempio di non distinguere "Nessun risultato" da un codice ISO 0/0/0."Nessun risultato" potrebbe essere dovuto a una condizione di errore o a una misurazione non ancora comandata. Questa convenzione viene utilizzata anche per altri parametri come la misurazione della temperatura e del contenuto d'acqua, ove applicabile.

NOTA: I programmi scritti dall'utente dovrebbero prendere nota, per evitare che sul loro pannello frontale compaiano display come -32768 / -32768 / -32768

#### 5.4.1.2.2 ISO 4406

La norma ISO 4406 definisce un insieme di valori di codice per rappresentare intervalli di conteggi di particelle maggiori delle dimensioni nominate di ≥4, ≥6 e ≥14 µm<sub>(c)</sub>. L'ICM 4.0 può visualizzare i codici da 0 a 24. Il codice in tre parti è disponibile nei primi 3 CODICI DI RISULTATO. Mettiamo inoltre a disposizione codici equivalenti per le altre dimensioni da 21 a 70 μm(c), come da Tabella 5B.

#### 5.4.1.2.3 NAS1638/ AS4059E-1/ ISO11218

Assegnano numeri di codice per il conteggio delle particelle in ciascun intervallo di dimensioni mostrato nella tabella. La classe "base" è quindi la più alta di questi singoli codici. La classe di base è nel primo registro, con le singole classi rese disponibili nei registri mostrati.

Per questi standard esiste una complicazione in quanto tutti definiscono una classe aggiuntiva "00". Questa è una classe più "più pulita della classe 0". Distinguiamo questo da 0 usando il valore numerico -1. I numeri negativi sono rappresentati in un registro Modbus usando la notazione "complemento a due". Se il programma utente lo interpreta come un numero positivo, apparirà come 65535 (esadecimale 0xFFFF).

Le classi vanno da 00 (-1) a 12.

#### 5.4.1.2.4 AS4059E-2

AS4059E tabella 2 presenta anche alcune somiglianze con NAS1638. In termini di rappresentazione nei registri Modbus, le differenze principali sono un intervallo di dimensioni aggiuntivo di 4-6 μm(c) e l'aggiunta di una classe aggiuntiva "000". Questo è rappresentato usando il numero -2. Se il programma utente lo interpreta come un numero positivo, verrà visualizzato come 65534 (esadecimale 0xFFFE).

#### 5.4.1.2.5 Misure del contenuto di acqua e temperatura

Questi sono contenuti nel registro 33 della TEMPERATURA e nel registro 34 dell'umidità relativa (umidità relativa). Sono scalati di un fattore 100, in modo che i valori di 12.34 ° C e il 56.78% di umidità relativa siano rappresentati rispettivamente dai valori di 1234 e 5678. La temperatura può diventare negativa, nel qual caso viene utilizzata la solita rappresentazione "a due complementi". La maggior parte dei controller dovrebbe avere una funzione per leggere "numeri interi con segno" codificati in questo modo (questi appariranno come numeri positivi grandi se interpretati invece come numeri positivi, ad esempio 65535).

Il valore speciale -32768 (esadecimale 0x8000) viene nuovamente utilizzato per indicare "Nessun risultato", secondo i codici dei risultati della contaminazione. Ciò potrebbe essere dovuto a un guasto del sensore o all'unità ancora in fase di accensione.

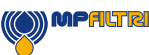

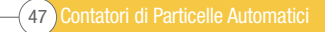

#### 5.4.1.3 Esecuzione del test

#### 5.4.1.3.1 Inizio test di comando

Se l'ICM 4.0 sta monitorando una singola macchina, sarà normalmente configurata per il test continuo e automatico, in modo che la misurazione della contaminazione possa essere letta in qualsiasi momento come descritto sopra. Tuttavia, alcune applicazioni richiedono un inizio e una fine del test definiti, ad esempio i test di produzione di fine linea, in cui ciascun risultato si riferisce a un articolo separato in fase di test.

Queste applicazioni possono semplicemente utilizzare un pulsante (o relè) cablato al segnale di avvio ICM 4.0 o il pulsante sul pannello frontale o possono essere comandate a livello di programmazione tramite Modbus.

Per avviare o riavviare un test, scrivere il valore 1 nel registro COMANDI 21. La durata del test può essere impostata utilizzando LPA-View prima dell'installazione, oppure in alternativa scrivere il tempo di test richiesto (in secondi) nel registro DURATA TEST 18.

#### 5.4.1.3.2 Stato del test

Un codice di stato del test è disponibile nel registro 30. Contiene un numero che indica lo stato attuale dell'ICM 4.0, secondo la sezione 7.2.2, tabella 7A. Ciò consente a un sistema di monitorare in remoto il funzionamento dell'ICM 4.0, se lo si desidera, permettendo una diagnostica più specifica.

NOTA: Le condizioni di guasto sono indicate anche sul LED del pannello frontale, mentre "Nessun risultato" in caso di guasto viene indicato con speciali valori di risultato come precedentemente descritto.

#### 5.4.1.3.3 Completamento del test

L'ESECUZIONE DEL TEST è indicata dal registro 36. Contiene un numero compreso tra 0 e 1000 che indica l'avanzamento del test (utilizzato anche da LPA-View per guidare la barra di avanzamento del test).

#### 5.4.1.4 Conteggio delle particelle

Alcune quantità sono (o potrebbero diventare) troppo grandi per essere inserite in un unico registro a 16 bit. Ad esempio, il conteggio delle particelle di 4μm potrebbe essere facilmente superiore a 65535. Queste voci sono rappresentate utilizzando due registri consecutivi; la combinazione costituisce un intero a 32 bit. Ad esempio, il valore di tale intero a 32 bit non segnato memorizzato nei due registri 40 e 41 può essere calcolato usando la formula:

#### *Valore = (65536 × (registro 40)) + (registro 41)*

I conteggi delle particelle sono memorizzati nei registri 40-55, come mostrato nella Tabella 6D. Ci sono 8 coppie di registri; ogni coppia codifica un canale di conteggio come un intero a 32 bit, usando due registri Modbus consecutivi come spiegato sopra. I conteggi sono per 100 ml.

Le dimensioni delle particelle sono espresse di seguito secondo ISO 4406, ovvero diametro dell'area proiettata equivalente. Le dimensioni sono state scelte in modo che tutti gli standard di codifica supportati (NAS, ISO ...) possano essere derivati da essi. I conteggi sono tutti cumulativi.

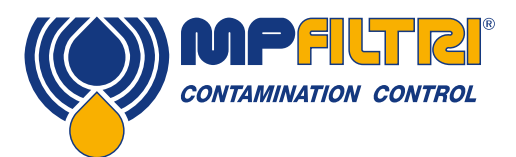

I conteggi differenziali possono essere ricavati per sottrazione. Ad esempio, il conteggio del NAS 5-15μm potrebbe essere calcolato sottraendo la ISO 6 μm(c) da 14 μm(c).

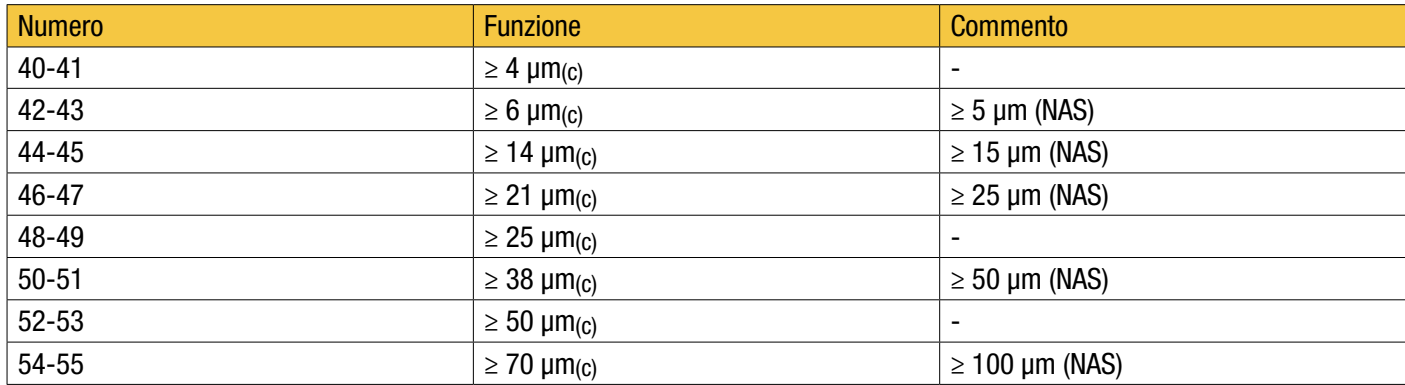

Tabella 5D Registri del conteggio delle particelle

#### 5.4.1.5 Allarmi

#### 5.4.1.5.1 Modalità allarme

L'ICM 4.0 include due uscite a relè che possono essere utilizzate in modo opzionale per segnalare lo stato dell'unità. Questi vengono normalmente utilizzati in applicazioni "stand-alone" in cui l'interfaccia Modbus non viene utilizzata (poiché un controller / PLC Modbus ha già tutti i risultati esatti disponibili in forma digitale e può lavorare direttamente con questi). Esistono numerose "modalità" preimpostate che determinano la funzione esatta dei relè. Fare riferimento alla sezione della modalità di allarme per maggiori dettagli (5.3.3.9.2).

Queste modalità sono normalmente impostate al momento dell'installazione utilizzando il nostro pacchetto software per PC LPA-View. Ma è anche possibile utilizzare Modbus per impostare la modalità operativa di questi relè, scrivendo il numero intero corrispondente nel registro 26 della modalità di allarme.

#### 5.4.1.5.2 Limiti di allarme

Sono previsti limiti superiore e inferiore impostabili per la contaminazione da particolato.

Questi sono due gruppi di 8 registri che rappresentano il "Limite superiore" e il "Limite inferiore" per la contaminazione da particolato. Questi sono 64-71 e 72-79 rispettivamente.

Questi sono espressi in termini di codici di risultato usando lo stesso formato di 5.4.1.2. Un valore speciale aggiuntivo di 0x8000 (rappresentazione esadecimale) viene utilizzato per indicare un'impostazione di "non preoccuparti" per quel codice limite.

#### 5.4.2 Installazione CANbus

L'ICM 4.0 supporta i principali standard CANbus per il formato di base dei messaggi CAN 2.0A (identificatori a 11 bit) e CAN2.0B (identificatori a 29 bit).

J1939 e CanOpen sono protocolli di livello superiore costruiti su questi standard di base. J1939 usa CAN2.0A, e CanOpen usa CAN2.0B. L'ICM 4.0 non implementa nessuno di questi protocolli. Invece definisce alcuni messaggi CANbus per comunicare i dati. Tuttavia gli identificatori dei messaggi sono stati scelti in modo da consentire il funzionamento sia con J1939 sia con CanOpen. Generalmente dovrebbe essere possibile utilizzare l'ICM 4.0 con entrambi, così come con altri sistemi CANbus.

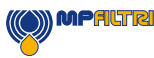

#### Installazione

- Eseguire un'installazione generale e un controllo dell'ICM 4.0 come descritto nella precedente sezione 5.
- Eseguire un controllo una tantum della configurazione generale dell'ICM 4.0 utilizzando un PC con LPA-View, ad es. impostarlo per il test continuo e avviare automaticamente il test all'accensione. Questa procedura è descritta in precedenza nella sezione 5. È necessaria un'interfaccia RS485 adeguata, come ad esempio l'ICM-USBi.
- Utilizzare il software per configurare qualsiasi parametro specifico del CANbus richiesto dalla vostra rete CANbus, ad esempio configurare un ID messaggio CANbus e il baud rate

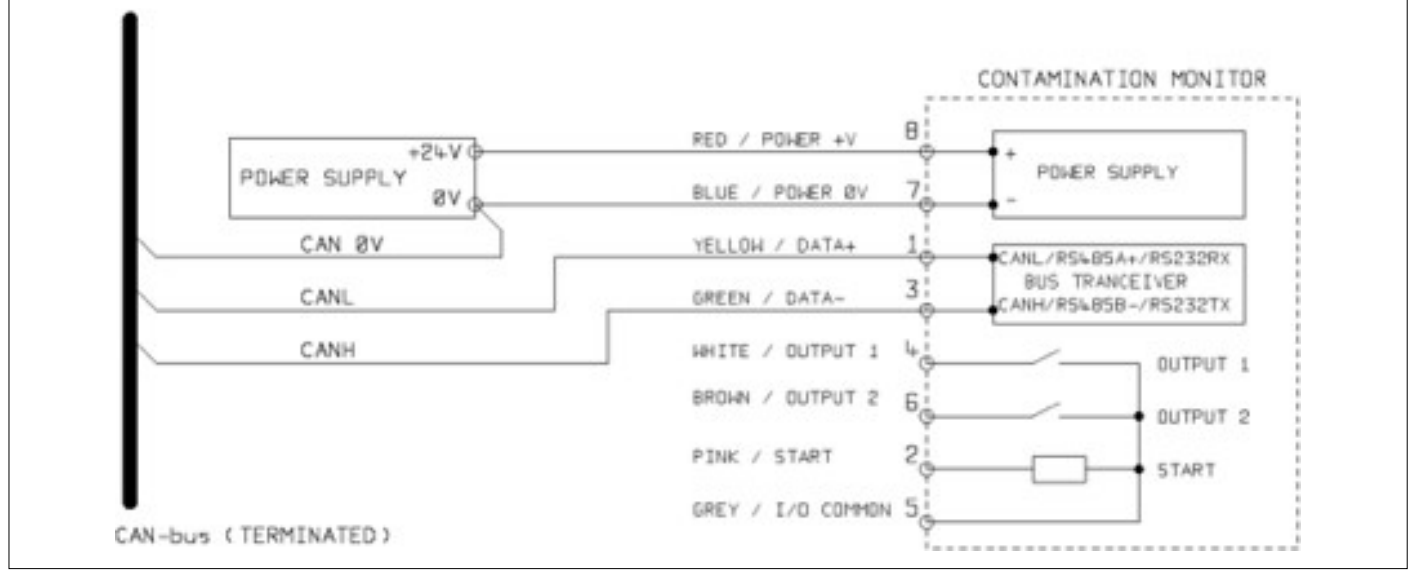

Figura 5.31

- Collegare l'ICM 4.0 alla rete CANbus e fornire un'alimentazione a 24VCC, come da figura 5.31.
- L'ICM 4.0 emette automaticamente il messaggio del risultato del test dopo ogni intervallo del test impostato.
- Configurare il controller CANbus per ascoltare i messaggi configurati sopra.
- L'ICM 4.0 richiede un'alimentazione DC e i due segnali CANbus CANL e CANH, come mostrato in Figura 1. I numeri indicati sono i numeri dei pin del connettore circolare che si inserisce nell'ICM 4.0.
- Il CANbus richiede che la rete sia terminata ad ogni estremità. Questo deve essere fatto esternamente all'ICM 4.0.
- I segnali CANbus CANL e CANH sono riferiti all'alimentazione 0V del sistema. Questi dovrebbero rimanere all'interno del range di modo comune consentito dallo standard CANbus ISO-11898-4 relativo alla connessione ICM 4.0 0V. Questo range va da -2V a +7V. Questo può essere garantito normalmente collegando insieme l'ICM 4.0 0V e lo 0V del controller CANbus. Il cavo "CAN 0V" mostrato indica questo collegamento. (Non è necessario se sia il controller CANbus sia l'ICM 4.0 sono collegati ad un telaio del veicolo o altrimenti sono "Collegati a Terra").
- Sono disponibili altri cavi per segnali di allarme e di avvio commutati (opzionali). Questi sono documentati separatamente nelle sezione 5.1.2.4 e 5.1.2.5.

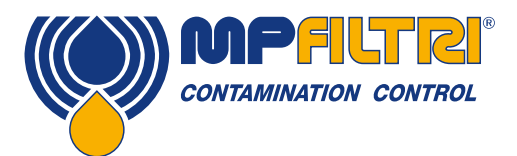

#### 5.4.2.2.1 Utilizzare il software PC per la configurazione

Il pacchetto software gratuito LPA-View è necessario per configurare inizialmente l'ICM 4.0. Una volta configurata, l'unità può essere lasciata collegata alla rete CANbus.

L'ICM 4.0 è stato progettato per essere il più flessibile possibile. Esistono numerose opzioni per impostare le modalità operative, i formati dei risultati dei test, le impostazioni degli allarmi, il download dei dati memorizzati, ecc.

L'approccio più semplice è quello di utilizzare LPA-View per configurare i parametri dei test e il formato dei risultati. Quindi l'applicazione del cliente deve solo leggere i risultati.

I parametri CANbus vengono configurati dalla finestra di dialogo Communication Settings, accessibile dalla finestra di dialogo ICM 4.0 Settings (vedere la sezione 5.3.3).

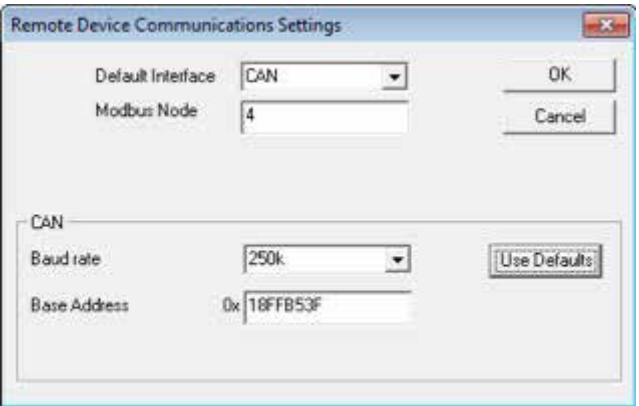

Figura 5.32 Finestra di Dialogo delle impostazioni di Comunicazione

L'ICM 4.0 può utilizzare il formato "base" CAN 2.0A con identificatori a 11 bit o il formato "frame esteso" CAN2.0B con identificatori a 29 bit.

#### 5.4.2.2.2 CAN2.0B e J1939

Il formato predefinito a 29 bit è progettato per essere compatibile con lo standard J1939. Dovrebbe anche essere possibile utilizzare l'ICM 4.0 con qualsiasi sistema che permetta di ricevere gli identificatori CANbus 2.0B grezzi arbitrari.

La finestra di dialogo mostra le impostazioni predefinite del CANbus. L'ICM 4.0 trasmette tutti i dati utilizzando una serie di identificatori di messaggio a partire da quello selezionato. Se si preme il pulsante "Use Defaults", il programma costruisce un identificatore adatto a J1939 (cioè utilizzerà i PGN all'interno della regione assegnata alle applicazioni proprietarie, a partire da 0x00FFB53F).

Alla fine di ogni test, l'ICM 4.0 genererà un messaggio "codici di risultato del test" utilizzando l'identificatore CANbus selezionato. Su una rete J1939 il risultato del test apparirà come PGN 0x00ff00. Gli utenti che non utilizzano J1939 possono semplicemente ascoltare i messaggi con l'identificatore mostrato nella finestra di dialogo, ad es. 0x18FFB53F.

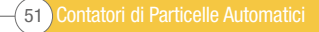

#### 5.4.2.2.3 CAN2.0A e CanOpen

Il formato a 11 bit è progettato per essere compatibile con lo standard CanOpen. Può anche essere utilizzato con qualsiasi sistema che permetta di ricevere gli identificatori CANbus 2.0A grezzi.

Per utilizzare gli identificatori a 11 bit (CAN 2.0A) impostare un valore inferiore a 0x7ff per l'"Indirizzo Base".

Per una rete CanOpen, utilizzare ad esempio un indirizzo base 0x182. Ne risulterà un messaggio ID corrispondente al "set di connessione predefinito" di CanOpen.

#### 5.4.2.3.1 Impostazioni CANbus

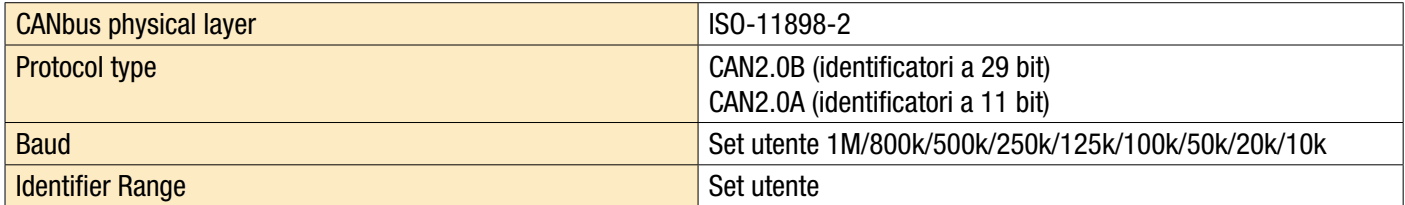

#### 5.4.2.3.2 Funzionamento

Tipicamente l'installatore avrà configurato l'ICM 4.0 per avviare automaticamente il test continua. Alla fine di ogni intervallo del test impostato (ad esempio 2 minuti) l'ICM 4.0 emetterà un messaggio CAN "Codici Risultato" utilizzando l'identificatore CAN impostato (ad esempio 0x18FFB53F utilizzando la notazione esadecimale). Quindi un tipico messaggio CAN potrebbe essere:

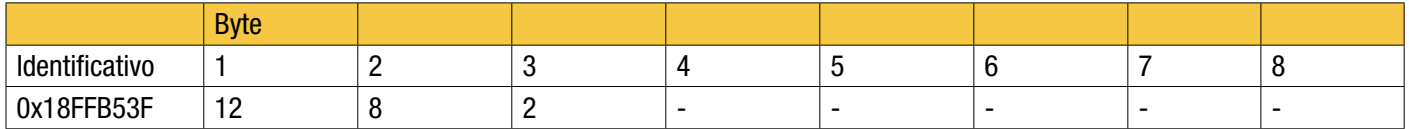

#### 5.4.3 Modalità analogiche 4-20mA

L'ICM 4.0 fornisce due uscite analogiche 4-20 mA, A e B. Al fine di fornire la possibilità di trasmettere più di due parametri, è possibile scegliere diverse modalità per adattarsi all'applicazione.

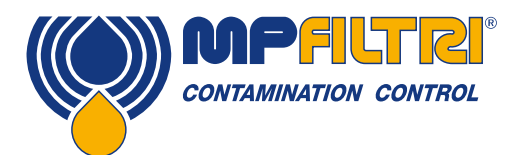

#### 5.4.3.1 Risolto - NAS1638 e RH

Il formato del risultato ICM 4.0 deve essere impostato su NAS1638. Le uscite indicano semplicemente la classe di contaminazione del NAS1638 e il livello RH come segue:

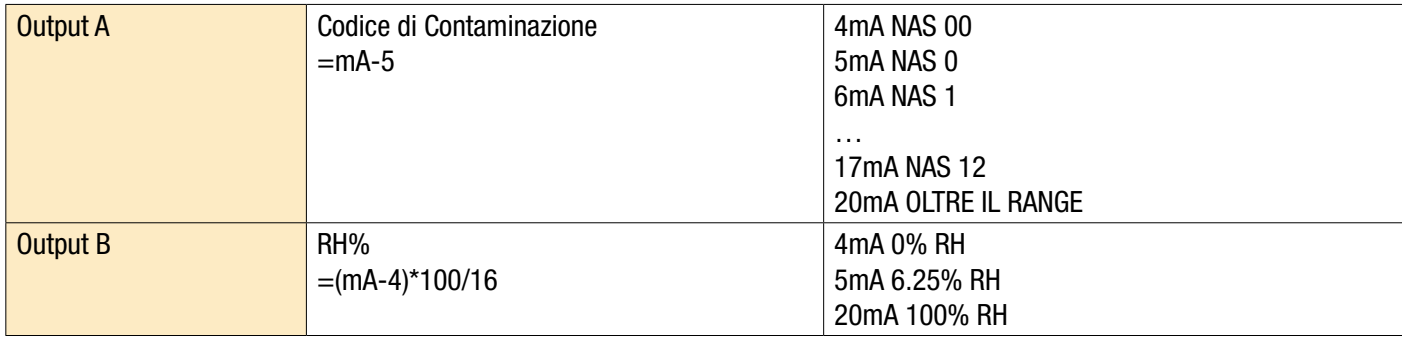

#### 5.4.3.2 Schemi multiplex temporali

Questi generano i parametri del risultato su una singola uscita (A) in una sequenza temporizzata. Questa modalità verrebbe utilizzata per leggere i parametri di risultato in un PLC. Il PLC dovrebbe essere programmato per leggere ogni parametro al momento giusto. Queste modalità sono ancora in fase di sviluppo; si prega di contattare MP Filtri per i dettagli.

- Abbiamo emesso una corrente <5mA (4.0mA) per 1 secondo per indicare l'inizio di "frame", questo è indicato da <SYNC> nei seguenti esempi. Il PLC deve controllare continuamente questa condizione in modo da poter avviare la sequenza del timer per acquisire i risultati.
- I parametri vengono emessi in sequenza, un parametro al secondo fino alla fine dell'elenco.
- Usiamo una corrente "fuori portata"> 20 mA (24 mA) per indicare il parametro non disponibile.
- La sequenza viene quindi ripetuta

#### Codifica RH

Il valore RH è codificato secondo la formula:  $mA = 6 + (RH% / 10)$ oppure  $RH% = (mA - 6) * 10$ 

Quindi 0% RH =6mA, 100% RH =16mA (valore massimo di misurazione legale), non disponibile = 24mA

#### Codifica della temperatura

La temperatura in gradi C è codificata secondo la formula:  $mA = 10 + (°C / 10)$ oppure

 $^{\circ}$ C = (mA - 10) \* 10

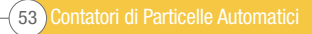

NAS1638, AS4059E1, ISO 11218 I parametri vengono emessi nella sequenza:

<SYNC> <CLASS> <CLASS 5-15um> <CLASS 15-25um> <CLASS 25-50> <CLASS 50-100> <CLASS 100+> <UR> <TEMP> <...>

Queste classi di contaminazione sono codificate come:

 $Classe = mA -7$ 

Ad esempio: Classe  $00 = 6$ mA, Classe  $0 = 7$ mA, Classe  $1 = 8$ mA, ... Classe  $12 = 19$ mA, Fuori scala = 20mA

ISO 4406 I parametri vengono emessi nella sequenza:

<SYNC> <ISO4> <ISO6> <ISO14> <ISO21> <ISO25> <ISO38> <ISO50> <ISO70> <UR> <TEMP> <...>

I codici ISO 4406 sono codificati come:

*mA = 6 + ISO / 2*  oppure *ISO = 2 × (mA − 6)*

quindi 6mA = ISO 0,20mA = ISO28

AS4059E2 I parametri vengono emessi nella sequenza:

<SYNC> <BASIC> <A> <B> <C> <D> <E> <F> <UR> <TEMP> <...>

I codici di contaminazione AS4059E2 sono codificati come:

*mA = 6 + (codice + 2) / 2)* oppure *codice = 2 × (mA − 6) − 2 = 2 × mA - 14*

In modo che 6mA = -2 = 000, 6.5mA = -1 = 00, 7.0mA = 0, 7.5mA = 1, 13mA = 12 = lettura massima valida, 20 mA = oltre il range

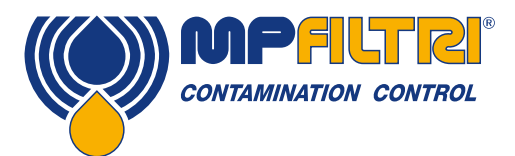

#### 5.4.3.3 Schema multiplex temporale 2

In questo modo i parametri vengono emessi come correnti, utilizzando valori progettati per la visualizzazione direttamente su un misuratore di processo programmabile. Non esiste un valore di "sincronizzazione", ma il parametro finale rimane attivo per 2 secondi anziché 1. Per evitare confusione, il canale RH non emette la temperatura (solo valore RH statico). L'altro canale emette solo il valore del codice di contaminazione generale tranne ISO 4406 dove scorre tra 3 codici ISO.

#### 5.5 Smaltimento

- Tutti i prodotti ICM vengono inviati in una scatola di cartone con schiuma all'interno e questi devono essere riciclati di conseguenza.
- I fluidi utilizzati con l'ICM 4.0 devono essere completamente drenati e smaltiti secondo la direttiva quadro sui rifiuti dell'UE e ISO44001

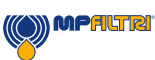

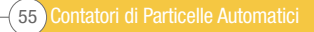

### 6 Collegamento WIFI

#### 6.1 Guida all'installazione dell'estensore WFXI Wifi

Il WFXI Wifi extender è solo per i clienti con un ICM 2.0. L'ICM 4.0 ha il Wifi integrato.

Scaricate l'ultimo firmware dal sito di MP Filtri: www.mpfiltri.co.uk

- Per installare l'ultimo firmware su un ICM 2.0 esistente è necessario utilizzare una connessione ICM-USBi, collegata attraverso la connessione 2 - il connettore RS485 (vedi illustrazione)
- Il Cavo di Alimentazione deve essere riposizionato nella connessione 1
- L'ICM-WFXI può ora essere montato in modo sicuro nella Connessione 2
- Seguire l'installazione standard per il Wifi (vedi pagina seguente).

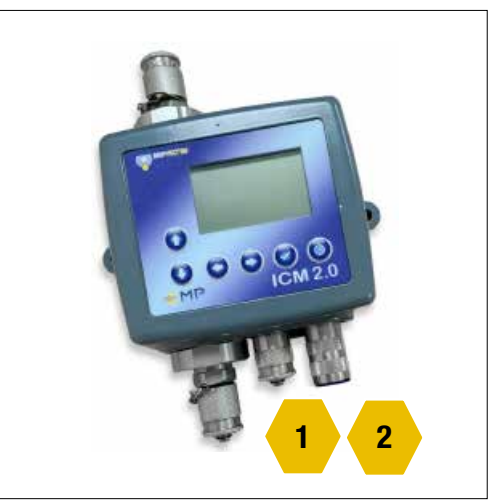

Figura 6.1 Opzioni porta elettrica su ICM2.0

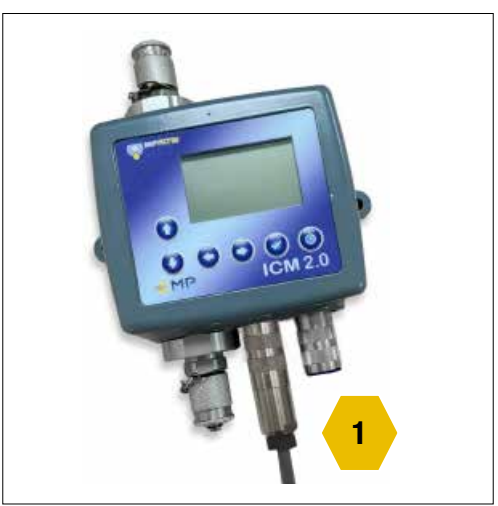

Figura 6.2 Posizione del cavo di alimentazione su ICM2.0

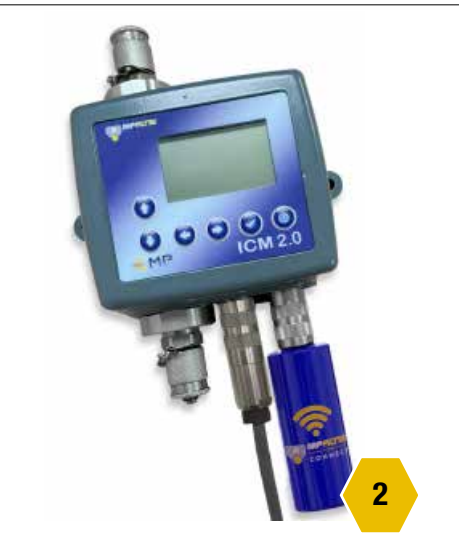

**MPALTRI** 

Figura 6.3 Posizione WFXI su ICM2.0

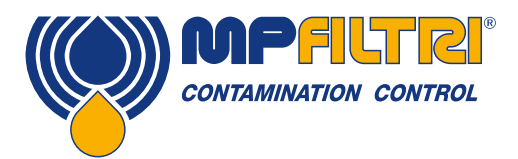

57 Contatori di Particelle Automatici

### COLLEGAMENTO WIFI

#### 6.2 Collegamento alla rete WIFI (ICM 2.0 e ICM 4.0)

Assicurarsi che l'ICM sia situato in una posizione che abbia un segnale adeguato della rete Wifi richiesta.

- Alimentare l'ICM normalmente 9-36v DC, questo può essere fatto tramite ICM-USBi con connessione alla rete elettrica tramite l'adattatore o il cablaggio dei cavi ying del cavo di 3 metri in dotazione a 9 - 36v. Vedere la guida rapida ICM2.0 o il manuale utente per ulteriori dettagli.
- All'avvio il modulo Wi-Fi che è montato integralmente sull'ICM 4.0 o sul WFXi inviato un segnale di rete Wi-Fi
- Per connettersi a questo segnale aprire le opzioni Wi-Fi su un telefono o tablet, di solito tenendo premuto a lungo sull'icona Wi-Fi - vedi sotto cerchiata in giallo. Questo cercherà le reti disponibili
- La rete deve essere visualizzata come 'MP Filtri ICM \*\*\*\*\*\*\*\*\*\* di solito nel formato ABC12345.

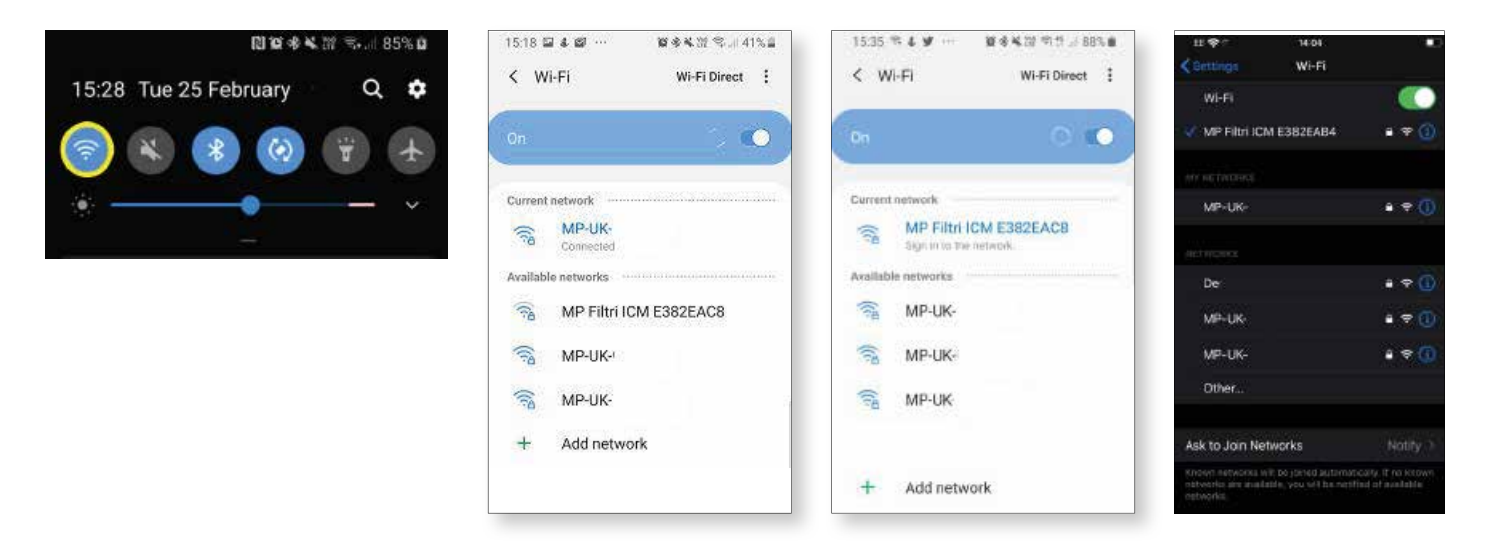

• Connettendosi a questa rete, si arriverà al portale di configurazione Wifi - o per la prima configurazione di uno specifico modulo Wifi ICM4.0 è richiesta una password - la password è *mpfiltri*, questa è una password una tantum quando si imposta su un nuovo telefono/tablet e per ogni nuovo ICM4.0. Una volta inserita, arriverete alla pagina del portale.

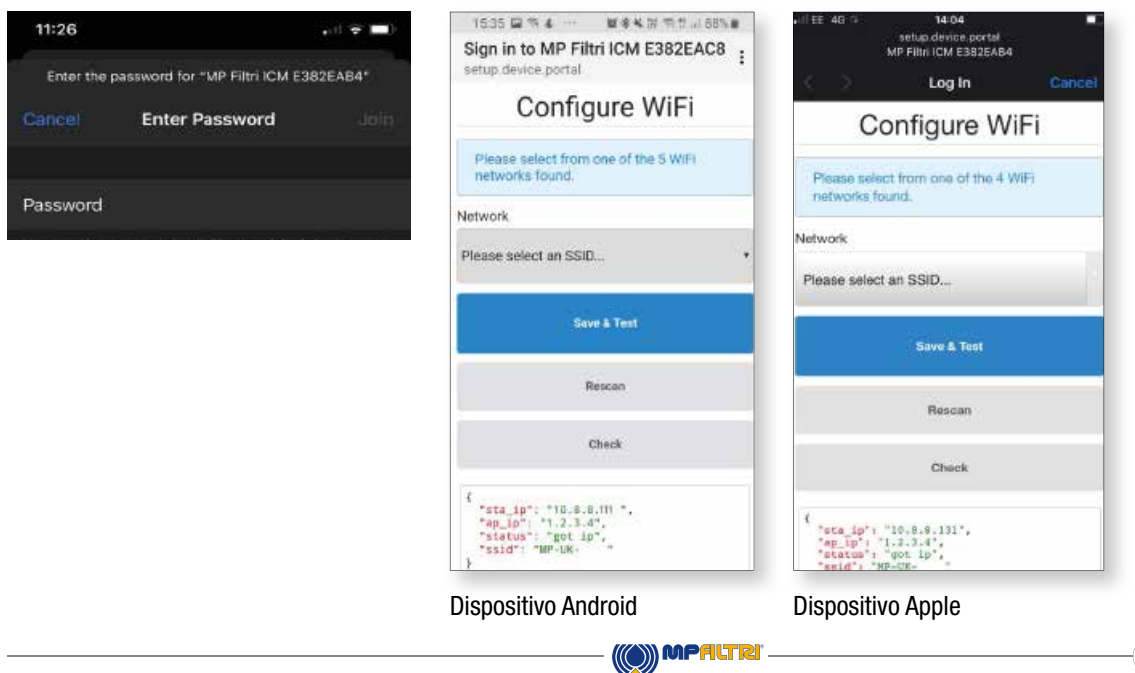

- Scegliere la rete SSID (Service Set IDentifier) corrispondente. La rete Wifi alla quale l'ICM4.0 deve essere collegato
- A seconda della configurazione della rete selezionata,
- potrebbe essere necessario inserire la password di rete
- Premere Salva & Testa per testare il collegamento del segnale e consigliare se la configurazione è andata a buon fine

- L'SSID collegato e l'indirizzo IP assegnato sono mostrati nella finestra di dialogo in basso
- Una volta assegnato un indirizzo IP, il LED del display sul fronte dell'ICM lampeggia una volta in colore ciano ogni 5 secondi.

L'ICM è ora configurato sulla rete SSID desiderata.

### Sign in to MP Filtri ICM ABC325... Configure WiFi WiFi connection successfull Connected to<br>MP-LIK-Network **S4% MP-UK** (WPA/WPA2/PSK)

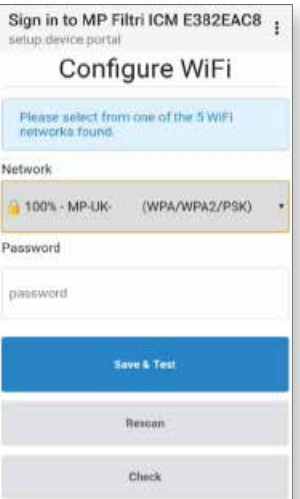

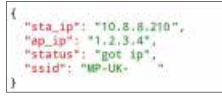

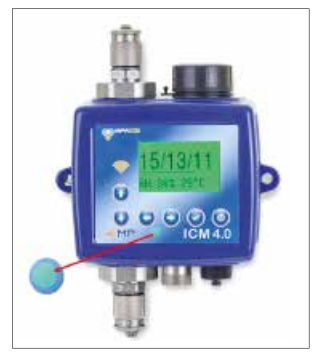

#### 6.3 Piattaforme di comunicazione

Le varie piattaforme su cui visualizzare/comunicare con l'ICM4.0 sono ora disponibili per l'uso.

- MP FILTRI CONNECT STATUS Software di rete per la visualizzazione di numerose unità supportate su un'unica piattaforma.
- MP FILTRI CONNECT Applicazione telefonica, adatta per dispositivi supportati da Android e iOS.
- Pagina web tramite indirizzo IP.
- Software LPA-View Software standard fornito con tutti i Prodotti per il Monitoraggio della Contaminazione.

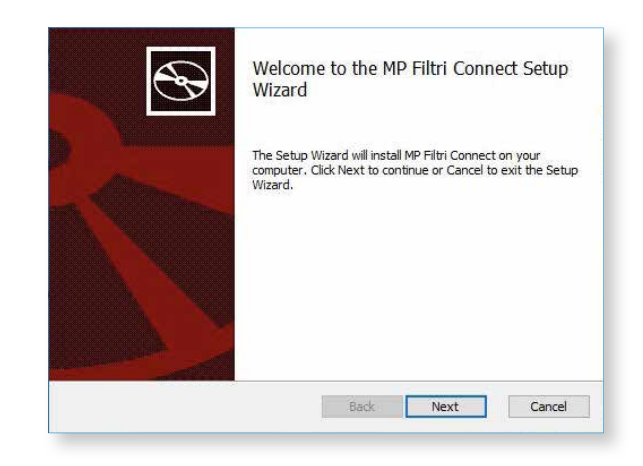

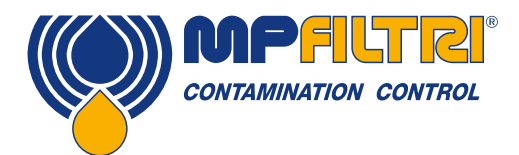

### COLLEGAMENTO WIFI

#### 6.3.1 Stato del MP Filtri Connect

Il software MP FILTRI CONNECT STATUS permette di visualizzare lo stato di ogni unità collegata su una rete specifica.

- Per installare il software MP FILTRI CONNECT STATUS Inserire la memoria USB in dotazione.
- Aprire la cartella WIFI ICM 4.0
- Aprire il file MP\_Filtri\_Connect file questo apre la procedura Guidata di Configurazione di MP Filtri Connect Setup.

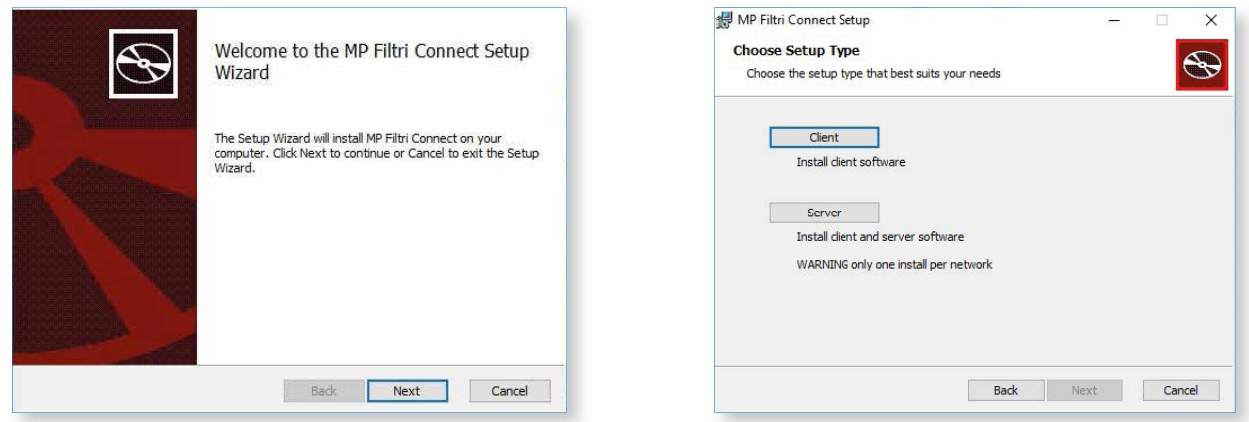

Ci sono due opzioni disponibili per l'installazione su una rete - il Client - che può essere installato su tutti i computer in cui lo stato deve essere visualizzato e l'opzione Server - che deve essere installata su un solo computer. I programmi Client raccolgono e visualizzano le informazioni dell'installazione del Server.

Questi Client si installano insieme al programma Server devono utilizzare o essere connessi alla stessa rete Wifi dell'ICM4.0

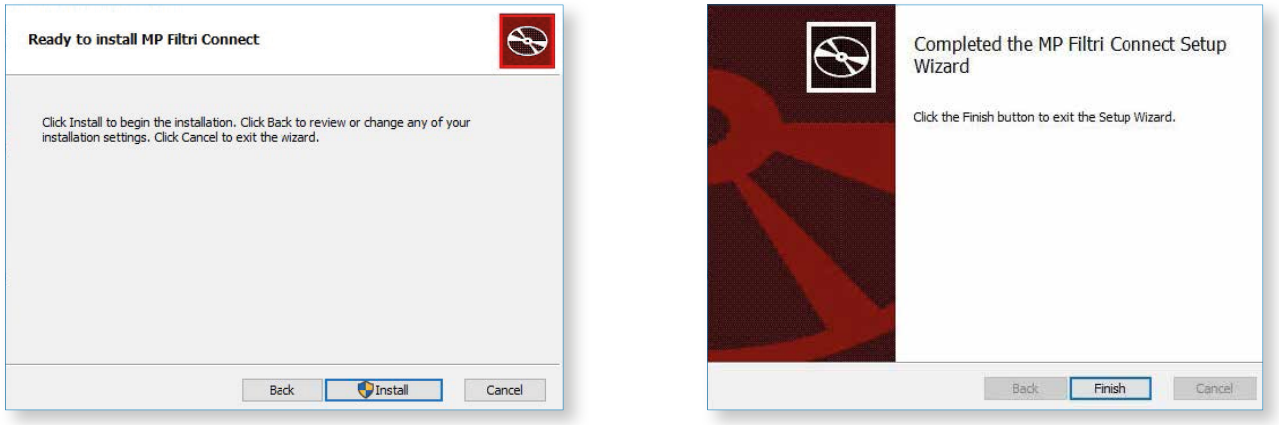

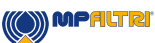

La procedura guidata di installazione completa l'installazione e incolla un collegamento sul desktop.

L'opzione Server installa tre programmi: MP FILTRI CONNECT STATUS, MP FILTRI CONNECT SIMULATOR e MP FILTRI CONNECT CONSOLE.

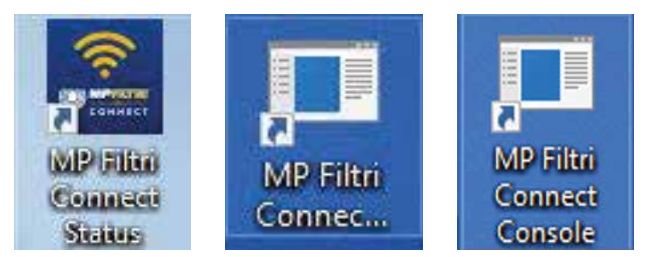

#### MP FILTRI CONNECT STATUS

Il programma software permette di visualizzare lo stato di ogni unità su una rete specifica. Vedi sotto per ulteriori dettagli.

#### MP FILTRI CONNECT SIMULATOR

Programma che permette di aggiungere unità di simulazione al software di stato per assistere nella dimostrazione dell'unità e per verificare la funzionalità. Questo non viene normalmente utilizzato nel funzionamento quotidiano del software STATUS.

#### MP FILTRI CONNECT CONSOLE

Programma che comunica con il modulo Wifi ICM4.0 e con il programma STATUS, visualizza anche la finestra di dialogo tra di loro e scrive i risultati in un file temporaneo - questi file vengono caricati automaticamente nel software LPA-View una volta aperto - oppure scrive direttamente su LPA-View (vedi sotto) se già aperto. Questo deve essere in funzione affinché il programma STATUS funzioni correttamente

#### 6.3.2 Monitoraggio delle Pagine Web

Pagina web tramite indirizzo IP - l'indirizzo IP si trova nella pagina di diagnostica delle unità ICM4.0. Freccia destra dalla schermata iniziale, quindi scorrere verso l'alto/il basso per arrivare alla pagina come mostrato di seguito.

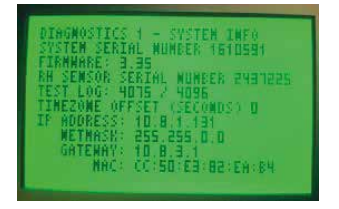

Digitare l'indirizzo IP in un browser web (il computer o il portatile deve trovarsi sulla stessa rete SSID dell'ICM 4.0). Questo si connette poi alla pagina web dell'unità ICM 4.0 selezionata.

Si possono trovare i dettagli del firmware ICM e del Wifi, l'indirizzo MAC per il modulo Wifi insieme alle impostazioni dell'ICM - numero di serie/riferimento del test, stato di avanzamento del test, formato dei report e gli ultimi dettagli del test completato.

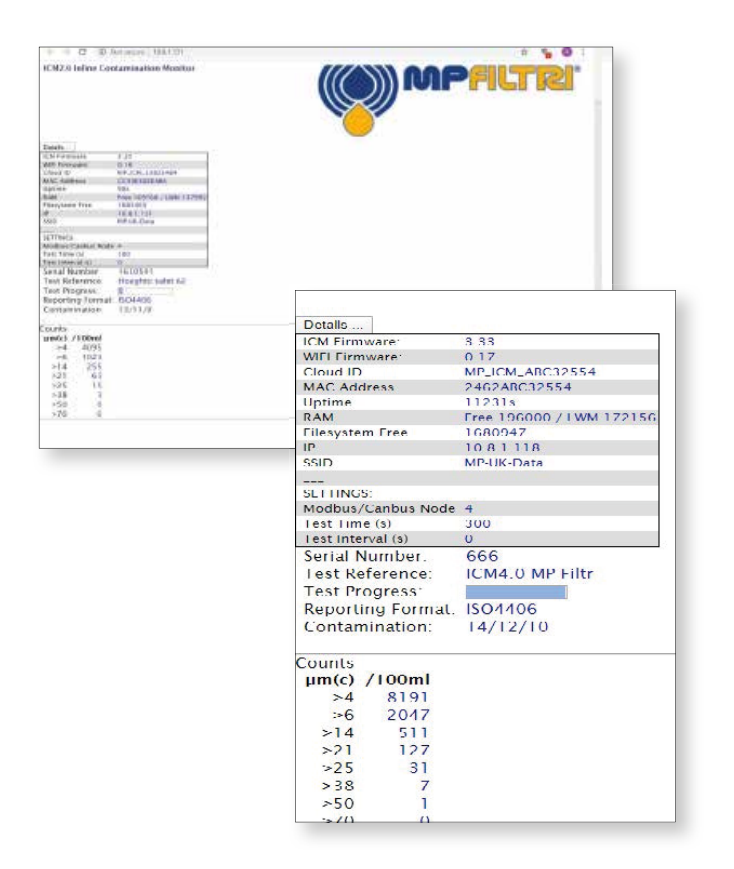

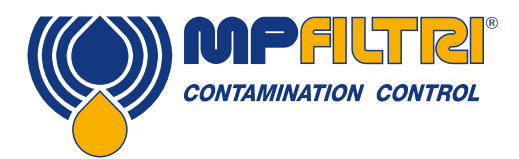

### COLLEGAMENTO WIFI

#### 6.3.3 Software LPA-View

Software LPA-View - Il software generale che viene fornito con tutti i prodotti per il monitoraggio della contaminazione (CMP).

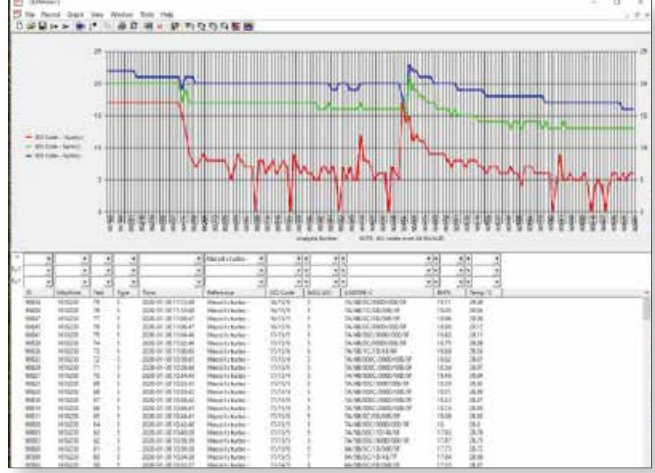

#### 6.3.4 Programmi MP Filtri Connect

#### 6.3.4.1 Console MP Filtri Connect

Questo è il programma che comunica con il modulo Wifi ICM 4.0 e con il programma STATUS, visualizza anche la finestra di dialogo tra di loro e scrive i risultati in un file temporaneo - questi file vengono caricati automaticamente nel software LPA-View una volta aperto - oppure scrive direttamente su LPA-View (vedi sotto) se già aperto. Questo deve essere in funzione affinché il programma STATUS funzioni correttamente.

Registra, l'ora e la data della comunicazione e dei test completati dell'ICM 4.0 vedi sotto la finestra di dialogo per un esempio.

I risultati del test vengono automaticamente registrati in un file temporaneo sul computer e caricati su LPA-View una volta che questo software è in esecuzione.

Per ulteriori dettagli, vedere la guida utente ICM 2.0.

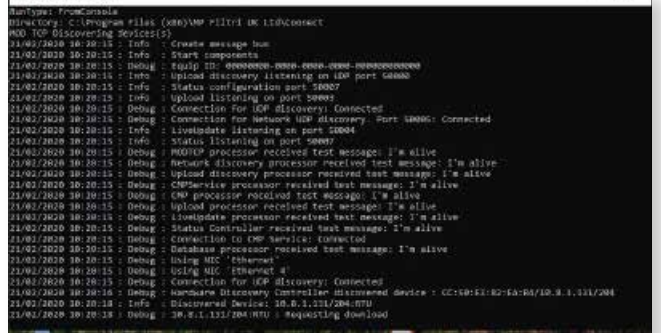

II<sup>T</sup> AIR FRet Connect Conso

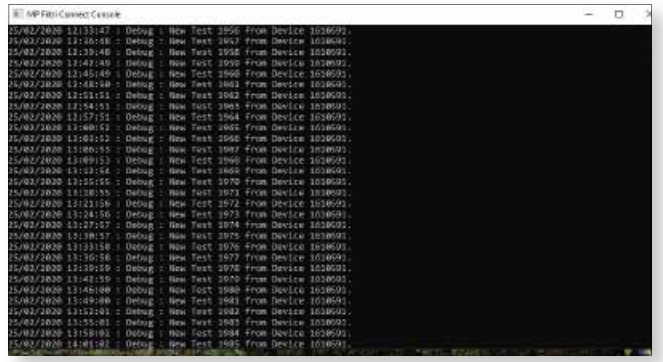

#### 6.3.4.2 Stato di MP Filtri Connect

Una volta installato, fare clic sul collegamento come mostrato sopra. Si apre la finestra di stato - vedi sotto. Questo rileva il server e i dispositivi in esecuzione sul server prendendo queste informazioni dal programma MP Filtri Connect Console che deve essere anch'esso in esecuzione.

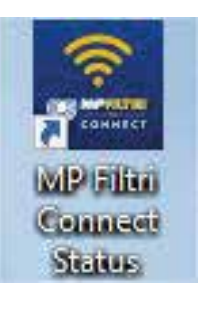

Ci sono delle espansioni a discesa dell'interfaccia - cliccate sulle frecce sul lato sinistro per espandere le opzioni di impostazione - dove le caselle di spunta sono utilizzate per le opzioni di visualizzazione, una volta effettuate le modifiche cliccate sul pulsante APPLICA sul lato destro questo salverà le opzioni selezionate.

Ogni unità che ha comunicato con il programma della console verrà mostrata nella finestra di stato di connessione, sia che sia collegata o scollegata - fino alla chiusura del programma.

I test precedenti/dal vivo possono essere visualizzati cliccando sulla freccia a sinistra accanto al dispositivo che amplia la visuale. Gli ultimi 200 test sono memorizzati qui - per i risultati dei test più vecchi utilizzare il software LPA-View.

Aprire la pagina di informazioni web premendo il pulsante Sfoglia alla fine della riga dei dettagli del dispositivo, o in alternativa inserire l'indirizzo IP del dispositivo specifico ICM 4.0 direttamente in un browser web.

Questo deve utilizzare la stessa rete Wifi del dispositivo.

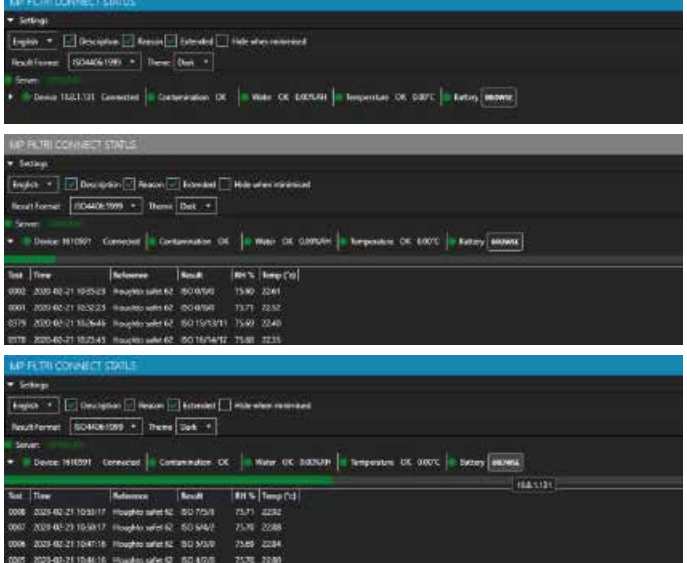

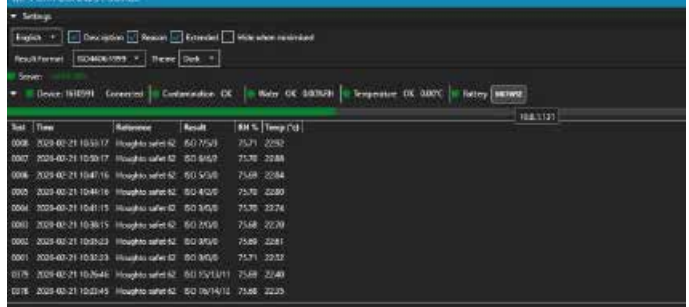

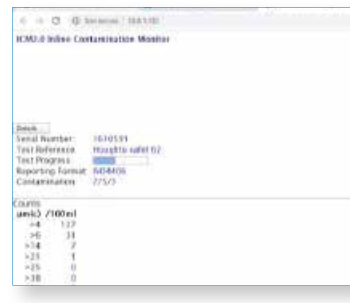

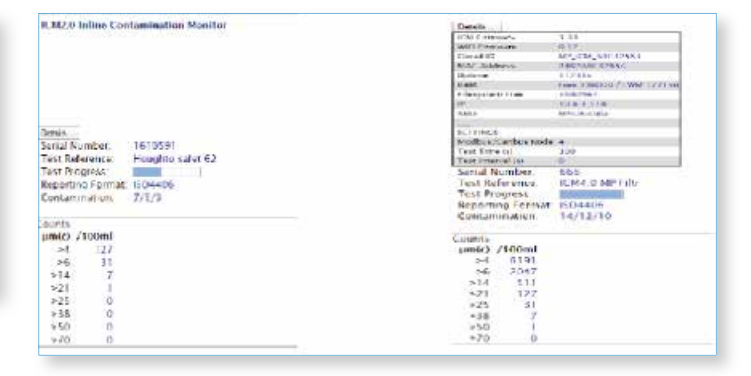

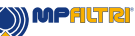

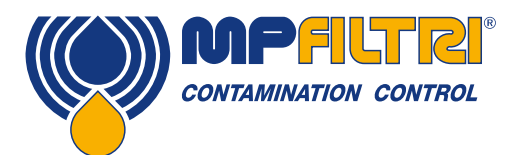

### COLLEGAMENTO WIFI

La pagina web informativa fornisce dettagli generali sull'unità e sugli ultimi test completati. Clicca su dettagli per espandere le informazioni disponibili - questo include dettagli su

- 1. La versione del Firmware ICM installata
- 2. Il Firmware Wifi installato
- 3. Cloud ID
- 4. Indirizzo Mac
- 5. Indirizzo IP
- 6. Rete SSID correntemente collegata
- 7. Indirizzo del nodo Modbus/canbus dell'ICM 4.0
- 8. Il tempo del test di ICM 4.0 è impostato su
- 9. Tempo di intervallo del test impostato

#### 6.3.4.3 App mobile MP Filtri Connect

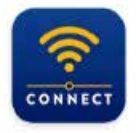

**MP Filtri Connect** MP Filtri UK Ltd · Productivity  $\triangleright$  Installed

L'applicazione mobile è disponibile su Google Play e sull'App Store

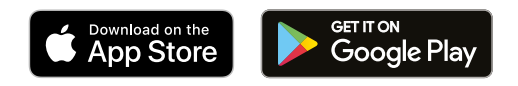

Installare l'App CMP-Mobile nel modo normale. L'applicazione è attualmente in fase di aggiornamento e rinominata in MP Filtri Connect. Una volta installato, aprire l'applicazione.

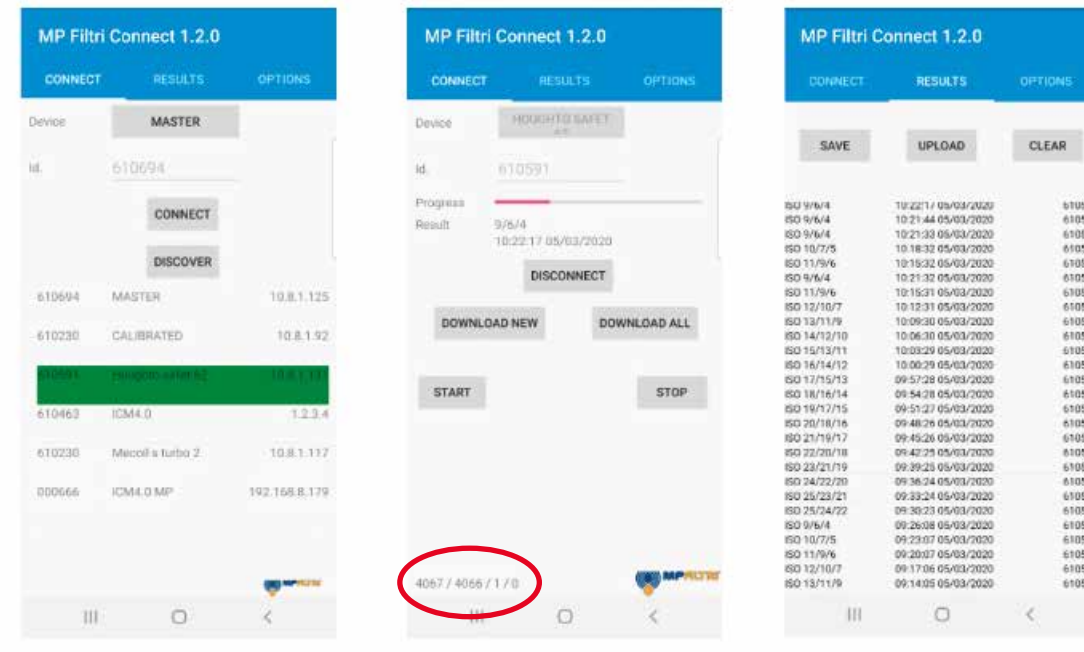

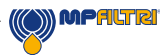

01059<br>01059<br>01059<br>01059<br>010591<br>010591<br>010591<br>010591<br>010591<br>010591<br>010591<br>010591<br>010591<br>010591<br>010591<br>010591<br>010591<br>010591

61059

#### 6.4 Pulsante Scopri

Esso scoprirà tutte le unità disponibili collegate ad una specifica rete Wifi. Una volta scoperta un'unità, questa sarà evidenziata in verde - premere su questo o premere il pulsante di connessione.

#### 6.4.1 Collega Pagina

Ci sono varie funzioni che possono essere eseguite: Scollegare - Scollegarsi dall'ICM corrente e ritornare alla pagina iniziale. Scarica Nuovo - Scarica tutti i test precedentemente non scaricati dall'ICM. Scarica Tutti - Scarica tutti i test nella memoria dell'ICM. Start - Inizia un nuovo test sull'unità ICM. Stop - Interrompe qualsiasi test attuale sull'unità ICM.

Quando si preme un nuovo pulsante o tutti i pulsanti vengono premuti, il download inizia e può essere visto scorrere nell'angolo in basso a sinistra della pagina - vedi evidenziato in rosso.

Si può accedere alla pagina dei Risultati premendo sulla scheda Risultati al centro della parte superiore della pagina (telefoni Android) o in fondo alla pagina su un telefono iOS. Tutti i risultati vengono visualizzati qui in ordine di tempo e possono essere sfogliati.

Salva - Salva i dati nella memoria del telefono. I Risultati non saranno conservati quando l'applicazione viene chiusa, a meno che non vengano salvati.

Carica - Carica la memoria del telefono sul MP Filtri Connect Server (quando il telefono si trova sulla stessa rete Wifi) - Richiesto per il download dei risultati su un telefono da un'unità che è fuori sede / sito remoto con una rete Wifi diversa quindi da caricare sul server principale.

Cancella - Cancella la memoria del telefono.

Si accede alla pagina Opzioni premendo la scheda Opzioni sul lato destro della parte superiore della pagina (telefoni Android) o in basso a destra su un telefono iOS.

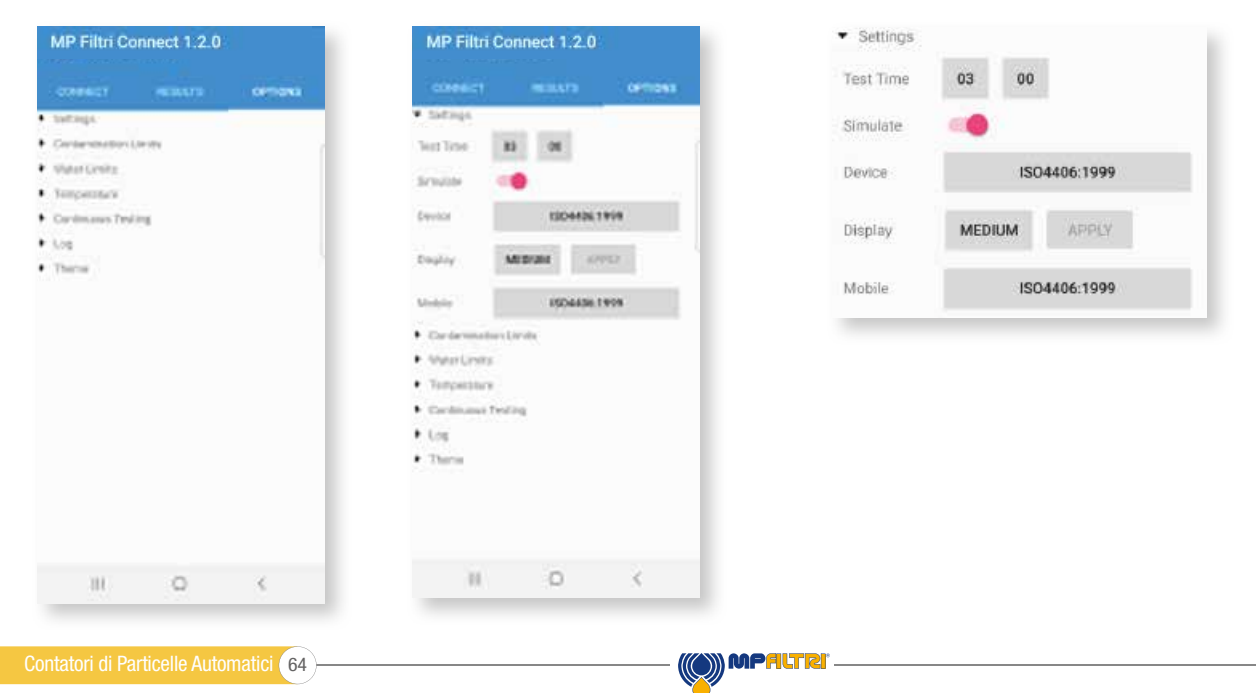

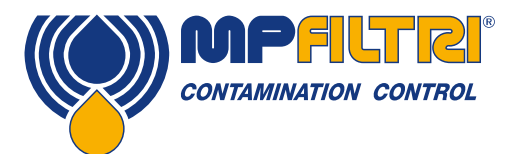

## COLLEGAMENTO WIFI

#### 6.4.2 Pagina delle Opzioni

La pagina delle opzioni ha dei menu a tendina sul lato sinistro - premere su un'intestazione per accedere alle azioni. Pagina delle impostazioni mostrata sopra

- Tempo del test Modifica il tempo del test sull'unità ICM collegata
- Simula Attiva o disattiva la modalità di simulazione
- Dispositivo Il formato standard del report del test mostrato sull'ICM scegliere da un elenco di standard disponibili ISO 4406, NAS1638, AS4059E tabelle 1 e 2, AS4059F tabelle 1 e 2 e ISO11218
- Display Cambia il formato del risultato del test da NAS6 corto cioè NAS6 a NAS6 lungo (5-6-4-6-4)
- Mobile Il formato standard del report del test mostrato sul telefono scegliere da un elenco di standard disponibili ISO 4406, NAS1638, AS4059E tabelle 1 e 2, AS4059F tabelle 1 e 2 e ISO11218

Linee guida per più utenti - Si raccomanda di ridurre al minimo il numero di utenti che utilizzano il telefono/applicazione mobile in qualsiasi momento

#### 6.5 Router WIFI

Di solito l'ICM 4.0 e i relativi pacchetti software CMP-View utilizzano una rete di clienti esistente.

Tuttavia, di sequito viene fornito un esempio di come configurare un dispositivo router wi-fi . Può essere utile per dimostrazioni e valutazioni in cui una rete esistente non è disponibile per questo.

*Nota: Il router GL-MT300N-V2 utilizzato in questo caso è un router da viaggio molto piccolo ed economico, ha un range limitato e potrebbe non essere la scelta migliore per un'installazione permanente in fabbrica*

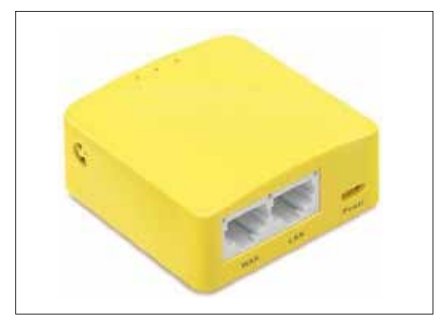

*Questo è un router di esempio. Non è in vendita.*

#### 6.5.1 Procedura di Configurazione Iniziale del Router

Per l'uso dimostrativo (dove la sicurezza non è un problema) non è richiesta alcuna configurazione particolare, a parte l'inserimento della spina. Si possono usare la rete e la password di default.

- Sul retro del router è presente un'etichetta con le informazioni necessarie per l'accesso.
- Accendere il router utilizzando il cavo micro USB incluso. Questo può essere collegato ad una porta USB del computer, ad una porta di ricarica o ad una qualsiasi spina di ricarica USB, ecc. Questo cavo non viene utilizzato per i dati, ma solo per alimentare il router.
- Il router trasmetterà una rete con un nome (chiamato "SSID") che assomiglia a "GL-MT300N-V2-XXX". Questo nome è scritto anche sull'etichetta dei router.
- Dovrebbe essere possibile collegare computer, telefoni e hardware ICM4.0 a questa nuova rete utilizzando le credenziali indicate sull'adesivo (ad es. password "goodlife").
- Se si dimostra una scheda ETHi, questa potrebbe essere inserita nella presa LAN.

#### Supporto Tecnico

Per ulteriori informazioni visita il nostro sito web mpfiltri.com or mpfiltri.co.uk. Per ulteriori domande e-mail: technical@mpfiltri.co.uk

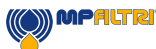

### 7 Prodotti correlati

#### 7.1 ICMRDU 2.0

L'ICMRDU 2.0 opzionale è un prodotto accessorio separato che consente il controllo di un ICM 4.0 tipicamente inaccessibile tramite la tastiera, il display e il download USB.

Il sensore stesso viene montato a distanza in un'altra unità (normalmente una versione non schermata). Questo permette all'operatore il pieno controllo dell'ICM 4.0.

L'ICMRDU 2.0 collega "tra" le connessioni di alimentazione/seriale in entrata, e il sensore ICM 4.0. È "trasparente" alle comunicazioni seriali. Ciò significa che un PLC o LPA-View può operare nel modo consueto per controllare l'ICM 4.0, modificare le impostazioni o scaricare i risultati, senza dover scollegare l'RDU.

Per l'RDU vengono utilizzati componenti simili a quelli della normale opzione ICM-KU, quindi per il funzionamento valgono le stesse istruzioni. Per maggiori dettagli si veda la sezione 5.2.2.2.

I dettagli del cablaggio RDU sono mostrati nella figura 5.5.

Si prega di notare che il cavo RDU fornito in dotazione deve essere collegato al connettore destro (remoto) dell'ICM 4.0 per poter funzionare.

Si prega di notare che l'RDU registra i test solo quando è acceso. Se i test vengono eseguiti senza l'RDU collegata, allora dovranno essere scaricati direttamente dall'ICM 4.0.

Se l'ICM 4.0 collegato all'RDU ha un numero di serie inferiore a 1610800, allora l'alimentazione deve passare attraverso l'RDU. I numeri di serie dopo il 161800 possono essere alimentati sia tramite ICM 4.0 che RDU.

L'ICMRDU 2.0 è completamente compatibile a ritroso con i prodotti ICM della prima revisione.

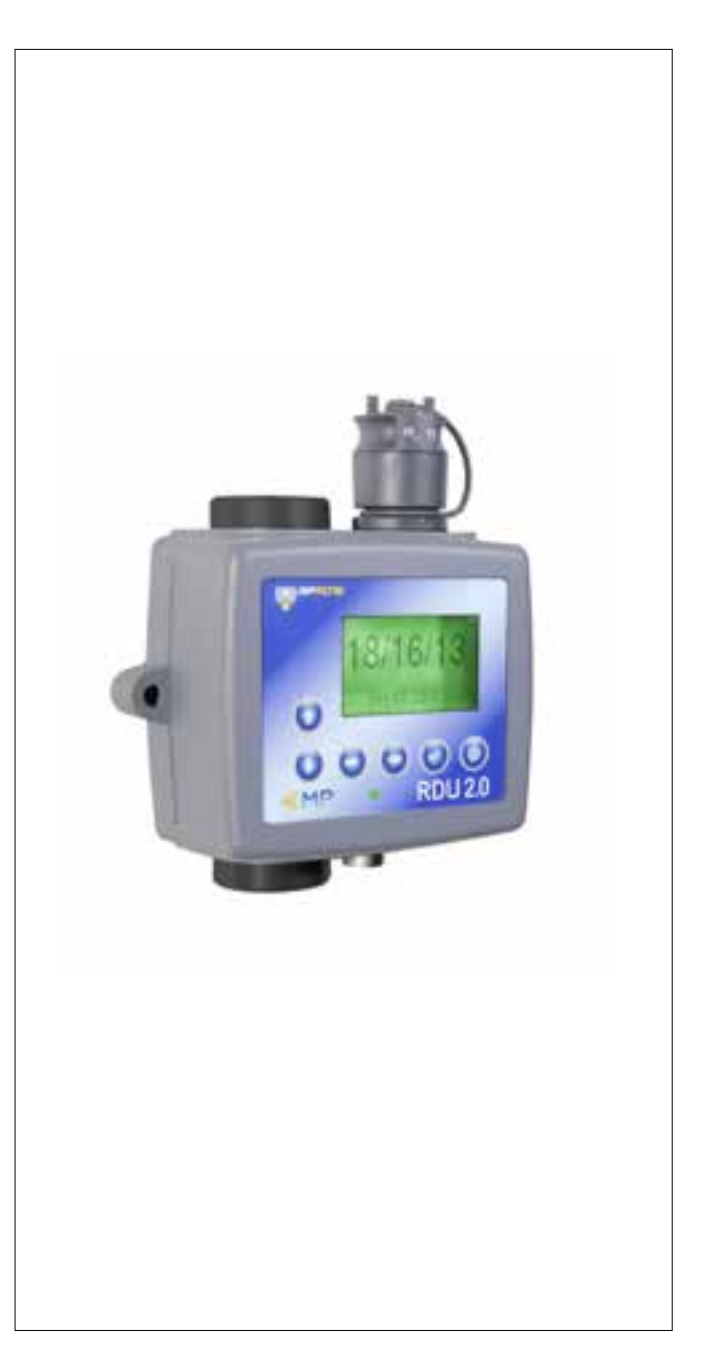

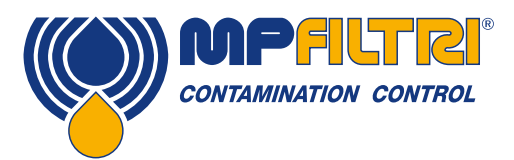

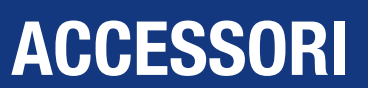

#### 7.2 ICMUSBI

L'USBi è una soluzione plug and play per collegare facilmente un computer all'ICM.

Include un'interfaccia USB:RS485 con una morsettiera precablata con il cavo ICM. Per qualsiasi cablaggio del cliente verso dispositivi esterni è prevista una morsettiera supplementare.

Un adattatore DC esterno fornito in dotazione può essere utilizzato per alimentare l'intero sistema, oppure se il computer è sempre collegato durante l'uso, l'alimentazione può essere presa direttamente dal cavo USB.

Nota: Il computer deve essere sempre alimentato dalla rete elettrica.

Istruzioni dettagliate per l'installazione e l'uso sono fornite nel manuale d'uso del prodotto separato.

### 7.3 ICM FC1

Una valvola di controllo del flusso compensata in pressione adatta per l'ICM. Ciò può essere necessario se l'applicazione produce una portata d'olio che varia al di fuori del range di portata superiore dell'unità.

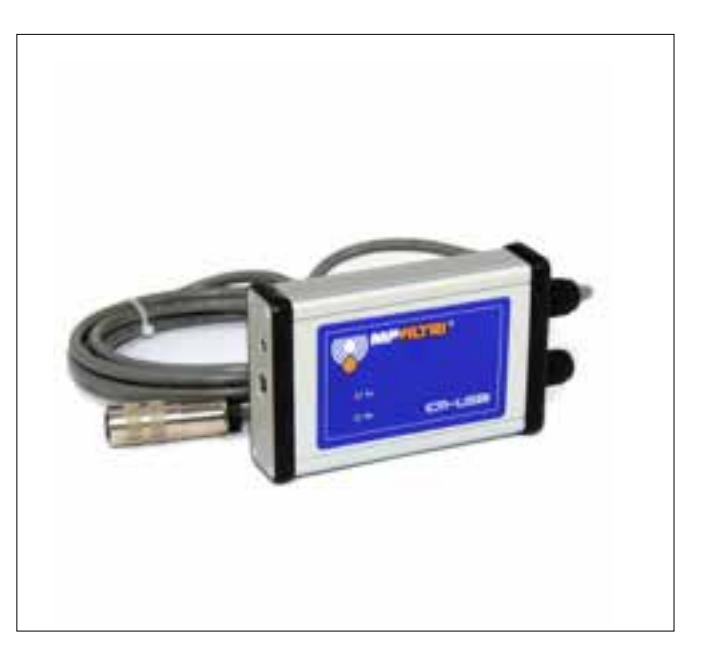

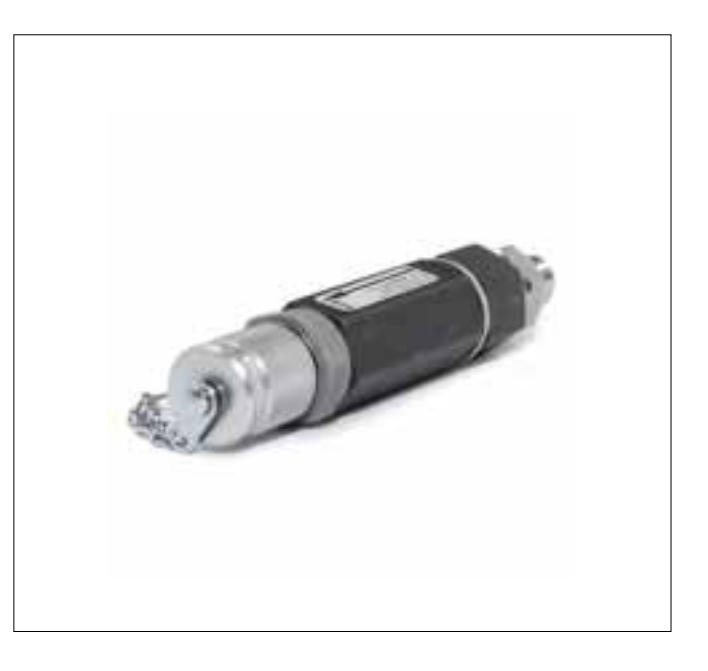

#### 7.4 Ricambi

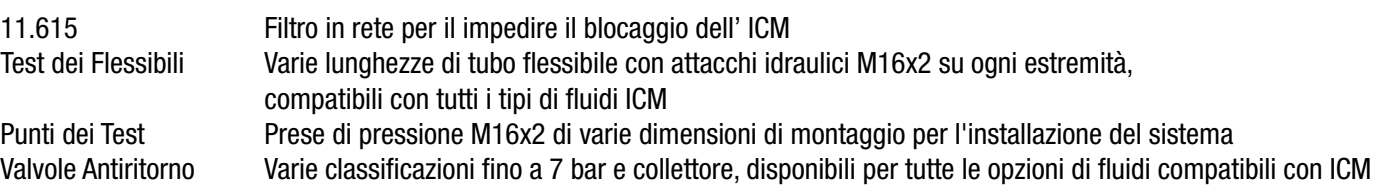

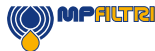

### 8 Risoluzione dei problemi / FAQ

#### 8.1 Uso improprio del prodotto

- Il prodotto deve essere collegato ad un'alimentazione elettrica che rientri nei limiti della potenza nominale del prodotto e non cablato direttamente alla rete elettrica.
- Questo prodotto deve essere collegato ad una linea idraulica che non deve superare il limite superiore di pressione del prodotto.
- I tubi flessibili di collegamento non dovrebbero mai essere lasciati sul pavimento quando l'ICM 4.0 è installato e in uso.
- L'operatore deve seguire tutte le procedure operative standard precedentemente impostate sul luogo di lavoro, nonché le procedure richieste dal produttore.
- L'ICM 4.0 non è adatto all'uso in un ambiente esplosivo o in una zona ATEX, per questo fare riferimento all'ICM AZ2.
- Un serraggio eccessivo delle prese di pressione/tubi flessibili può danneggiare le filettature causando il guasto dell'unità.
- Il prodotto è progettato senza componenti mobili. Se viene utilizzato al di fuori delle sue specifiche di viscosità del fluido, l'unità segnalerà un errore di flusso e invaliderà il risultato del test.

#### 8.2 Ricerca guasti

#### 8.2.1 LED lampeggiante / Codici di guasto

Il led del pannello frontale dell'ICM 4.0 indica un'anomalia tramite una serie di lampeggiamenti bianchi, con sfondo rosso. Il numero di lampeggiamenti indica il codice di guasto, la versione dello schermo visualizzerà anche il codice di guasto e la funzione:

1. Ottico - Un guasto ottico potrebbe indicare un guasto dei LED o un blocco del percorso ottico. Provare a flussare con Etere di Petrolio, o restituire il prodotto a MP Filtri.

2. Bassa Portata - L'ICM 4.0 stima la portata misurando il tempo di transizione delle particelle. L'avviso di Bassa Portata indica che la portata è al di sotto del livello minimo raccomandato (A). Si noti che l'allarme deve essere disabilitato nelle impostazioni quando viene utilizzato su sistemi puliti, come ad esempio impianti di flussaggio/pulizia, dove il conteggio delle particelle potrebbe raggiungere 14/12/10 o inferiore.

3. Alta Portata - La portata è superiore al livello massimo raccomandato. Questo comprometterà l'accuratezza del conteggio delle particelle.

4. Registrazione - Errore nella memoria di registrazione dei dati.

5. Sensore dell'Acqua - Guasto al sensore dell'acqua.

(A) L'unità continuerà a funzionare, ma potrebbe essere più suscettibile agli errori causati dalle fluttuazioni di pressione. Questa avvertenza può verificarsi anche quando non viene rilevata alcuna particella, cioè il fluido è totalmente "pulito". In questo caso viene comunque generato il risultato corretto, ad es. 0/0/0.

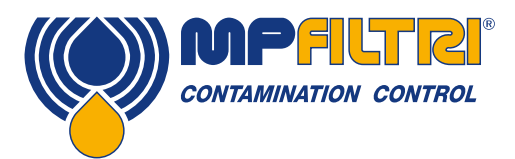

## RISOLUZIONE DEI PROBLEMI / FAQ

#### 8.2.2 Stato del test

Lo stato viene visualizzato sulla schermata ICM 4.0. Questo contiene un numero che indica lo stato attuale dell'ICM 4.0, secondo la tabella sottostante. Questo permette ad un sistema di monitorare in remoto il funzionamento dell'ICM 4.0, se lo si desidera, permettendo una diagnostica più specifica (B).

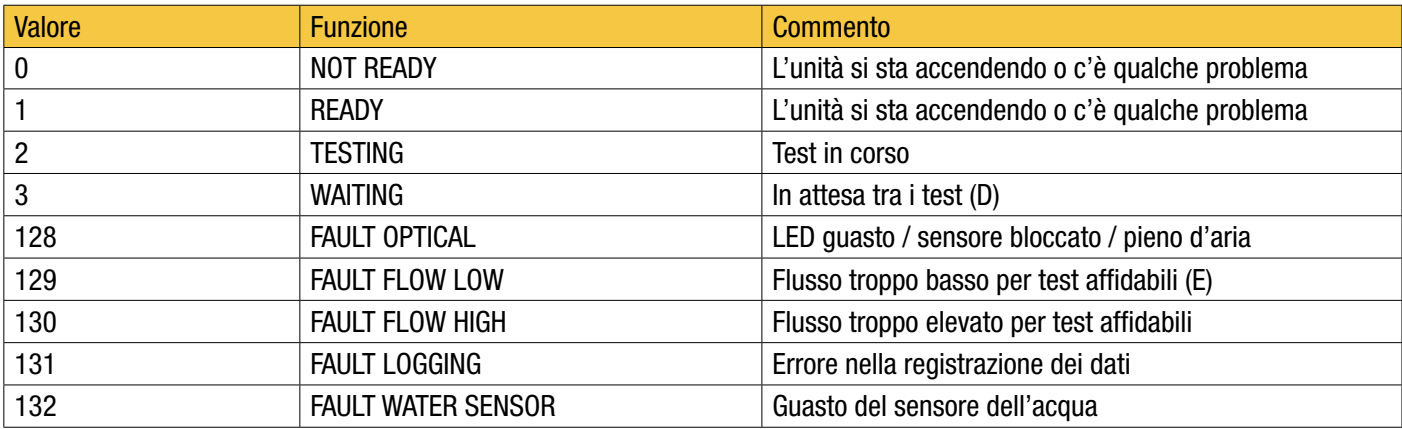

Tabella 8A

(B) Tuttavia, le condizioni di guasto sono indicate anche sul LED del pannello anteriore, mentre "Nessun risultato" in caso di guasto è indicato utilizzando valori di risultato speciali come precedentemente descritto.

(C) L'utente non ha impostato i test in modo che si verifichino automaticamente.

(D) L'utente ha impostato un intervallo di prova diverso da zero.

(E) O il fluido è totalmente pulito (nessun conteggio delle particelle). L'allarme di flusso può essere disattivato dall'utente in caso di problemi, ad esempio impianti di pulizia.

#### 8.2.3 Altri guasti

Risultati imprevisti ottenuti dal campione

- Verificare che il tubo flessibile di pressione del microbore sia stato completamente collegato a entrambe le estremità del sistema e dell'ICM 4.0. La rimozione di entrambi i tubi flessibili dall'ICM 4.0 non è indicativa del flusso attraverso l'ICM 4.0 poiché l'estremità del tubo flessibile è ora in atmosfera. La perdita di carico attraverso l'ICM 4.0 deve essere verificata, vedere la sezione 5.1.2.1.
- Confermare che il flusso attraverso l'ICM 4.0 rientri nell'intervallo dell'unità.
- Elevati livelli di acqua / aerazione

La finestra di dialogo del dispositivo remoto non risponde ai pulsanti premuti

- Verificare che sia stata selezionata la porta COM corretta nella finestra di dialogo Dispositivo remoto.
- Verifica che il driver USB sia stato installato.
- Scollegare l'alimentatore per ICM 4.0 e quindi ricollegarlo.

Se l'ICM 4.0 è stato sottoposto a contaminazione eccessiva e si sospetta un blocco, un lavaggio con un solvente adatto può eliminare il blocco.

L'ICM 4.0 standard è dotato di tenute in Viton®, pertanto è possibile utilizzare a tale scopo etere di petrolio o alcol isopropilico, in combinazione con Bottle Sampler MP Filtri. Vedere le linee guida di lavaggio sull'USB del prodotto in dotazione.

#### NON UTILIZZARE ACETONE

#### 8.3 Durata del test

La durata del test impostata è la quantità di tempo per cui vengono accumulati i conteggi delle particelle, prima che il risultato del test venga aggiornato. L'impostazione predefinita di 120 secondi è probabilmente adatta per la maggior parte delle applicazioni. Tuttavia è possibile impostare altri valori.

Un tempo più breve consente all'unità di rispondere più rapidamente alle variazioni di pulizia. Ciò può essere desiderato al fine di ridurre i tempi di prova del prodotto in una situazione di linea di produzione.

Un tempo di prova più lungo consente all'unità di calcolare la media delle variazioni di pulizia e di produrre un risultato più stabile. Ciò è particolarmente vero per le dimensioni delle particelle più grandi. In sistemi puliti ce ne sono pochissime, quindi è necessario campionare una grande quantità di fluido per contarne un numero statisticamente significativo.

Un altro fattore è la portata. Questo può essere scambiato con il tempo di ciclo, poiché un flusso più elevato consente di campionare la stessa quantità di fluido in un tempo più breve.

Sistemi "molto puliti": sono necessari tempi di prova più lunghi / portate più elevate.

Sistemi "normali" o "sporchi": sono accettabili tempi di prova più brevi o flussi inferiori.

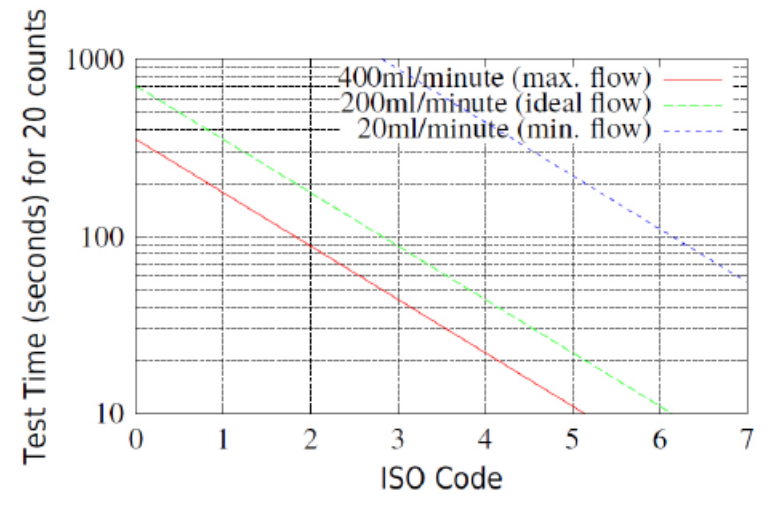

Figura 8.1 Tempo di prova necessario per un'indicazione affidabile tramite codice ISO
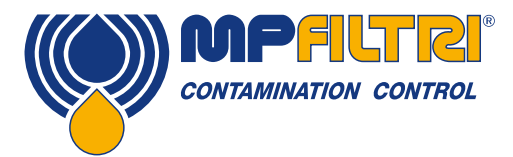

# RISOLUZIONE DEI PROBLEMI / FAQ

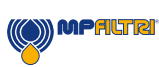

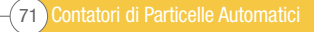

### 9 Riferimento

### 9.1 Ulteriori informazioni su Modbus

L'ICM 4.0 è uno slave Modbus. Cioè, risponde solo ai comandi inviati dal controller Modbus (Modbus Master). Il controller può essere un programma in esecuzione su un PC o un PLC.

Le richieste Modbus vengono inviate all'indirizzo del nodo ICM 4.0 configurato. Se esiste un solo ICM 4.0 sul segmento di rete, è possibile utilizzare un "indirizzo permanente" di 204. Se ce n'è più di uno, è necessario configurare indirizzi nodo univoci per ciascuno.

NOTA: Questo non fa parte delle specifiche Modbus (e di fatto le viola). L'ICM 4.0 risponderà sempre sull'indirizzo di nodo 204, oltre all'altro valore impostato. Ciò è stato fatto in modo che LPA-View possa connettersi direttamente senza configurazione o scansione della rete.

Il Master invia periodicamente un comando Modbus "frame" all'indirizzo del nodo ICM 4.0. L'ICM 4.0 riconosce ogni richiesta con un frame di risposta

### 9.1.1 Registri Modbus

Il protocollo Modbus definisce molti tipi di comandi di scambio di informazioni ("codici funzione"). Tuttavia, al fine di semplificare l'implementazione, ICM 4.0 utilizza solo un tipo: il "Registro" Modbus. Concettualmente l'ICM 4.0 appare come una raccolta di registri Modbus. Ogni registro è numerato - l'ICM 4.0 ha 125 registri.

Ogni registro contiene un numero che rappresenta una quantità. Ad esempio, il registro numero 2 contiene un numero che indica la revisione del software ICM 4.0.

### 9.1.1.1 Numerazione dei registri

Gli indirizzi mostrati qui sono quelli che appaiono "sul filo". Purtroppo alcuni controller Modbus possono tradurre questi indirizzi in indirizzi diversi. Ad esempio, per alcuni controller, l'utente dovrà utilizzare gli "indirizzi" a partire da 40000 anziché 0. L'ICM 4.0 utilizza i registri da 0-124 (ciò consente a tutti i registri di adattarsi a un singolo frame Modbus). I registri possono essere suddivisi in classi come segue:

Registri di stato: si tratta di registri di "sola lettura" che indicano i risultati dei test e lo stato ICM 4.0. Possono essere letti liberamente in qualsiasi momento (anche se i risultati del test sono validi solo dopo un test riuscito).

Registri di impostazione: si tratta di registri di lettura / scrittura utilizzati per contenere le impostazioni ICM 4.0. Fare attenzione a non scrivere inavvertitamente in nessuno di questi registri poiché le impostazioni dell'ICM 4.0 verranno modificate!

Registri di calibrazione - Alcuni registri, non documentati qui, sono impostazioni protette che possono essere modificate solo durante la calibrazione di fabbrica.

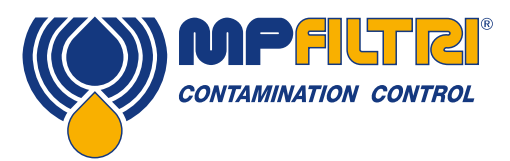

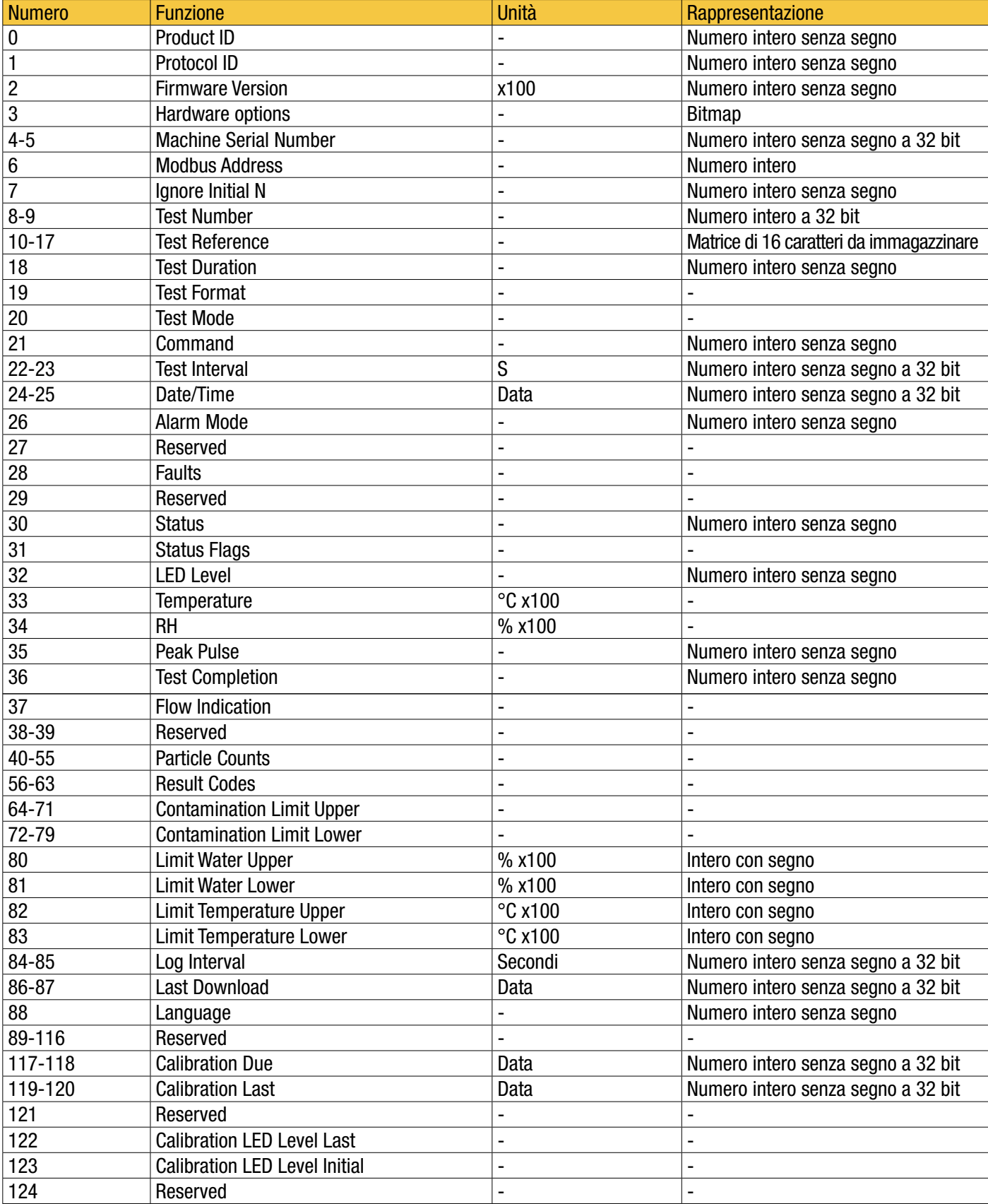

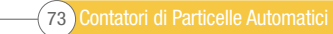

### 9.1.1.2 Rappresentazioni

Registri Modbus - Tutte le quantità sono rappresentate utilizzando i registri Modbus. I registri Modbus sono a 16 bit (0-65535 decimale o 0-0xFFFFFF in notazione esadecimale).

Numeri interi senza segno - Si tratta semplicemente di singoli registri Modbus. Ciascuno può assumere valori da 0 a 65535. Possono essere semplici quantità numeriche, come il "tempo del test in secondi". Possono anche essere enumerazioni come "formato dei risultati" dove "0" significa ISO 4406, "1" significa NAS1638 ecc.

Numeri interi con segno - Questi vengono utilizzati per quantità che possono diventare negative, come ad esempio °C. Sono anche usati per i codici di risultato usando formati simili al NAS1638, dove dobbiamo rappresentare la classe "00" del NAS come -1, e "000" come -2.

Gli interi segnati sono rappresentati in singoli registri Modbus utilizzando lo standard "complemento a due", come di consueto nel calcolo. Se un programma scritto dall'utente interpreta erroneamente un numero intero segnato come non segnato, i numeri positivi saranno comunque interpretati correttamente. Tuttavia, i piccoli numeri negativi appariranno come grandi numeri positivi. In particolare, -1 appare come 65535 e -2 come 65534. Questi potrebbero essere visti quando si interpretano i codici NAS di cui sopra.

Fare attenzione quando si scrive un software che si occupa di codici NAS o di misure di Temperatura.

Numeri interi senza segno a 32 bit - Alcune quantità sono (o potrebbero diventare) troppo grandi per essere inserite in un unico registro a 16 bit. Ad esempio, il Numero dei Test potrebbe eventualmente aumentare a più di 65535. Queste voci sono rappresentate utilizzando due registri consecutivi; la combinazione costituisce un intero a 32 bit. Ad esempio, il valore di tale intero a 32 bit non segnato memorizzato nei registri 8-9 può essere calcolato con la formula:

### *Valore = (65536 × (registro 8)) + (registro 9)*

Bitmap - Le Bitmap sono di nuovo singoli registri Modbus a 16 bit, ma hanno un'interpretazione speciale. Ogni "bit"' nel registro ha una funzione separata. L'esempio più importante è il registro dei "flag di stato" (31). Ogni bit di registro codifica una funzione separata, ad esempio "risultato valido", "nuovo risultato", "allarme di sovratemperatura" ecc. In questo documento i bit sono numerati a partire dal bit  $0 = bit$  meno significativo.

Un ambiente di programmazione utente, come un sistema di programmazione PLC o un linguaggio informatico di alto livello, avrà normalmente funzioni che consentono un facile accesso ai singoli valori di bit in un registro.

Array - Un Array è semplicemente una sequenza di oggetti in registri consecutivi. Per esempio i "codici di risultato" sono in un array di 8 registri. Il codice [0] è nel registro 56, il codice[1] è nel registro 57 ecc.

Nel caso di un array di numeri interi a 32 bit, ogni elemento occupa 2 registri, quindi ci sono il doppio dei registri utilizzati rispetto agli elementi dell'array. Nel caso della matrice di conteggio delle particelle, ci sono 8 dimensioni di particelle contate, quindi queste sono memorizzate in  $8 \times 2 = 16$  registri.

Caratteri nel Pacchetto - Questi sono usati per codificare la stringa "riferimento del test" impostabile dall'utente, usata per etichettare ogni test. I caratteri sono inseriti in due per ogni registro Modbus. Questo probabilmente non verrà utilizzato in un programma Modbus scritto dall'utente, ma in linea di principio il riferimento del test potrebbe essere impostato su un valore diverso per ogni test. La stringa di riferimento del test è composta da 16 caratteri in un array di 8 registri consecutivi.

Data/Ora - Una "Date" rappresenta una data e un'ora di calendario come un numero intero non segnato a 32 bit (è il numero di secondi dal 1 gennaio 1970). I programmi utente non dovranno in genere occuparsene, ma in linea di principio potrebbero ad esempio leggere o impostare l'orologio in tempo reale dai registri 24-25. Può essere utile durante lo sviluppo per poter leggere l'orologio e vedere un valore dei secondi che aumenta continuamente.

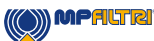

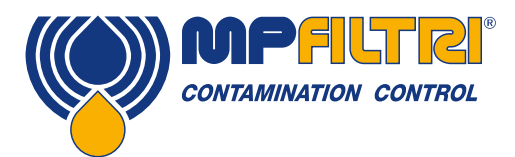

### 9.1.1.3 Funzioni di registro

### 9.1.1.3.1 Modalità test

Valore impostato in fabbrica: 0

Questa è la "modalità test", ogni bit rappresenta un'opzione corrispondente ad una casella di spunta sulla schermata delle impostazioni ICM 4.0 (vedere il nostro software LPA-View e nel manuale ICM 4.0).

Ogni bit del registro codifica una casella di spunta.

La modalità impostata in fabbrica è 0 per tutti i bit, quindi tutte le caselle di spunta sono disattivate. Si consiglia di attivare il bit 8 (disattivare l'allarme di flusso basso quando è pulito) se si dispone di un sistema molto pulito.

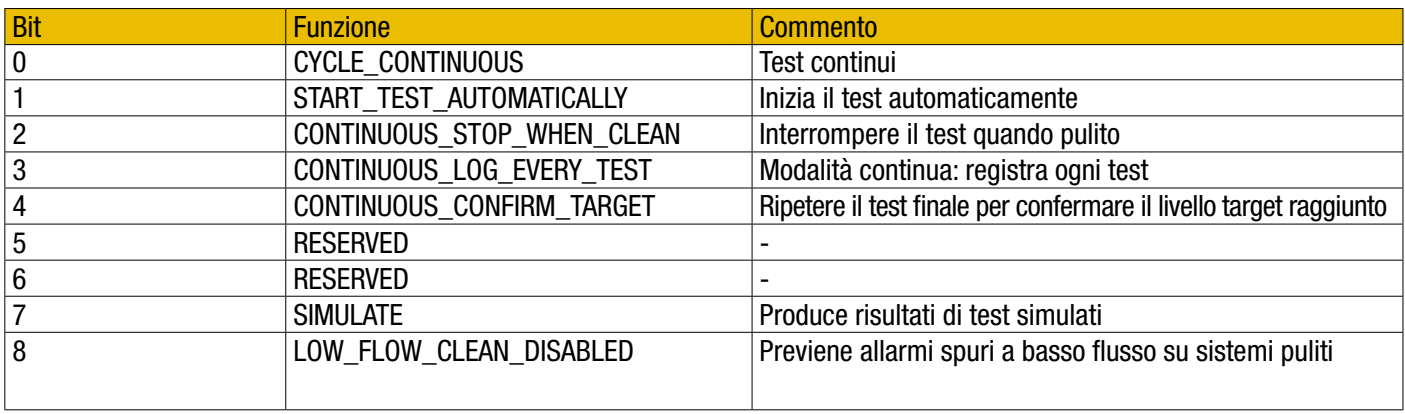

Tabella 9B Definizioni bit registro modalità test

Nella sezione 5.4 sono riportate alcune informazioni generali su ciò che fanno queste opzioni.

### 9.1.1.3.2 Registro dei comandi

Questo è il registro 21. È speciale in quanto la scrittura di un numero in questo registro non memorizza il numero, ma comanda invece all'ICM 4.0 di eseguire una funzione in base al numero scritto. Il comando principale è "START", ma gli altri vengono segnalati per una maggiore conoscenza.

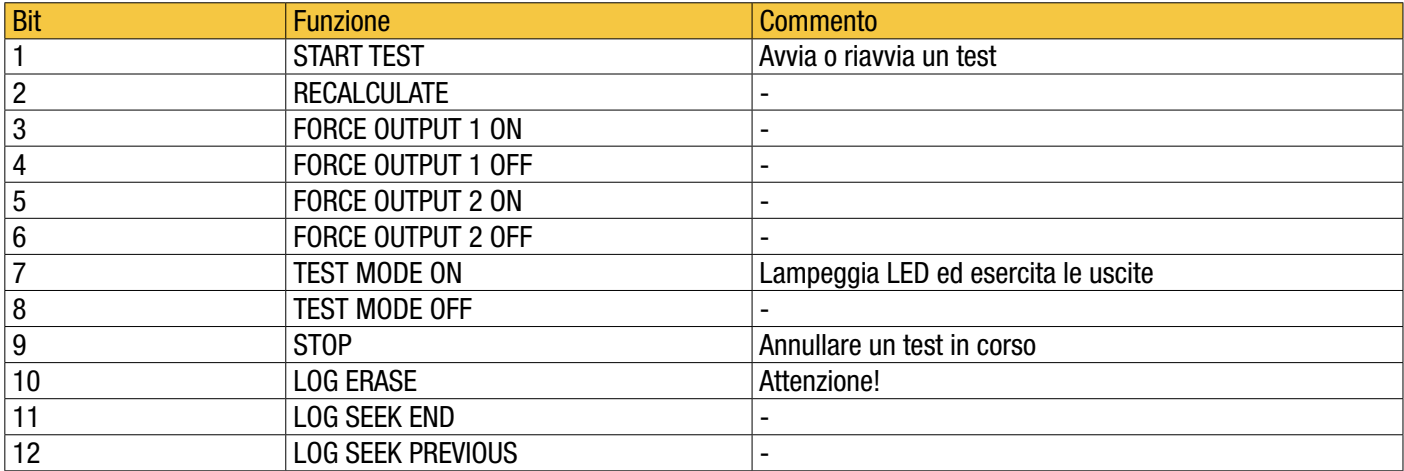

Tabella 9C Registro dei Comandi

### 9.1.1.3.3 Registro di stato

Questo è il registro di sola lettura 30. Contiene un numero (un elenco) che indica lo stato dell'ICM 4.0. Vedi tabella 7A.

### 9.1.1.4 Funzioni Bitmap

### 9.1.1.4.1 Bitmap flag di stato

Questo è il registro di sola lettura 31. Rappresenta gli stati dei vari elementi in formato bitmap.

- I bit 0-2 consentono ad apparecchiature esterne (ad esempio LPA-View o PLC / MMI) di visualizzare, aggiornare e registrare i risultati in modo intelligente.
- I bit 3 e 4 possono essere utilizzati per monitorare l'avanzamento del test.
- I bit 5-10 vengono utilizzati per generare allarmi. A seconda della modalità di allarme selezionata, funzionano le uscite relè di allarme. Ma possono anche essere monitorati direttamente da un programma PLC / MMI e utilizzati per guidare indicatori, ad esempio.
- Il bit 11 viene utilizzato internamente per rilevare che l'ICM 2.0 è controllato da Modbus (da un PLC o da LPA-View).
- Infine, i bit 12-14 riflettono lo stato dei relè di ingresso e uscita di allarme ICM 2.0 "start signal".

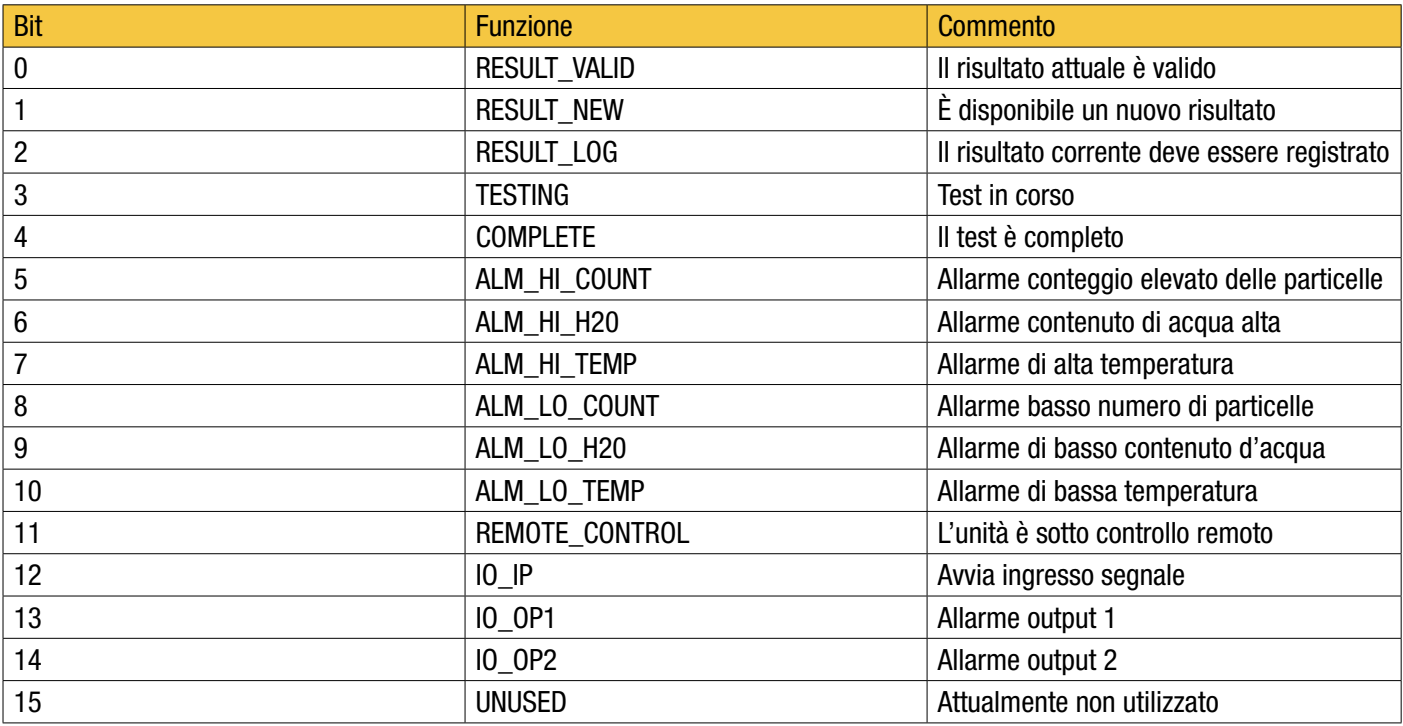

Tabella 9D Flag di Stato

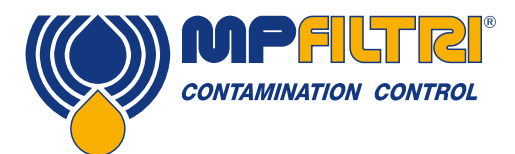

### 9.1.1.4.2 Fault Flags Bitmap

Questo è il registro di sola lettura 28 (richiesto firmware 0.43 o successivo). Rappresenta i guasti rilevati del dispositivo o dell'installazione in un formato bitmap. Gli errori sono disponibili anche come codici risultato nel registro di stato; tuttavia sono transitori e possono apparire solo brevemente prima di iniziare un nuovo test.

I bit di guasto rimangono qui fino alla fine del prossimo test (dove possono essere cancellati se il guasto è sparito).

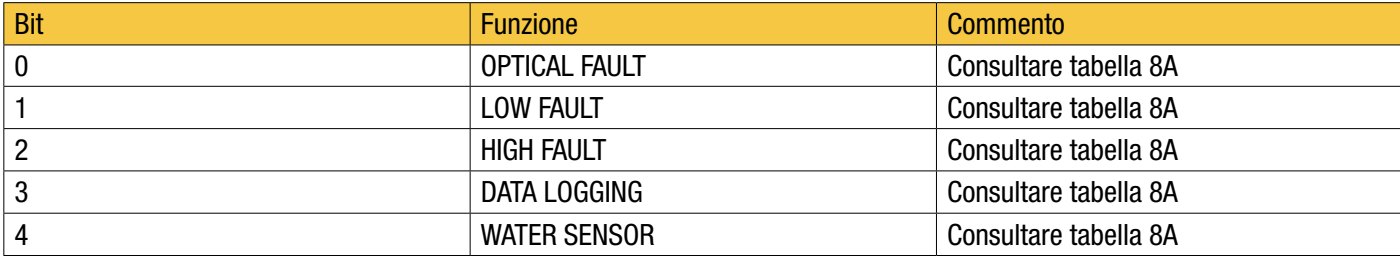

### 9.1.2 Implementazione di Modbus

Questa sezione è destinata agli utenti esperti che desiderano eseguire la propria programmazione per implementare il controller Modbus. Non è necessario se il sistema di controllo degli utenti ha già il supporto diretto per essere un master Modbus. Di seguito viene descritto un sistema minimo in grado di leggere periodicamente i dati dall'ICM 4.0; non è inteso come implementazione Modbus per scopi generici.

Per una visione completa di questa sezione l'installatore può accedere ai documenti Modbus originali tramite i link:

http://www.modbus.org/docs/Modbus\_over\_serial\_line\_V1.pdf http://www.modbus.org/docs/Modbus\_Application\_Protocol\_V1\_1b.pdf

Per raccogliere dati dall'ICM 4.0, il sistema di controllo degli utenti deve essere in grado di inviare un frame di comando Modbus e ricevere un frame di risposta tramite i segnali RS485. Un frame è costituito da una sequenza di byte, trasmessi back-to-back sull'interfaccia RS485.

È possibile generare un frame di comando corrispondente a un comando Modbus "leggi registri". Usando la notazione esadecimale, la sequenza richiesta per restituire tutti i registri sarebbe una sequenza di 8 byte:  $<$ 0xCC $>$  $<$ 0x04 $>$  $<$ 0x00 $>$  $<$ 0x00 $>$  $<$ 0x00 $>$  $<$ 0x7D $>$  $<$ 0x20 $>$  $<$ 0x36 $>$ 

Questa sequenza è decodificata dall'ICM come:

 $<0$ xCC $>=<$ slave address $>$  $<$ 0x04 $>$  =  $<$ function code:read registers $>$  $<$ 0x00 $>$  $<$ 0x00 $>$  $=$  $<$ start register high $>$  $<$ start register low $>$  (2 bytes)  $<$ 0x00 $>$  $<$ 0x7D $>$  =  $<$ number of registers high $>$  $<$ number of registers low $>$  (2 bytes)  $<$ 0x20 $>$  $<$ 0x36 $>$  =  $<$ checksum high $>$  $<$ checksum low $>$  (2 bytes)

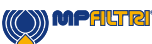

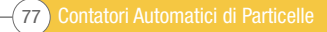

L'ICM 4.0 restituirà quindi un frame di risposta lungo 255 byte contenente il contenuto del registro richiesto.

Questo frame di risposta a 255 byte si presenta così:  $<$ 0xCC $>$  $<$ 0x04 $>$  $<$ 0xfa $>$  $<$ 250 byte di dati $>$  $<$ 2 byte di checksum $>$ 

Il <250 byte di dati> contiene il contenuto dei 125 registri richiesti. Ogni registro a 16 bit è codificato in due byte sequenziali, in ordine alto-basso ("big-endian").

Il metodo più semplice è quindi quello di leggere i registri richiesti direttamente dall'area dati di questo frame di risposta. Ad esempio, il codice ID del prodotto ICM 4.0 appare nel registro Modbus 0. Questo apparirebbe quindi nei primi due byte dell'area dati soprastante, o al 4° e 5° byte contando dall'inizio del frame. In un linguaggio di programmazione come "C"' l'ID del prodotto può essere estratto da un array contenente il frame usando una dichiarazione come:

unsigned product  $id = 256*buf[3+0] + buf[3+1]$ ;

Gli utenti di PLC o di altri linguaggi di programmazione potranno, si spera, tradurre utilizzando le informazioni qui fornite. L'ID del prodotto ICM 2.0 è 0xD3DDD (esadecimale) o 54237 (decimale). Questo fatto può essere usato come controllo quando si

tenta l'implementazione di cui sopra.

Finalmente siamo arrivati ad estrarre il risultato del test. Facendo riferimento alla mappa dei registri ICM 2.0 Modbus, i codici dei risultati del test appaiono nei registri 56-63. Nel caso del NAS1638, il codice NAS complessivo è nel registro 56. Così un programma può estrarre il codice complessivo del NAS dal frame dei risultati usando una logica equivalente all'espressione del linguaggio "C":

NAS non segnato =  $256^{\text{*}}$ buf[3 +  $56^{\text{*}}2 + 0$ ] + buf[3 +  $56^{\text{*}}2 + 1$ ]

Questa è una dichiarazione nel linguaggio di programmazione "C" che legge il 116° e il 117° byte del frame di risposta, e forma un numero di 16 bit da questi due 8 bit. Qui si legge il registro modbus 56, il codice NAS.

Espressioni simili possono essere utilizzate per leggere gli altri registri in base ai dati richiesti.

Per gli utenti del PLC i dettagli dipenderanno dal loro ambiente di programmazione e dalle loro strutture. Ma si spera che quanto sopra possa essere usato come guida per la loro stessa implementazione.

### 9.2 Ulteriori Informazioni su CANbus

### 9.2.1 Esempio di procedura dettagliata

Le applicazioni reali avranno generalmente una rete CAN esistente, ma in questo capitolo mostriamo come l'ICM 4.0 può essere collegato ad un PC usando un adattatore USB:CAN.

L'adattatore utilizzato in questo esempio è il "PCAN-USB", disponibile presso la Peak System Technik GmbH o un distributore.

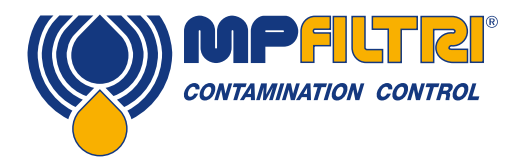

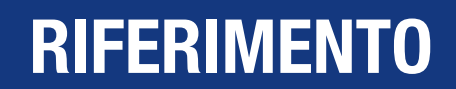

Dobbiamo anche creare un cavo speciale per collegarlo all'ICM 4.0.

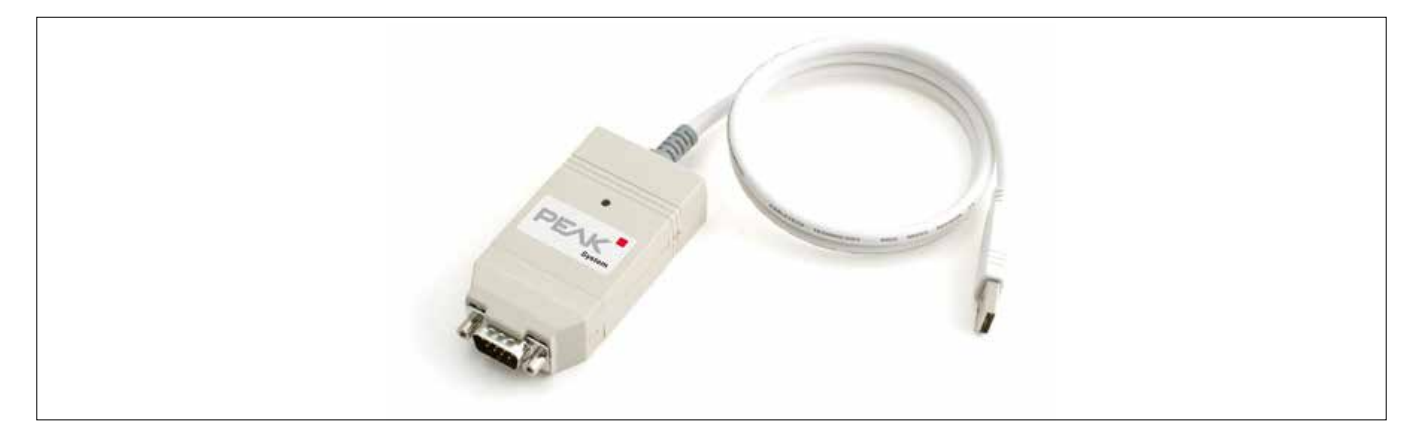

Figura 9.1 Adattatore da PCAN-USB CANbus a USB

### 9.2.1.1 Attrezzatura richiesta

- ICM 4.0 con funzionalità CANbus
- Adattatore PCAN-USB USB:CAN
- Interfaccia ICM-USBi per la configurazione iniziale ICM 4.0
- PC con porte USB che eseguono Windows
- Cavo CANbus speciale confezionato dettagliato di seguito
- Alimentazione 12 o 24 Volt DC

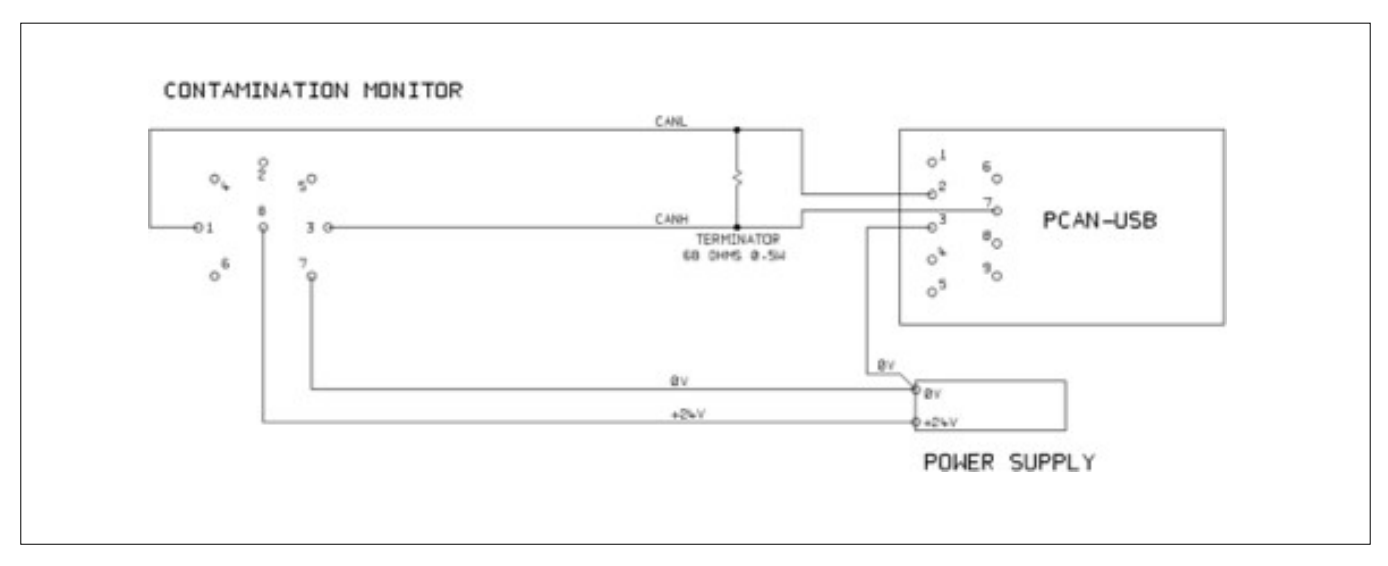

Figura 9.2 Collegamento dell'ICM 4.0 all'adattatore PCAN-USB

La resistenza "TERMINATOR" mostrata simula l'effetto combinato delle resistenze di terminazione del bus normalmente utilizzate su entrambe le estremità di una rete CANbus. Il suo valore non è critico, qualsiasi cosa da 50-150 ohm funzionerà.

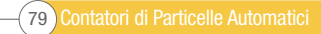

### 9.2.1.2 Configurazione iniziale

Inizialmente ci colleghiamo utilizzando l'interfaccia ICM-USBi in modo che l'ICM 4.0 possa essere comodamente configurato utilizzando LPA-View. Informazioni dettagliate sono fornite in precedenza nelle guide per l'utente, ma la procedura generale è:

- Installare LPA-View
- Collegare l'ICM-USBi
- Verrà visualizzata la procedura guidata "Hardware Trovato". Se si dispone di una connessione Internet, è possibile consentire a Windows Update di installare il driver, altrimenti indirizzare la procedura guidata ai driver forniti.
- Collegare l'ICM 4.0 all'ICM-USBi
- Avviare LPA-View
- Selezionare Tools/Remote Control (strumenti / telecomando) per connettersi all'ICM 4.0.

### 9.2.1.2.1 Impostazioni generali suggerite

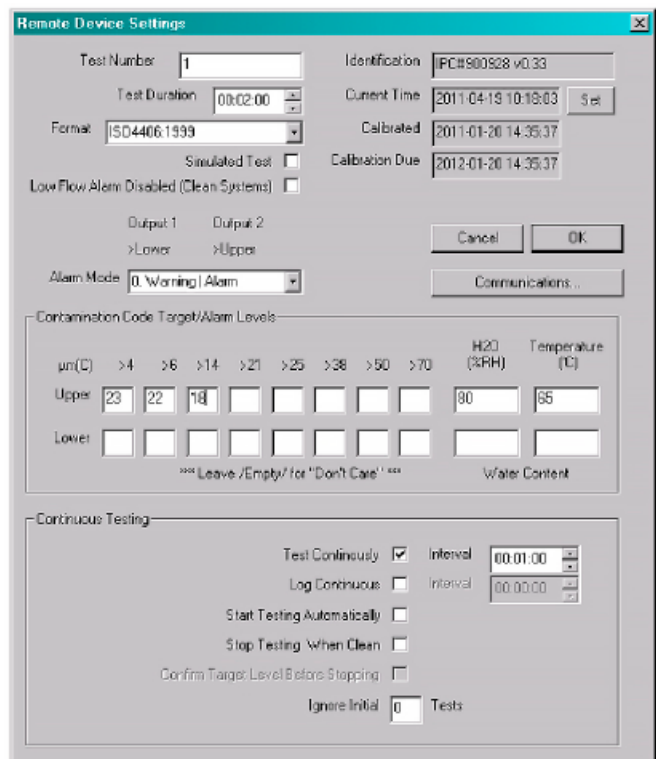

Figura 9.3 Impostazioni generali

Premere il tasto Impostazioni per aprire la finestra di dialogo Impostazioni. Le impostazioni importanti per questa spiegazione dettagliata sono:

- Test Duration; 10 seconds
- Test Continuously: On, interval 0.
- Start Testing Automatically: On
- Stop Testing When Clean: Off
- Simulate Test: On

NOTA: Simulate Test genererà risultati di test fittizi al fine di testare le comunicazioni e di mostrare l'unità. Ricordarsi di disattivarlo prima di utilizzarlo in un applicazione reale.

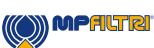

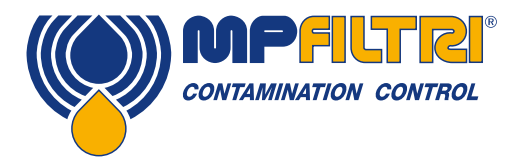

### 9.2.1.2.2 Impostazioni di comunicazione suggerite

Premi il pulsante "Comunicazioni..." per aprire la finestra di dialogo Comunicazioni. Vedi figura 8.4.

Seleziona l'interfaccia, il numero di nodo e la velocità di trasmissione come mostrato, quindi premi "Usa valori predefiniti" per assegnare "indirizzo base". Ciò definirà l'inizio del blocco di identificatori di messaggi CAN utilizzati dal software (utilizzando un valore compatibile con lo standard J1939).

Premi il pulsante OK su "Impostazioni comunicazioni" e "Impostazioni dispositivo remoto". Lascia aperta la finestra di dialogo "Controllo Remoto".

Ora controlla che ICM 4.0 sia ora impostato per eseguire automaticamente i test:

- Scollegare il connettore circolare ICM 4.0
- Ricollegalo
- La connessione dovrebbe essere ristabilita nella finestra di dialogo Controllo remoto entro pochi secondi.
- Un test avrebbe dovuto essere avviato automaticamente
- I test dovrebbero ripetersi ogni 10 secondi
- Dovresti vedere un risultato del test che inizia in alto e diminuisce con ogni ulteriore test.

Chiudere la finestra di dialogo Controllo remoto ed uscire dal programma. Scollegare l'ICM 4.0 dal connettore circolare.

### 9.2.1.3 Software PCAN-USB

L'adattatore PCAN-USB viene fornito con un CD del software. Ciò include una semplice utility di diagnostica CANbus chiamata"CAN-View USB". Questo dovrebbe essere installato dal CD.

Collegare l'ICM 4.0 al computer utilizzando lo speciale cavo confezionato e il PCAN-USB. Accendere l'ICM 4.0 accendendo l'alimentatore. Dopo aver collegato PCAN-USB e avviato PCAN-View, viene visualizzata la finestra di dialogo "Connetti".

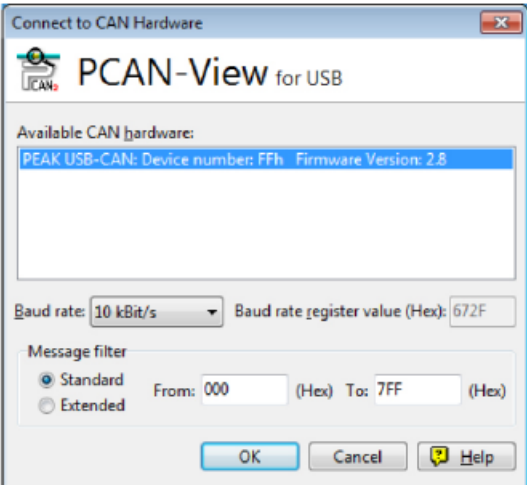

Figura 9.4 Finestra di Dialogo PCAN-View Connect

Selezionare una velocità di trasmissione corrispondente a quella utilizzata sull'ICM 4.0, ad esempio 250k. Seleziona il filtro messaggi "Esteso" (in modo da utilizzare identificatori a 29 bit). Premere OK per accedere alla schermata principale PCAN-View.

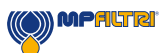

### 9.2.1.3.1 Test simulati

Inserire l'ICM 4.0 nel suo connettore circolare. Dovrebbe accendersi e iniziare ad eseguire un test. Se tutto funziona, dopo circa 20 secondi si dovrebbero vedere messaggi CAN simili a quelli mostrati di seguito. Questo mostra il secondo risultato ricevuto. I primi 3 byte 0x17, 0x15, 0x13 mostrano i 3 codici ISO (il display è in esadecimale (base16) quindi il codice effettivo è 23/21/19).

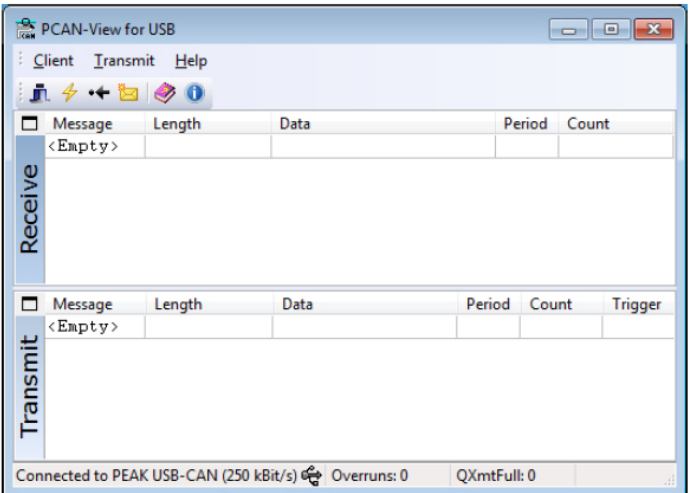

Figura 9.5 Schermo Principale PCAN-View

| PCAN-View for USB                                                         |             |        |             |  |                      |        |                |
|---------------------------------------------------------------------------|-------------|--------|-------------|--|----------------------|--------|----------------|
| a<br>Transmit<br>$He$ lp<br>Client                                        |             |        |             |  |                      |        |                |
| $\mathbf{n}$ $\theta$ $\rightarrow$ $\mathbf{E}$ $\otimes$ 0              |             |        |             |  |                      |        |                |
|                                                                           | Message     | Length | Data        |  |                      | Period | Count          |
|                                                                           | 18FF0004h 8 |        | 15 13<br>17 |  | 11 OF OD OB 09 10456 |        | 12             |
| <b>Receive</b>                                                            |             |        |             |  |                      |        |                |
|                                                                           | Message     | Length | Data        |  | Period               | Count  | <b>Trigger</b> |
|                                                                           | $<$ Empty>  |        |             |  |                      |        |                |
| Transmit                                                                  |             |        |             |  |                      |        |                |
| Connected to PEAK USB-CAN (250 kBit/s) @ Overruns: 0<br>OXmtFull: 0<br>A. |             |        |             |  |                      |        |                |

Figura 9.6 Ricezione di un Messaggio dei Codici di Risultato del Test

### 9.2.2 Messaggi

### 9.2.2.1 CAN2.0B e J1939

L'implementazione ICM 4.0 CANbus è progettata per essere interoperabile con le reti J1939. Questo viene fatto limitando gli ID dei messaggi CANbus a quelli all'interno degli intervalli proprietari assegnati da J1939. Le caratteristiche avanzate del J1939 sono state evitate, in modo che i clienti che non utilizzano il J1939 potranno anche comunicare utilizzando i frame CANbus "generici". Per gli utenti non J1939 l'unico requisito è che la loro rete debba supportare CAN2.0 (identificatori a 29 bit).

I messaggi broadcast utilizzano il formato J1939 PDU2. Questi vengono trasmessi periodicamente per comunicare lo stato dell'ICM 4.0 e gli ultimi risultati dei test.

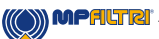

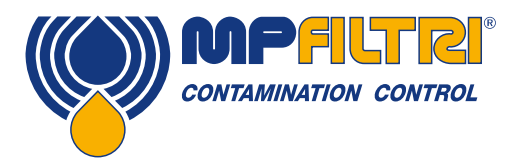

I messaggi peer-to-peer utilizzano il formato J1939 PDU1. Questi sono usati per controllare l'ICM 4.0. Questi sono generalmente opzionali; i clienti possono scegliere di lasciare l'ICM 4.0 automaticamente i risultati dei test e delle trasmissioni.

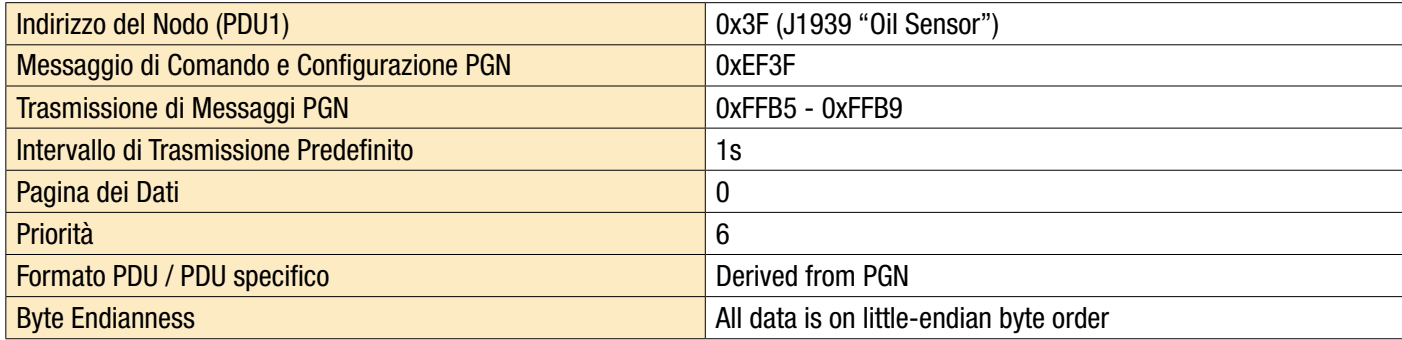

Tabella 9F Parametri CANbus per J1939 Interoperation

### 9.2.2.2 Utenti Non-J1939 CAN2.0B

- Presi insieme questi implicano un generico "indirizzo base" CAN di 0x18FFB53F.
- I messaggi di comando e controllo possono poi essere inviati all'indirizzo CAN 0x18EF3F00.

### 9.2.2.3 CAN2.0A e CanOpen

Sulle reti CanOpen i risultati devono essere trasmessi come "elabora oggetti dati" (PDOs) dal "set di connessione predefinito". A tal fine, assicurarsi che l'indirizzo di base impostato sia uguale a (0x180 + numero di nodo). Ad esempio, 0x182 per rendere l'indirizzo di nodo ICM 4.0 2.

### 9.2.2.4 Elenco messaggi CANbus

I numeri ID dei messaggi visualizzati sono solo esempi e dipendono dall'indirizzo di base impostato.

Per CAN2.0A/CanOpen abbiamo un indirizzo base di esempio di 0x182. Quindi si vede "2" come l'ultima cifra dell'intero messaggio ID. CanOpen lo interpreta come il numero di nodo del dispositivo. Per CAN2.0B/J1939 abbiamo un indirizzo base di esempio di 0x18FFB53F. Il numero di nodo equivalente è "3F", quindi lo si vede apparire in tutti i messaggi ID. Per altri numeri di nodo modificare il valore dell'indirizzo base impostato come richiesto. CanOpen ha numeri di nodo da 0x01 a 0x7f. J1939 ha numeri di nodo da 0x01 a 0xff.

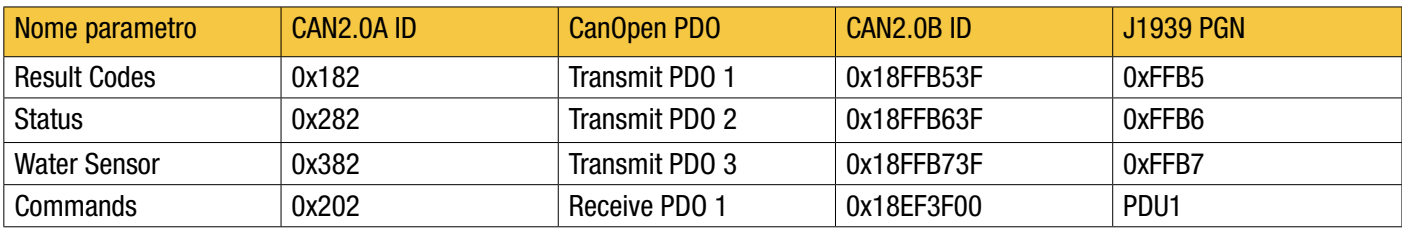

Tabella 9G Messaggi CANbus

### 9.2.2.4.1 Messaggio: Codici risultato

Questo messaggio viene trasmesso dopo ogni test.

Il risultato del test viene espresso come un insieme di codici nel formato di test selezionato (ISO 4406, NAS1638 ecc.). Il messaggio del risultato del test è sempre lungo 8 byte, con i codici risultato assemblati come segue:

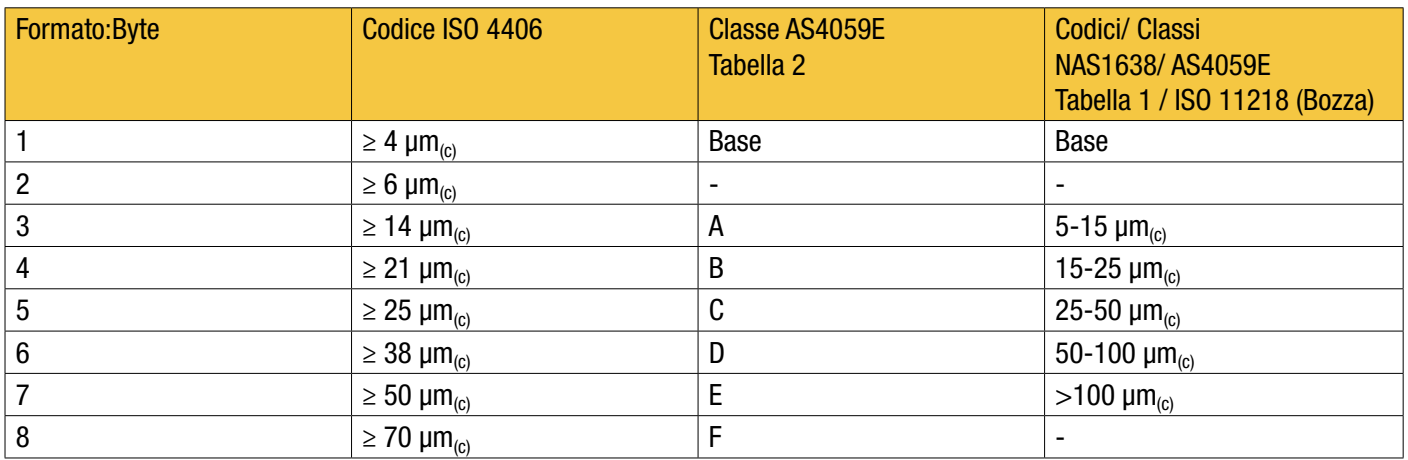

NOTA: La classe "base" è la più alta delle singole classi di dimensione.

La norma ISO 4406 definisce i codici solo per le prime 3 grandezze 4, 6 e 14  $\mu$ m<sub>(c)</sub>, estendiamo il concetto alle altre grandezze. Ciò consente di impostare limiti sul numero di particelle di grandi dimensioni, anche quando si utilizza il sistema di codifica ISO 4406.

### 9.2.2.4.1.1 Valori speciali

I codici di risultato utilizzano alcuni valori "speciali" per rappresentare codici che non sono semplici numeri. Lo standard NAS1638 definisce le classi "00" e "000", si tratta di classi "più pulite" della classe 0. Le rappresentiamo utilizzando numeri interi con segno del valore -1 e -2 rispettivamente (questi appariranno come 255 e 254 se letto come numeri interi senza segno).

### 9.2.2.4.2 Messaggio: Status

Il messaggio viene trasmesso ogni secondo in modo che possa essere usato come "battito cardiaco". Tuttavia, se non è stato ancora eseguito alcun test, l'ICM 4.0 aspetterà di vedere altre attività CANbus prima di inviare qualsiasi cosa.

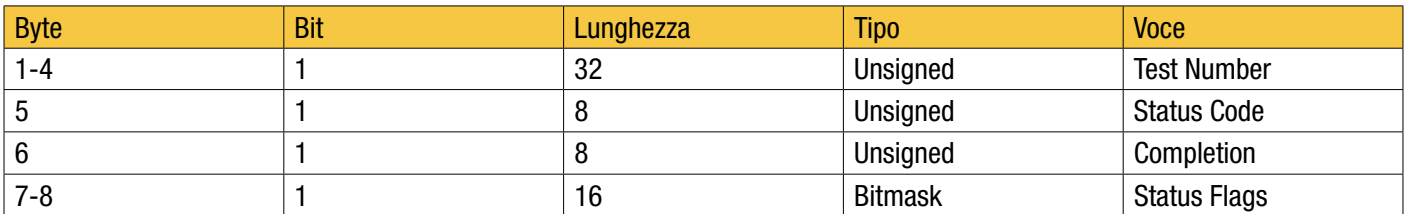

Test Number - Il Numero dei Test corrente è un numero intero auto-incrementato o può anche essere impostato come parte del comando Avvia Test. Questo viene utilizzato per distinguere i test / circuiti.

Status Code - Si tratta di un numero utilizzato per indicare lo stato attuale dell'ICM 4.0, o un codice di guasto in caso di rilevamento di un problema. I codici sono elencati nella Tabella III. Questo permette ad un sistema di monitorare in remoto il funzionamento dell'ICM 4.0, se lo si desidera, permettendo una diagnostica più specifica.

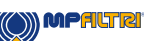

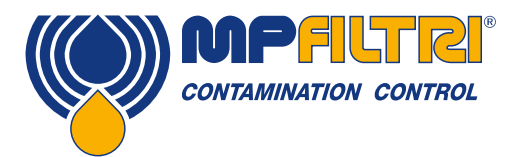

Completion - Un numero compreso tra 0 e 100 che indica l'avanzamento del test. Questo aumenterà da 0 a 100 durante il tempo dei test impostato. Può essere utilizzato per pilotare un indicatore di progresso.

Status Flags - si tratta di un gruppo di flag che indicano lo stato del test.

### 9.2.2.4.2.1 Status Flags Bitmask

Questo è identico alla tabella 8D.

I bit 0-2 fanno sì che le apparecchiature esterne (ad esempio LPA-View o un PLC/MMI) possano visualizzare, aggiornare e registrare i risultati in modo intelligente.

I bit 3 e 4 possono essere utilizzati per monitorare l'avanzamento del test.

I bit 5-10 sono utilizzati per generare allarmi. A seconda del modo di allarme selezionato, essi azionano l'uscita o le uscite del relè di allarme. Ma possono anche essere monitorati direttamente da un programma PLC/MMI e utilizzati, ad esempio, per azionare indicatori.

Il bit 11 viene utilizzato internamente per rilevare che l'ICM 4.0 è controllato da Modbus (da un PLC o da LPA-View).

Infine i bit 12-14 riflettono lo stato dei relè di ingresso e di uscita di allarme dell'ICM 4.0 "segnale di avvio".

#### 9.2.2.4.3 Messaggio: Water Sensor

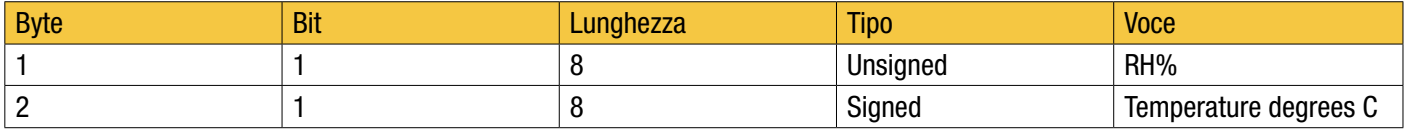

#### 9.2.2.4.4 Messaggio: Commands

Vari comandi possono essere inviati all'ICM 4.0 tramite CANbus. Per le reti J1939 vengono utilizzati Messaggi Peer-to-Peer (PDU1). Per le reti CanOpen si utilizzano reti Receive Process Data Objects (Ricevi Oggetti Dati Di Processo).

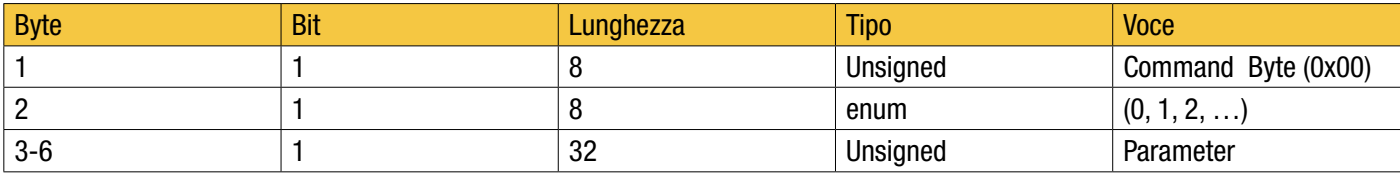

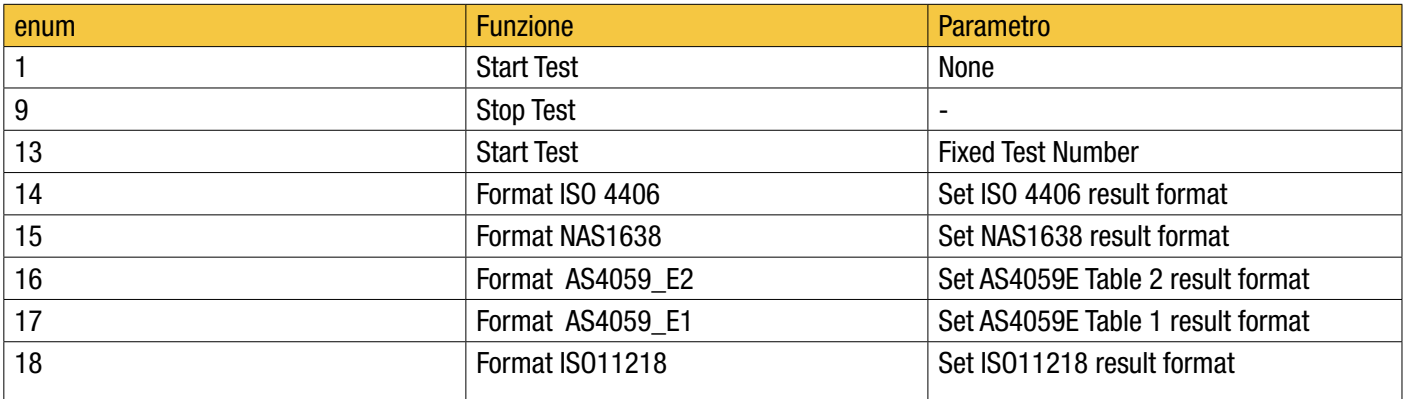

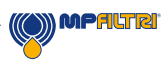

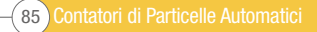

#### 9.3 Livelli di pulizia target dell'impianto idraulico

Laddove un utente del sistema idraulico sia stato in grado di verificare i livelli di pulizia per un periodo considerevole, è possibile verificare l'accettabilità o meno di tali livelli.

Pertanto, se non si sono verificati guasti, il livello medio misurato potrebbe benissimo essere un valore di riferimento. Tuttavia, potrebbe essere necessario modificare tale livello se le condizioni cambiano o se vengono aggiunti al sistema componenti specifici sensibili ai contaminanti. La richiesta di maggiore affidabilità può anche richiedere un livello di pulizia migliorato.

Il livello di accettabilità dipende da tre caratteristiche:

- La sensibilità alla contaminazione dei componenti
- Le condizioni operative del sistema
- L'affidabilità richiesta e l'aspettativa di vita

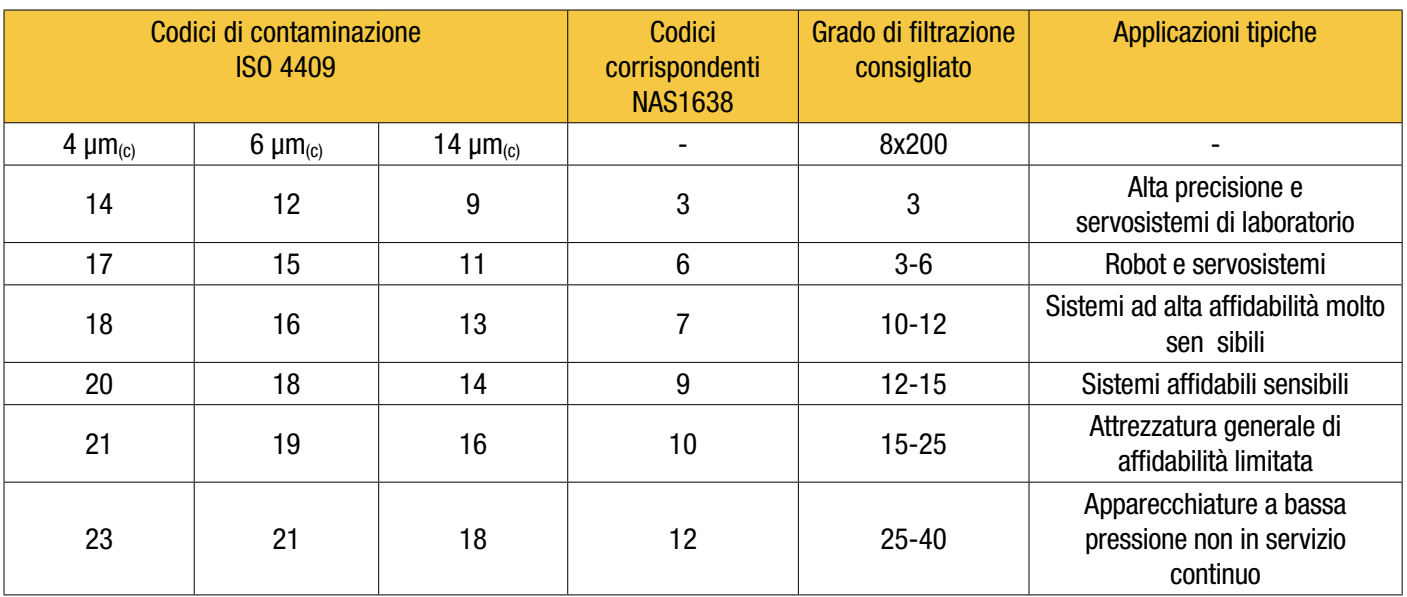

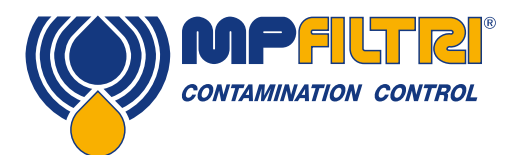

### 9.4 Pratiche di lavoro pulite

La maggior parte dei sistemi idraulici richiede una pulizia che controlli al di sotto di una soglia di circa 40 micron (oltre il limite della vista umana). Quando si analizzano particelle fino a livelli di 4, 6 e 14 µm<sub>(c)</sub> si parla di oggetti di dimensioni cellulari e batteriche. Questo crea varie sfide, e sta iniziando a dettare pratiche di lavoro migliori e più pulite nell'industria. I nostri prodotti sono all'avanguardia in questa sfida e vi aiuteranno a gestire la qualità e la produttività dei vostri sistemi.

#### COSA FARE

- Utilizzare filtri respiratori sui bordi del serbatoi.
- Utilizzare modelli di serbatoi autodrenanti (inclinati o conici).
- Utilizzare serbatoi che possono essere sigillati dall'ambiente circostante.
- Fare attenzione e usare imbuti quando si riempiono i serbatoi di liquido.
- Utilizzare acciaio inossidabile e metodi come l'elettrolucidatura nella progettazione dei componenti del sistema a monte del primo set di filtri.
- Eseguire le analisi off-line in un ambiente controllato come un laboratorio che dovrebbe contenere meno contaminanti nell'aria rispetto a quello da cui è stato prelevato il campione.
- Utilizzare bottiglie di vetro adatte (idealmente certificate pulite) per il prelievo dei campioni, insieme ad una pompa manuale per ridurre l'ingresso di contaminazioni.
- Filtrare accuratamente il sistema prima di utilizzarlo nel processo di produzione.
- Eseguire un campione statisticamente abbastanza grande dei risultati dell'analisi delle particelle (25) per arrivare ad un livello di pulizia di base per il vostro sistema.
- Assicuratevi che i filtri siano correttamente dimensionati per le vostre applicazioni e la pulizia che state cercando di ottenere.

### COSA NON FARE

- Non mangiare, bere o fumare intorno a sistemi/processi critici.
- Non lasciare strumenti, oggetti, indumenti o altri materiali ecc. su superfici o serbatoi di sistemi critici.
- Non usare serbatoi aperti su sistemi critici.
- Non prelevare campioni o eseguire analisi on-line dalla parte superiore di un serbatoio/recipiente.
- Non progettare/utilizzare serbatoi che contengono fessure (angoli interni, ecc.).
- Non date per scontato che se un campione sembra pulito, lo sia davvero. Non sarà possibile vedere i contaminanti.
- Non eseguire analisi off-line in un ambiente "non controllato". Ad esempio, un'officina
- Non affidatevi a un solo test per considerare idoneo il vostro sistema.
- Non iniziare a utilizzare il sistema/processo fino a quando non ha superato un periodo di messa in servizio in cui i livelli di contaminazione sono relativamente stabili.
- Non mescolare i fluidi nello stesso sistema. Essi si possono emulsionare ed eliminare ogni possibilità di un conteggio affidabile delle particelle.
- Non utilizzare contenitori inadatti per prelevare un campione di fluido.

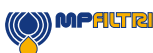

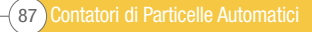

Contatori di Particelle Automatici 88

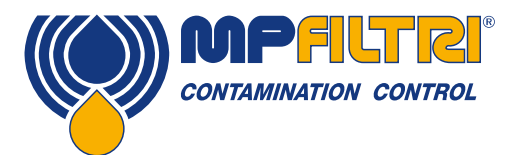

# SERVIZIO / RICALIBRAZIONE

### 10 Servizio e Ricalibrazione

Garanzia L'ICM 4.0 è garantito per 12 mesi dalla data di ricezione. Vedere la sezione 3 per ulteriori dettagli.

Ricalibrazione Si raccomanda di ricalibrare l'ICM 4.0 ogni 12 mesi. Restituire a MP Filtri per la ricalibrazione.

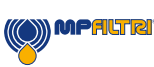

### 11 Diagnosi e Segnalazione dei guasti

### 11.1 Diagnosi di letture ICM 4.0 sospette

La maggior parte dei problemi di installazione e dei problemi di assistenza possono essere risolti in modo semplice e veloce seguendo le fasi descritte nella nostra guida all'installazione video online. Si può trovare qui:

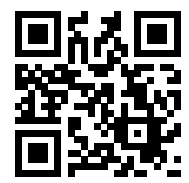

https://youtu.be/wWf3NyWKQCc (Step 1)

Se il video non risolve il vostro problema, vi preghiamo di contattarci - dovrete fornirci il numero del vostro pezzo del Prodotto e il Numero di Serie del Prodotto.

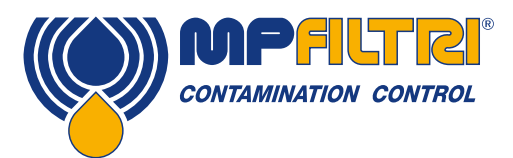

## DIAGNOSI E SEGNALAZIONE DEI GUASTI

Per consentirci di offrire un servizio rapido e reattivo, sarà utile che ci forniate le seguenti informazioni:

Numero Pezzo del Prodotto ICM 4.0:

Numero di Serie del Prodotto:

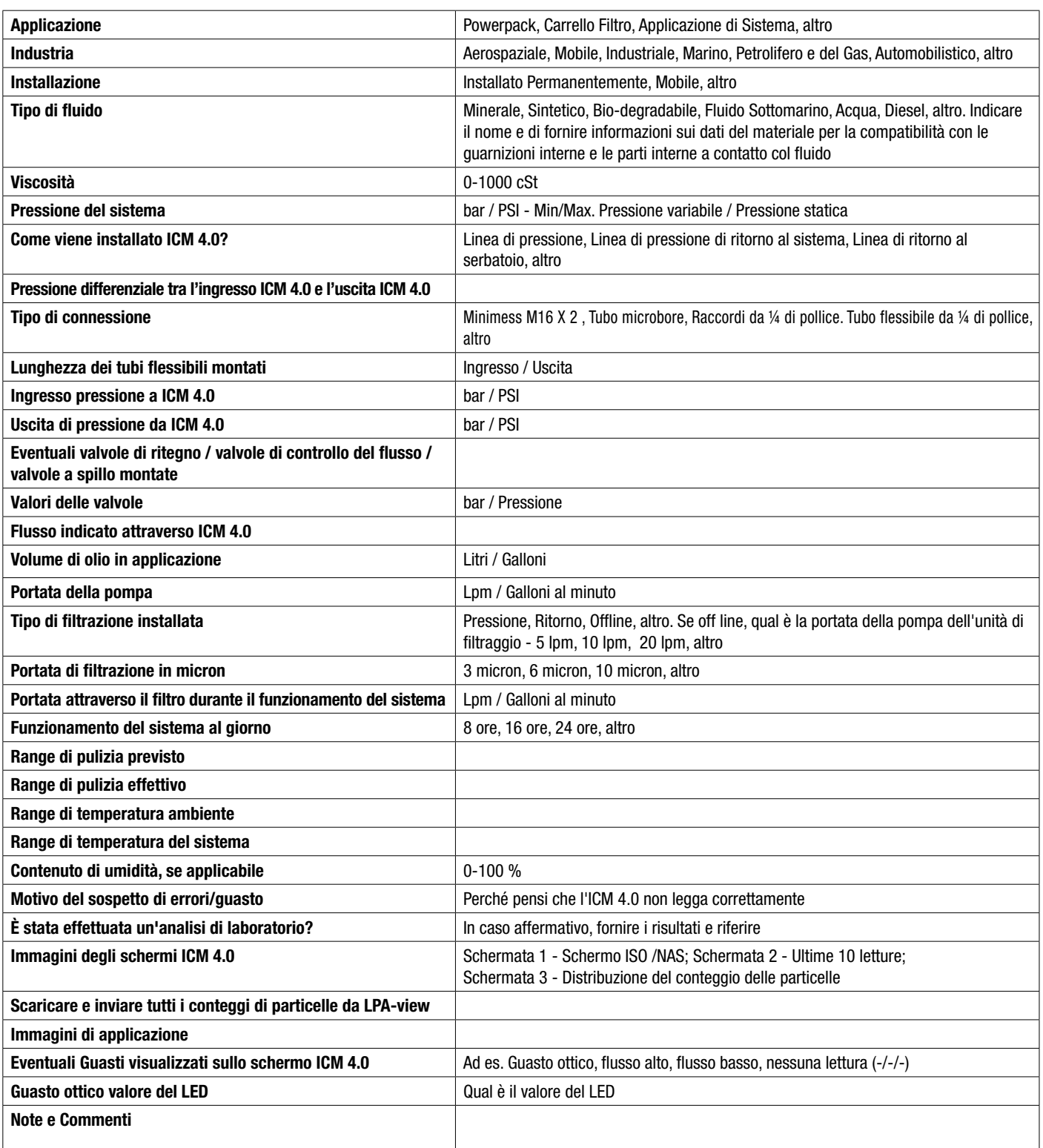

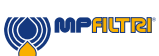

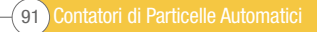

I dati e le informazioni contenuti in questa pubblicazione sono forniti a titolo indicativo. La MP Filtri si riserva il diritto di apportare in qualunque momento modifiche ai modelli ed alle versioni dei prodotti descritti sia per ragioni di natura tecnica che commerciale. I colori e le fotografie dei prodotti sono puramente indicativi. Ogni riproduzione, parziale o totale, del presente documento è assolutamente vietata. Diritti riservati.

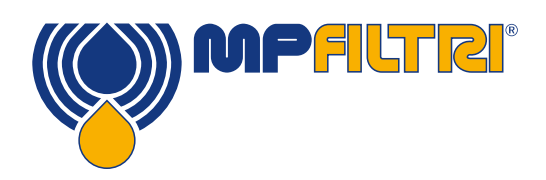

### WORLDWIDE NETWORK

### HEADQUARTERS

MP Filtri S.p.A. Pessano con Bornago Milano Italy sales@mpfiltri.com

### BRANCH OFFICES

ITALFILTRI LLC Moscow Russia mpfiltrirussia@yahoo.com

MP Filtri Canada Inc. Concord, Ontario Canada sales@mpfiltricanada.com

MP Filtri France SAS Lyon AURA France sales@mpfiltrifrance.com MP Filtri Germany GmbH St. Ingbert **Germany** sales@mpfiltri.de

MP Filtri India Pvt. Ltd. **Bangalore** India sales@mpfiltri.co.in

MP Filtri (Shanghai) Co., Ltd. **Shanghai** P.R. China sales@mpfiltrishanghai.com

MP Filtri SEA PTE Ltd. **Singapore** sales-sea@mpfiltri.com

MP Filtri U.K. Ltd. Bourton on the Water **Gloucestershire** United Kingdom sales@mpfiltri.co.uk

MP Filtri U.S.A. Inc. Quakertown, PA U.S.A. sales@mpfiltriusa.com

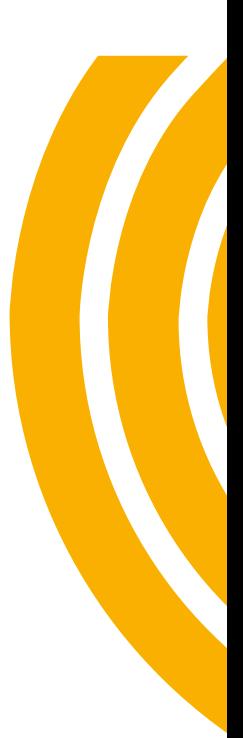

### PASSION TO PERFORM

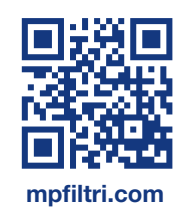